文档编号 GJKDFX-XFYH-XCZSC-008

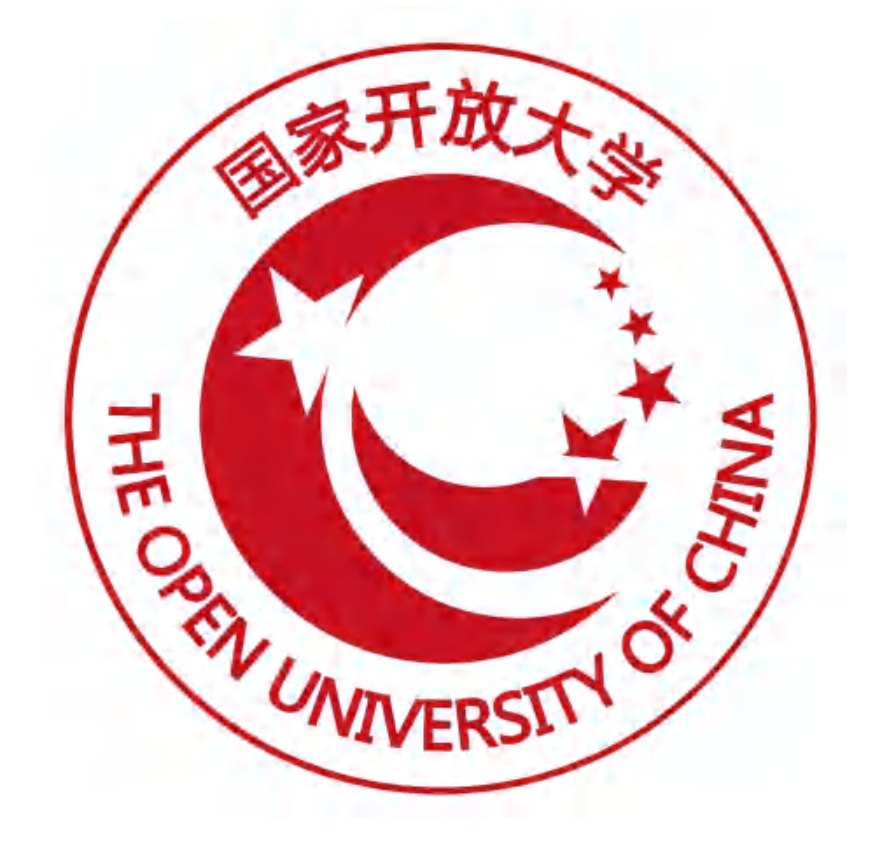

# 职业技能等级证书信息管理服务平台 (试点院校)操作手册

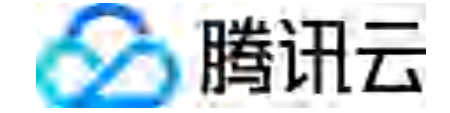

腾讯云计算(北京)有限责任公司

2022 年 10 月编

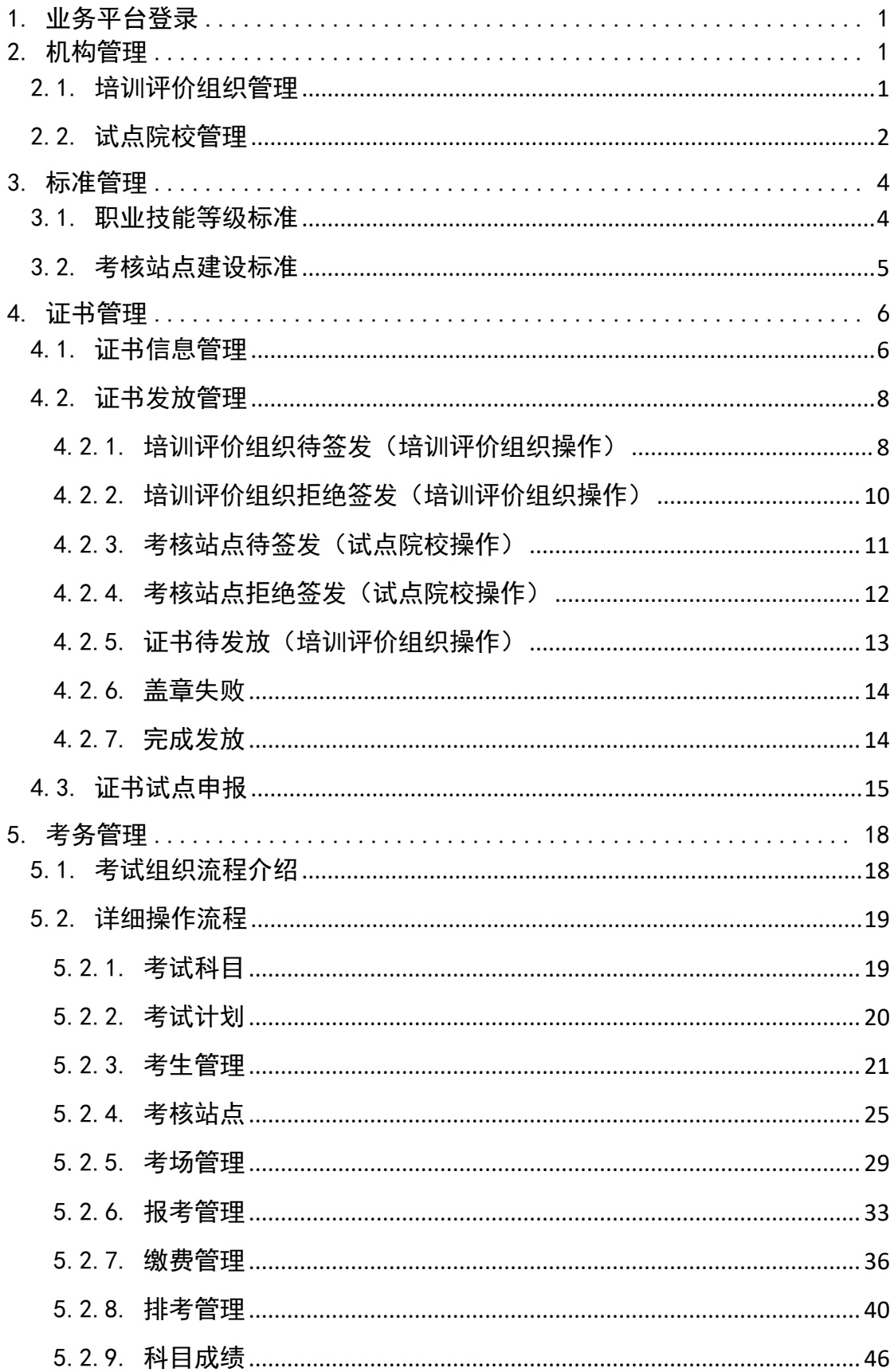

# 目录

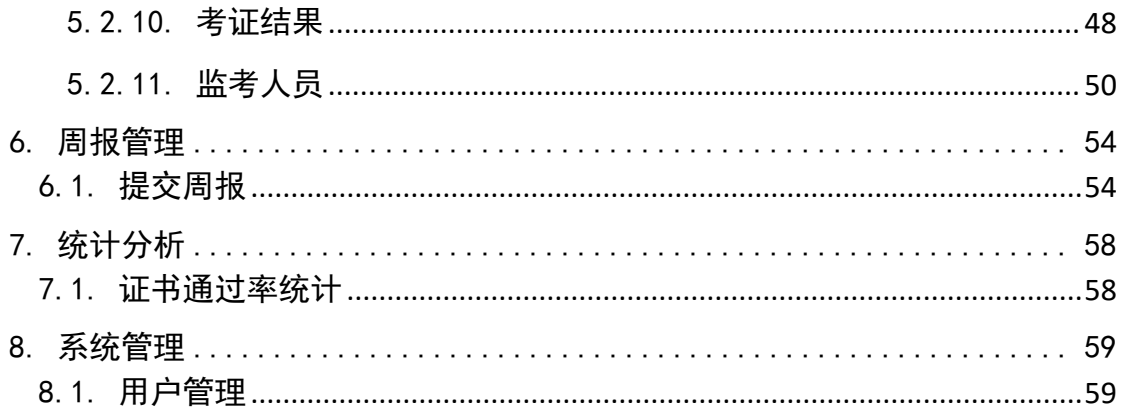

# <span id="page-3-0"></span>1. 业务平台登录

#### 登录

打开试点院校业务平台登录页面,输入试点院校账号密码登录即可

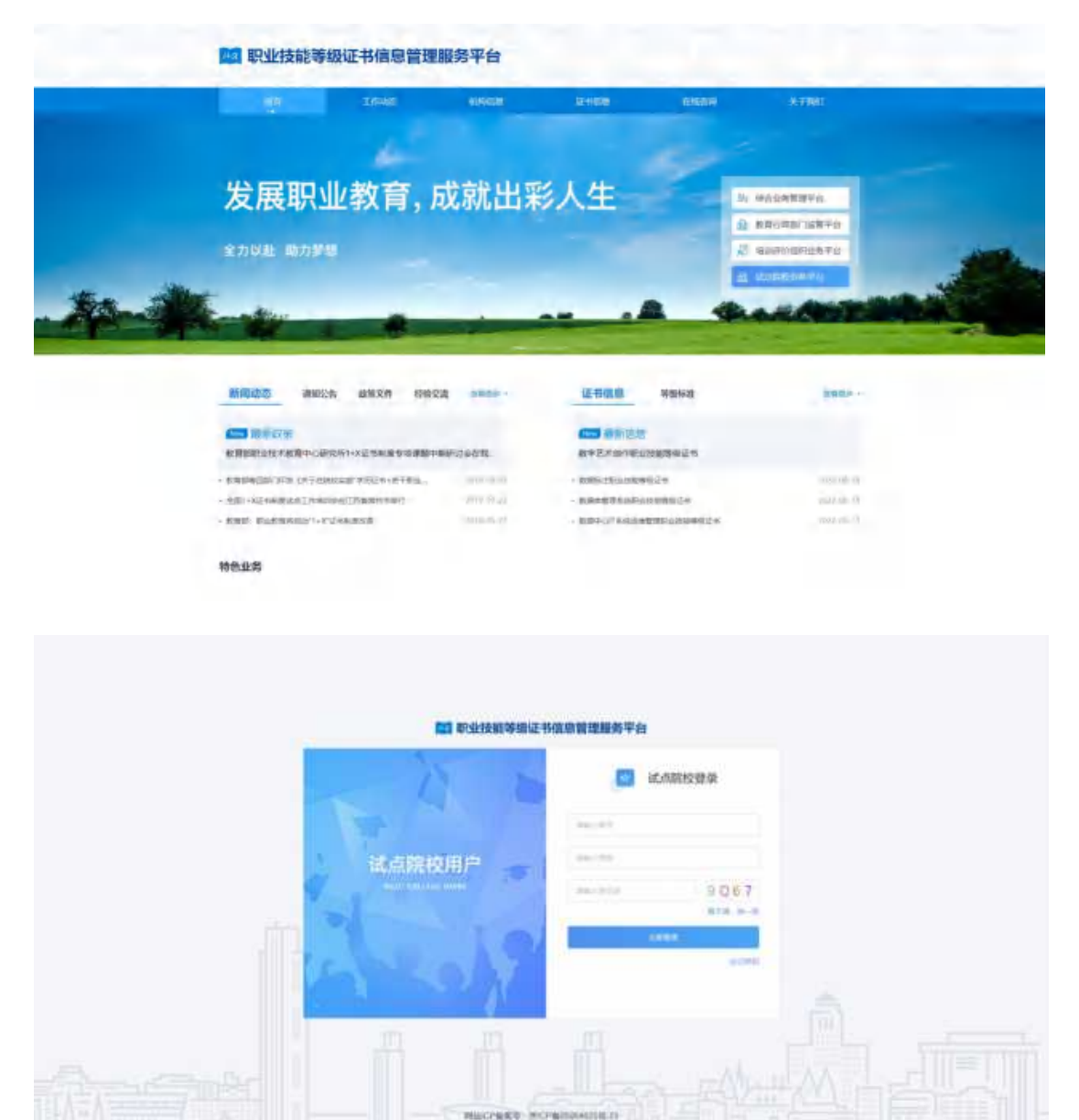

# <span id="page-3-1"></span>2. 机构管理

# 2.1. 培训评价组织管理

<span id="page-3-2"></span>试点院校可查看已参与试点证书所对应的培训评价组织信息。

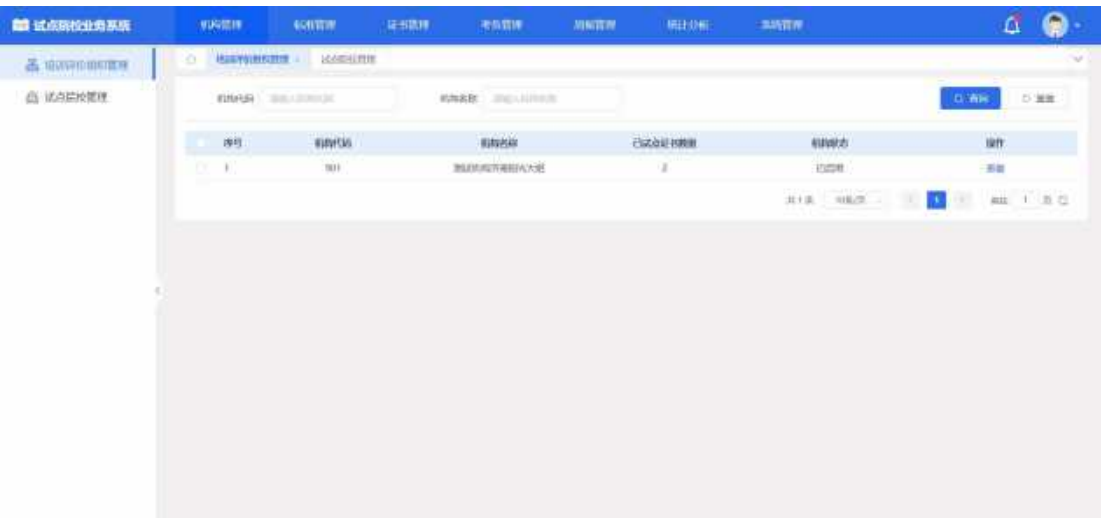

# 查看培训评价组织详情

点击列表右侧的"查看"按钮,可以查看培训评价组织详细信息及已试点的 证书信息。

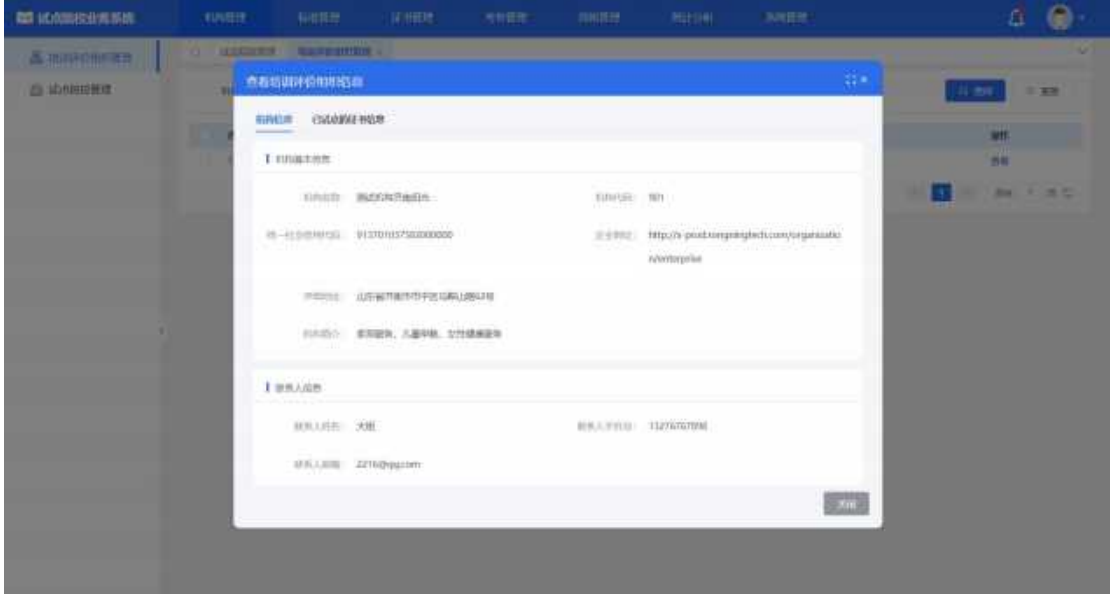

# 2.2. 试点院校管理

<span id="page-4-0"></span>试点院校对自身院校进行查看或修改信息。

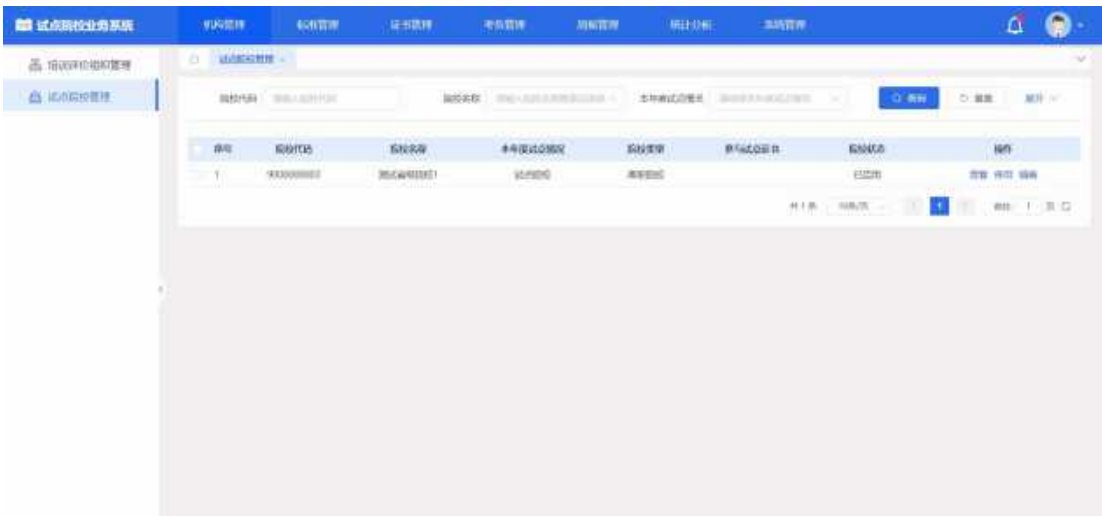

### 查看院校详情

点击列表右侧的"查看"按钮,可以查看院校详细信息及试点证书负责人信 息。

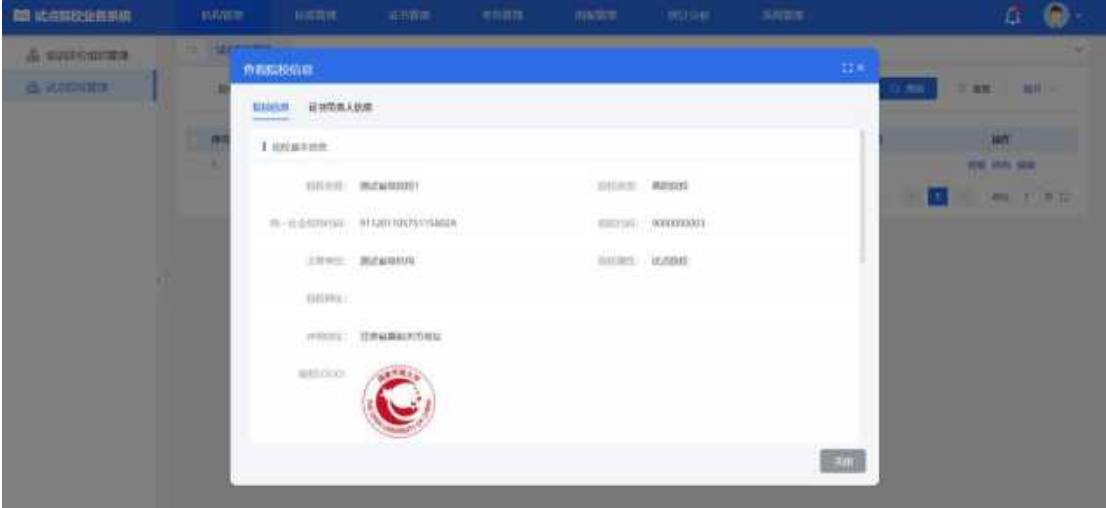

#### 编辑院校信息

点击列表右侧的"编辑"按钮,可以编辑院校信息及上传电子签章。

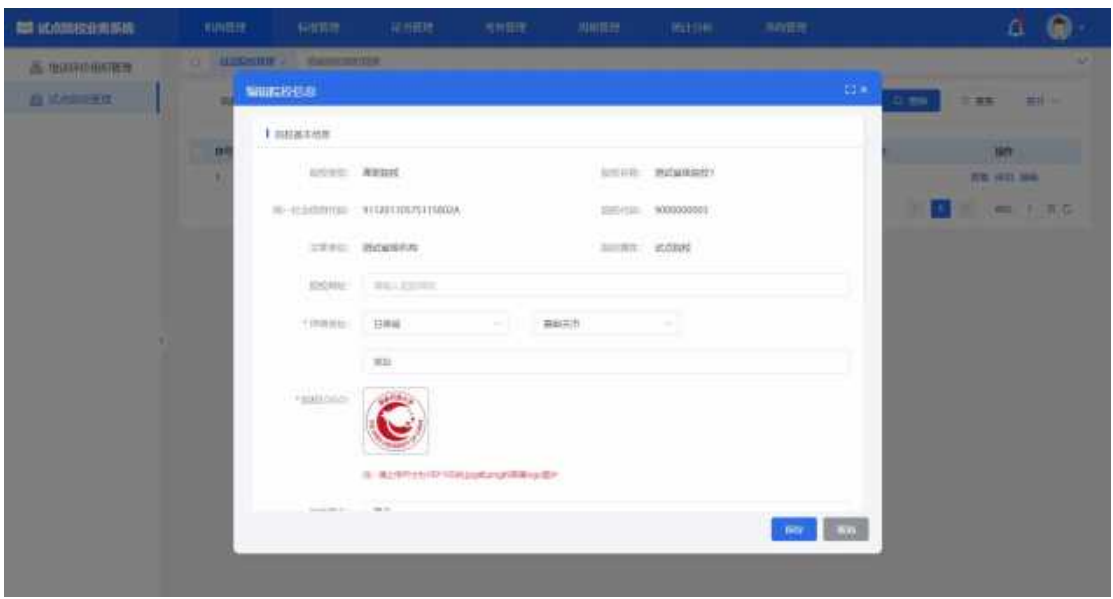

# <span id="page-6-0"></span>3. 标准管理

# <span id="page-6-1"></span>3.1. 职业技能等级标准

显示当前登录试点院校所有申请过证书试点的职业技能等级标准,可根据不 同的查询项进行筛选查看。

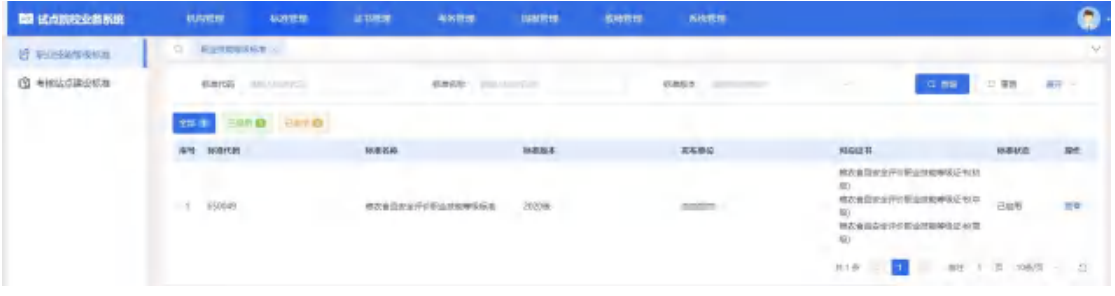

查看职业技能等级标准详情

查看职业技能等级标准  $\Box$   $\times$ 标准代码: 650031 标准名称: 老年照护职业技能等级标准 标准版本: 2019版 发布单位; 北京中福长者文化科技有限公司 附件信息: 老年照护职业技能等级标准.pdf 所对应的职业教育专业大类: 医学 对应证书: 老年照护职业技能等级证书(初级) 老年照护职业技能等级证书(中级) 老年照护职业技能等级证书(高级) 关闭

点击列表右侧的"查看"按钮,可以查看职业技能等级标准详细信息。

# <span id="page-7-0"></span>3.2. 考核站点建设标准

显示当前登录试点院校所有申请过证书试点的考核站点建设标准,包含已启用、已停用, 可根据不同的查询项进行筛选查看数据

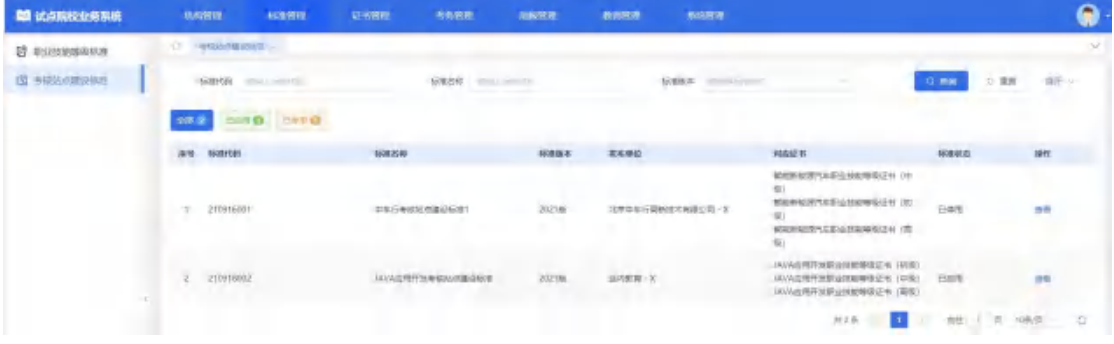

#### 查看考核站点建设标准详情

点击列表右侧的"查看"按钮,可以查看考核站点建设标准详细信息。

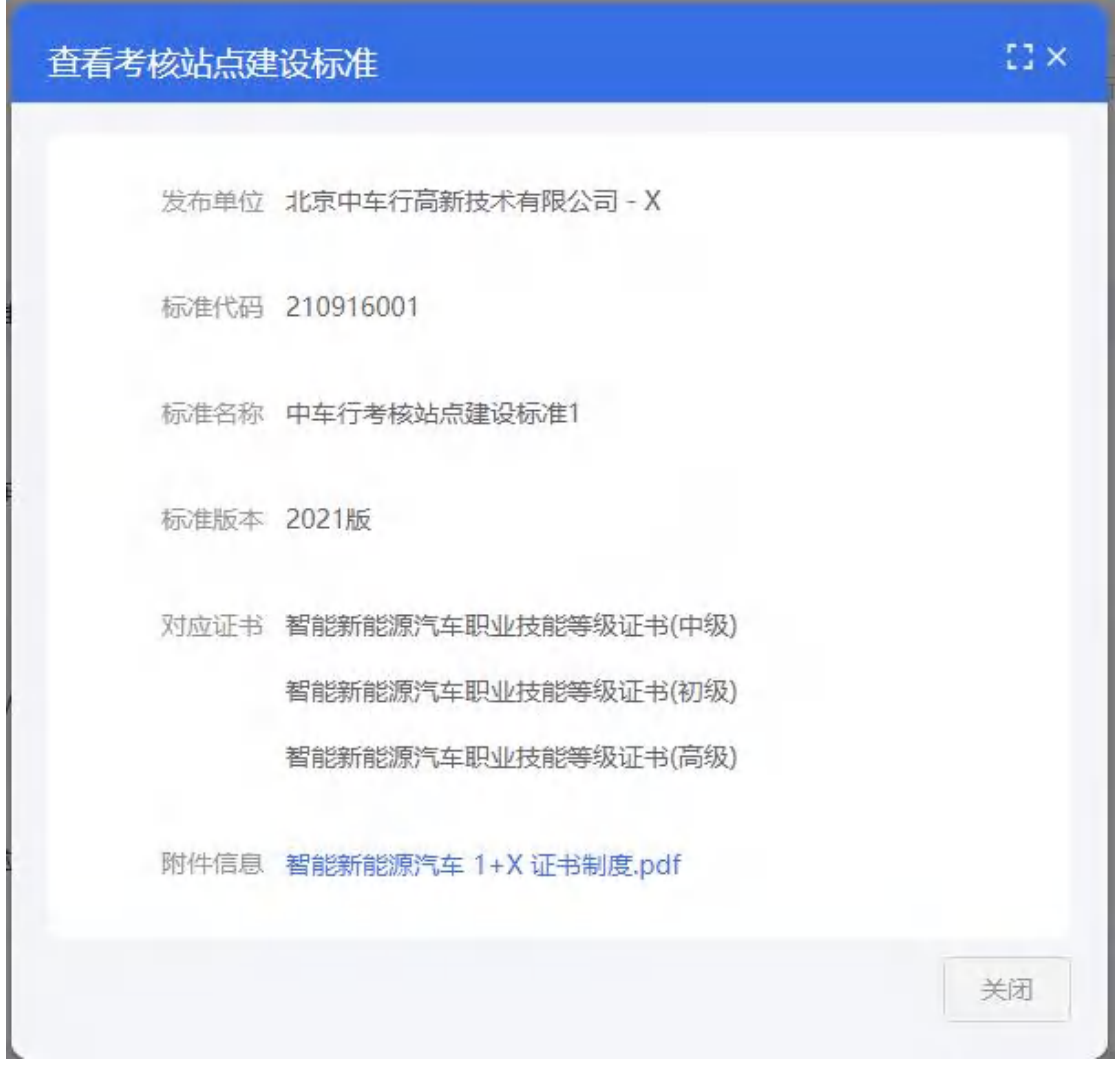

# <span id="page-8-0"></span>4. 证书管理

# <span id="page-8-1"></span>4.1. 证书信息管理

证书信息页面默认展示证书范围为已参与试点证书的数据,可以通过修改证书范围查看 所有证书的信息,也可通过查询项进项筛选数据查看操作。

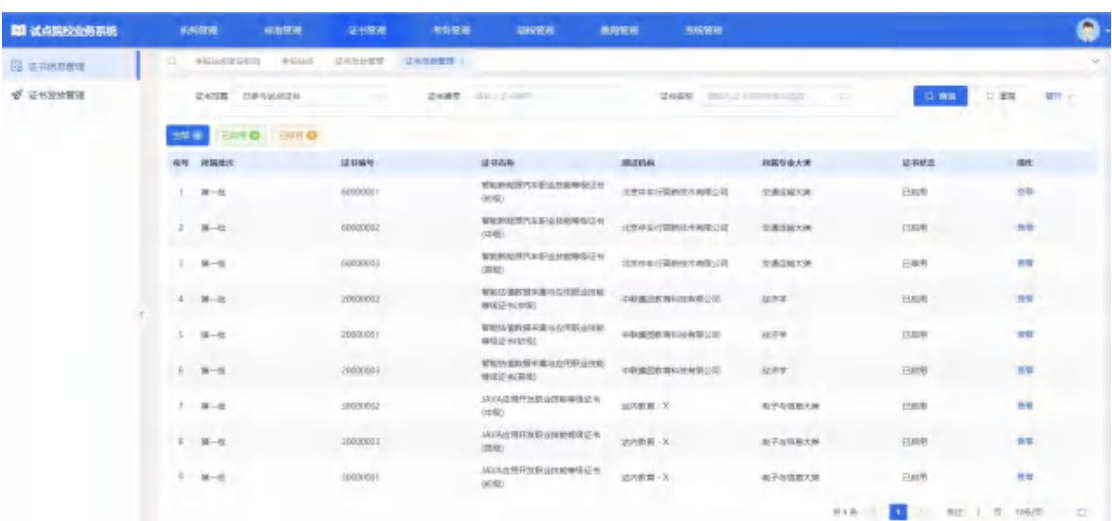

# 查看证书信息详情

点击列表右侧的"查看"按钮,可以查看证书基本信息和证书对应专业等信

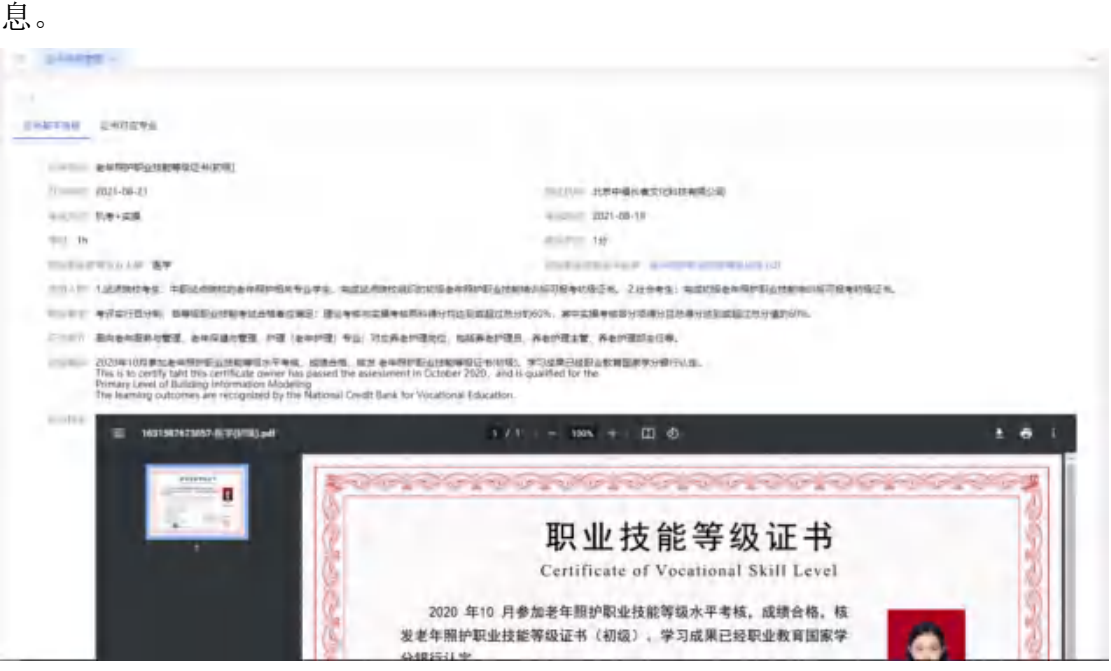

### 查看证书上链信息

点击列表右侧的"上链信息"按钮,可以查看证书的区块链信息,包括区块 高度、块哈希、交易哈希。

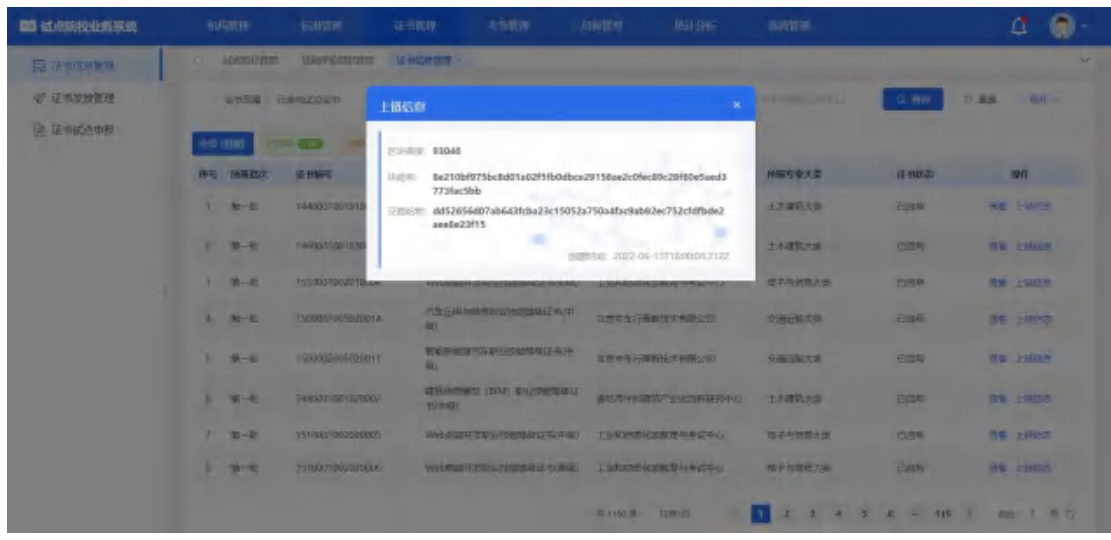

# <span id="page-10-0"></span>4.2. 证书发放管理

# <span id="page-10-1"></span>4.2.1. 培训评价组织待签发(培训评价组织操作)

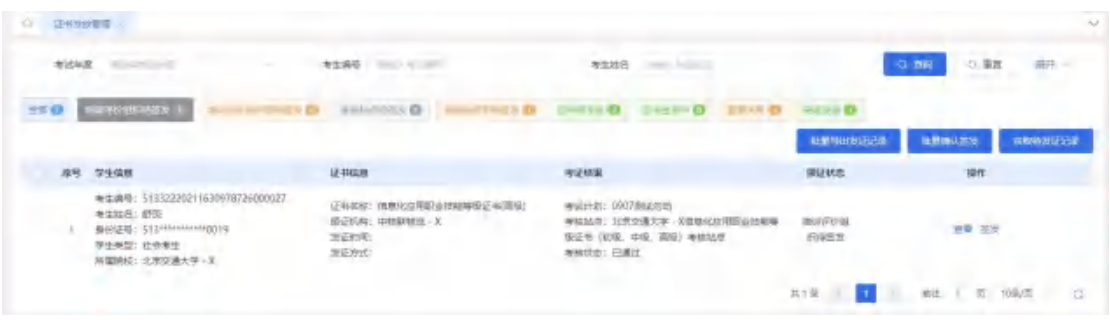

#### 获取待发证记录

在证书管理一证书发放管理中,点击"获取待发证记录",设定好要签发的 筛选条件,点击确认生成即可。

1.下载可发证名单,点击后会将符合发证名单的数据下载下来,列表显示相 应的考生编号、考生姓名、身份证号、学生类型、所属院校、证书名称、证书等 级和考证结果字段。

2.下载不可发证名单,点击后会将个人信息未完善或者未校验通过的考生信 息以表格形式下载下来,列表显示相应的考生信息和不可发证原因。

注意:为了确保证书签发时学生信息是真实准确的,只有学生信息被认定为 准确无误后才可发证。若筛选出来,有显示 XX 人由于信息未完善不允许发证 的,可以下载相关名单,对相关考生的信息进行数据处理后再生成发证记录,也

第 8 页

可先生成可发证的学生。其他的学生可在后续信息完善后再行发放。多次获取不 会出现重复数据的。已经签发的也不改变其状态。

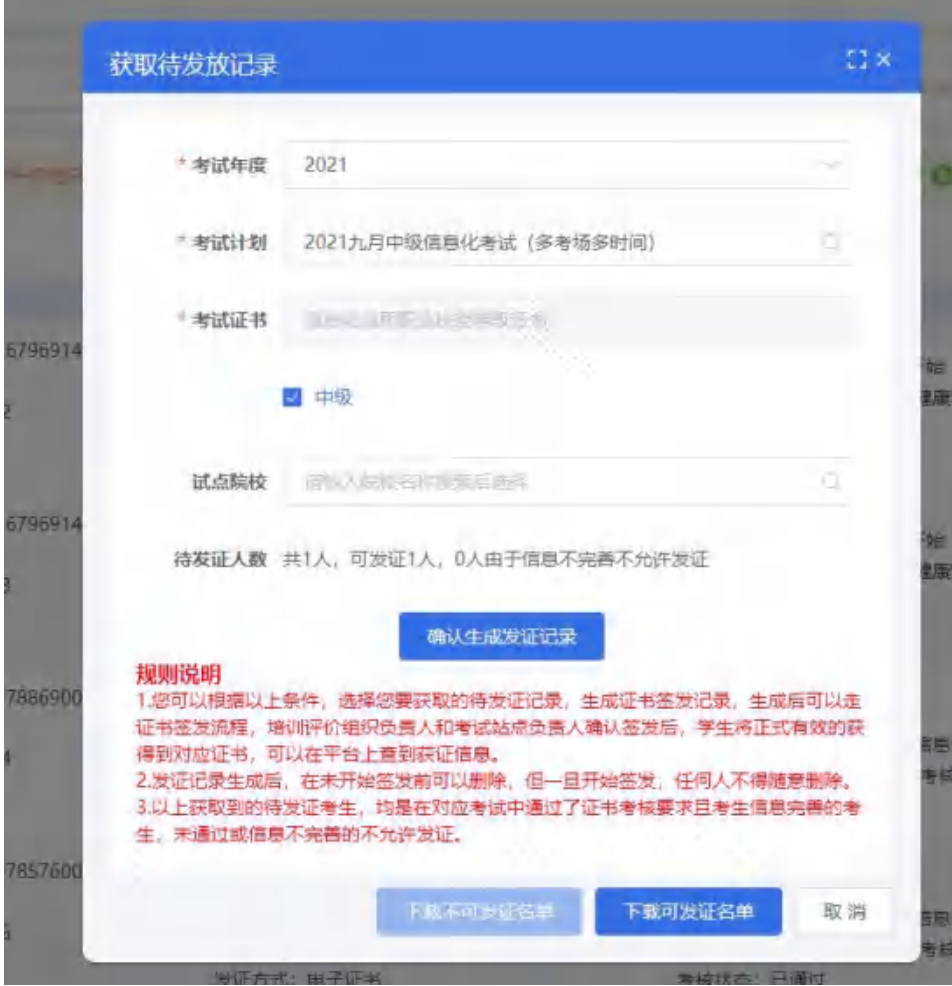

#### 批量确认签发、签发按钮

生成待签发名单后,培训评价组织负责人进行签字确认(该签字仅为确认签 发,不会体现在证书中),确认通过后请通知相关试点院校进行签字确认。双方 都确认签发后,学生才可正式获证。

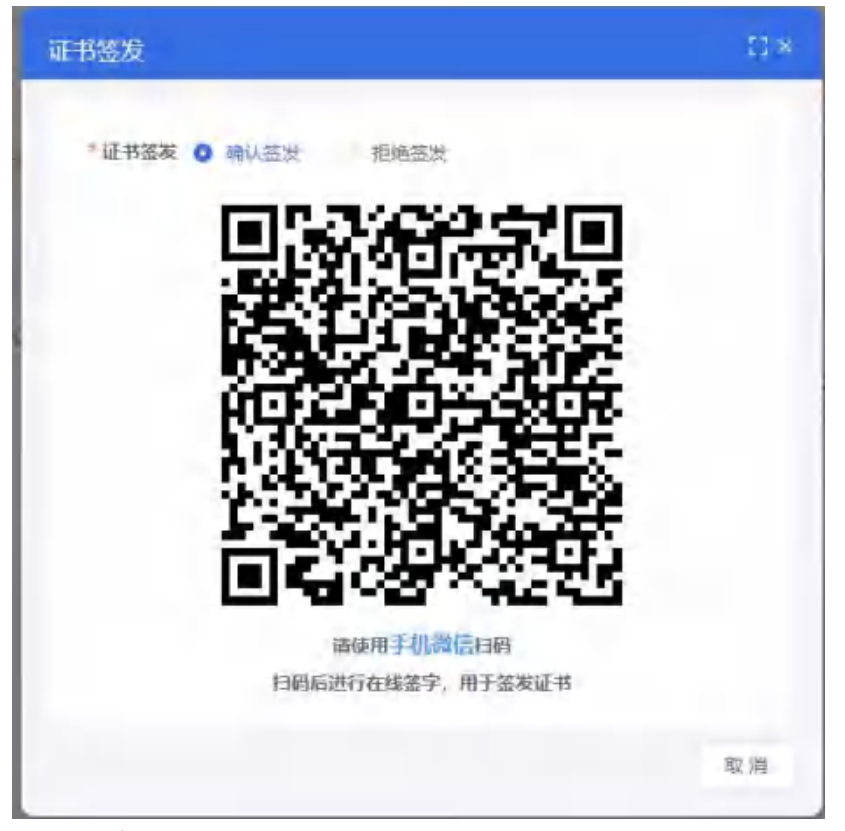

注意:

- > 点列表中的签发按钮就是单个签发,点右上角的批量确认签发即可批量签  $\mathcal{R}$ ;
- 若确认签发需要签发人使用微信扫码二维码进行在线签字确认;
- > 若拒绝签发需要签发人写明拒绝签发理由,跟试点院校协商处理或自行处理 后再重新签发;
- 审核人在线签名并确认签发后,则证明签发机构已经确认发证记录和成绩准 确无误,确认可发证。一旦完成操作,不可撤回;
- 审核人在线签名仅用于本次签发证书签名确认所用,不能当做证书上的签名 章使用,签名章需要单独到培训评价组织管理中上传。

### <span id="page-12-0"></span>4.2.2. 培训评价组织拒绝签发(培训评价组织操作)

页面展示数据为培训评价组织拒绝签发的数据,可对数据进行签发或者批量 重新签发。批量签发或者重新签发流程只能确认签发,无拒绝签发操作。

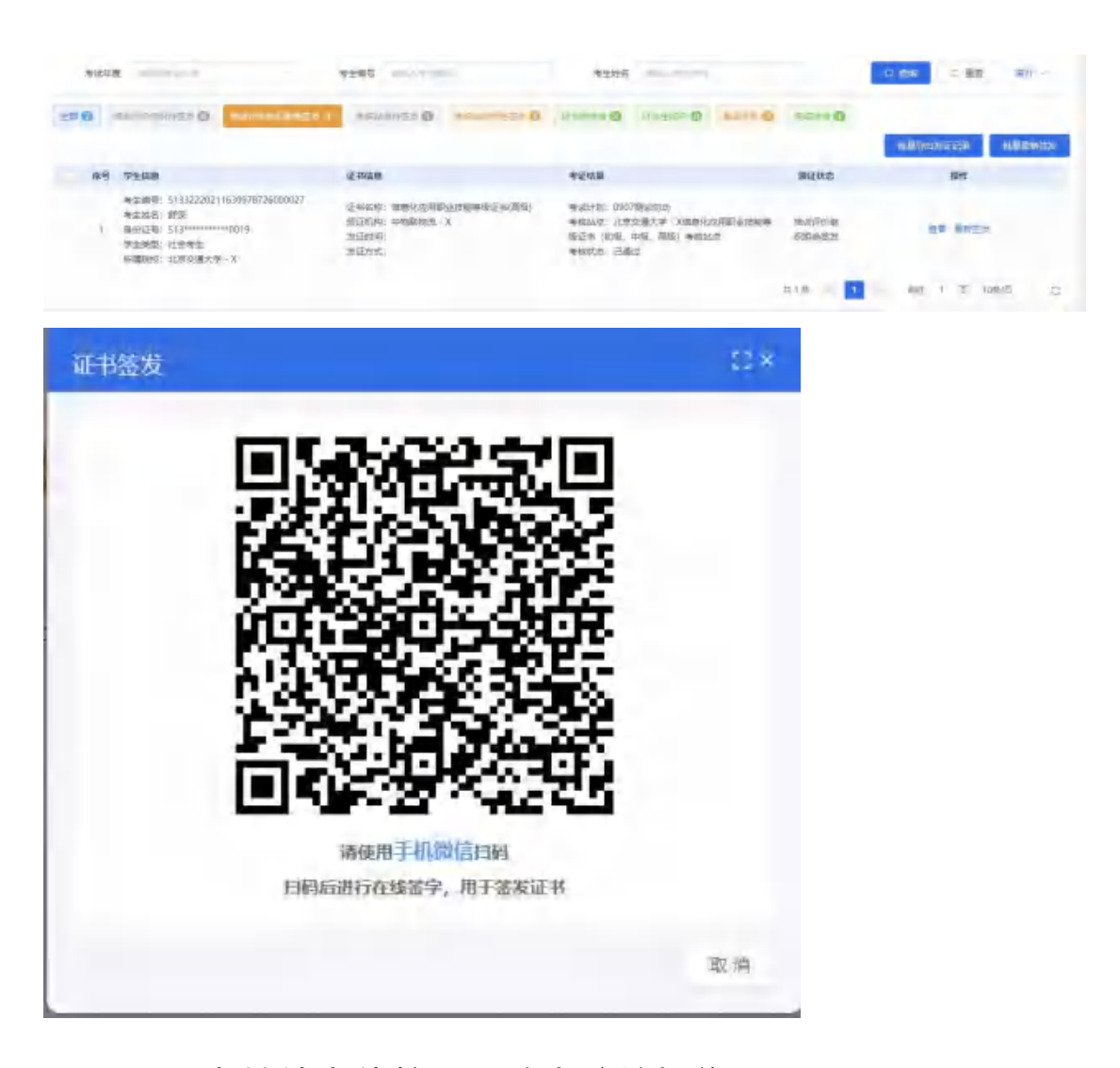

# <span id="page-13-0"></span>4.2.3. 考核站点待签发(试点院校操作)

点击"考核站点待签发"按钮,列表展示当前院校需要签发的证书信息,可 点击批量确认签发和签发按钮,对数据进行确认签发或者拒绝签发操作。

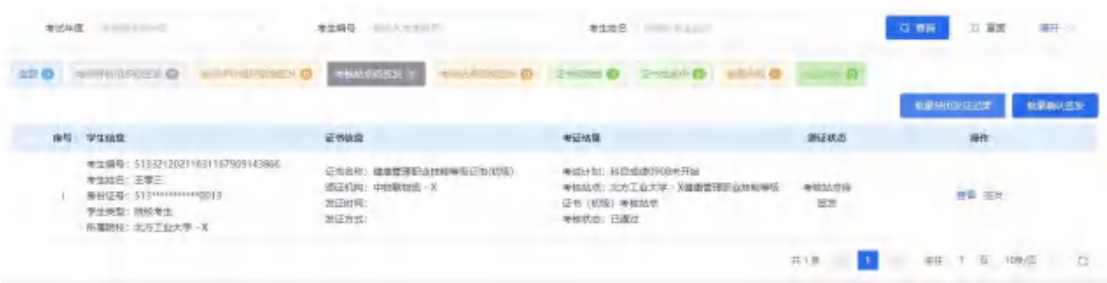

#### 批量确认签发、签发按钮

生成待签发名单后,试点院校负责人进行签字确认(该签字仅为确认签发, 不会体现在证书中),确认通过后请通知相关试点院校进行签字确认。双方都确 认签发后,学生才可正式获证。

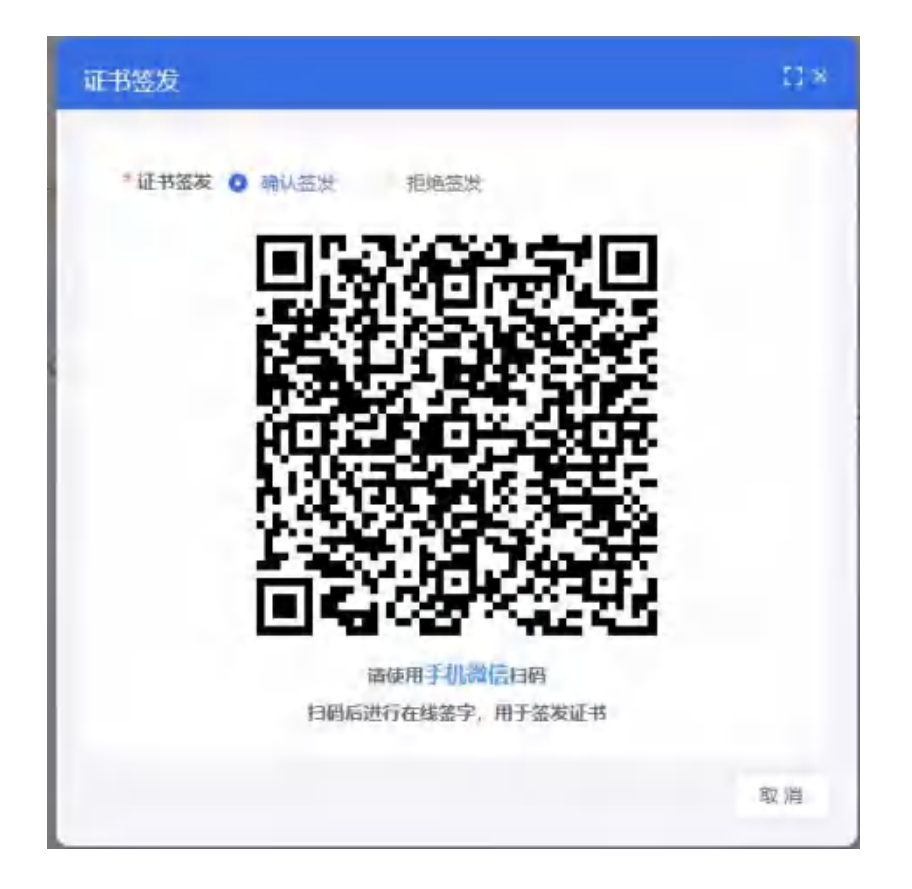

# <span id="page-14-0"></span>4.2.4. 考核站点拒绝签发(试点院校操作)

点击"考核站点拒绝签发"按钮,列表展示当前院校拒绝签发的证书信息, 可点击批量重新签发和重新签发按钮,只能确认签发,无拒绝签发操作。

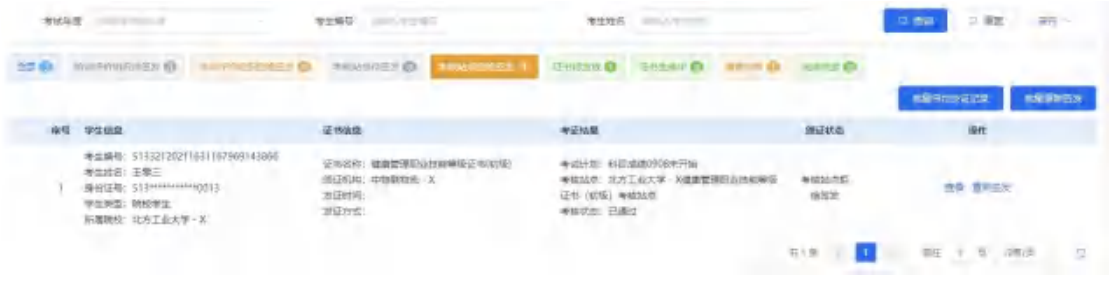

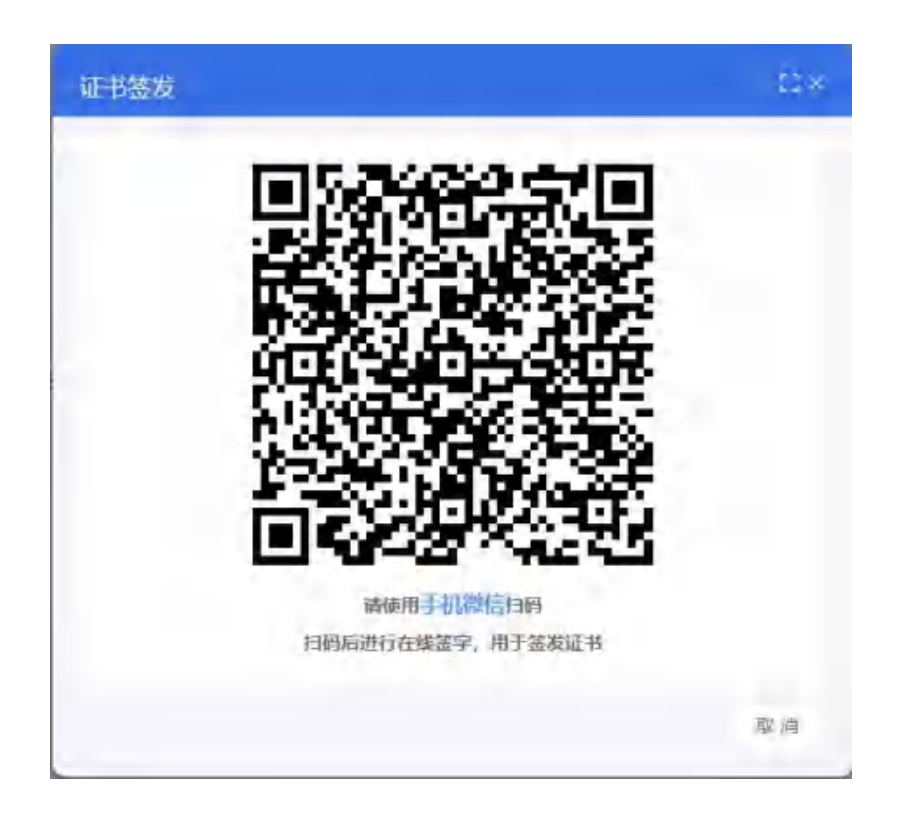

# <span id="page-15-0"></span>4.2.5. 证书待发放(培训评价组织操作)

证书待发放页面显示培训评价组织和试点院校均确认签字的数据,可点击发 放按钮进行发放纸质证书或电子证书。也可选择数据后直接点击选择批量发放纸 质证书或批量发放电子证书按钮,进行证书发放。

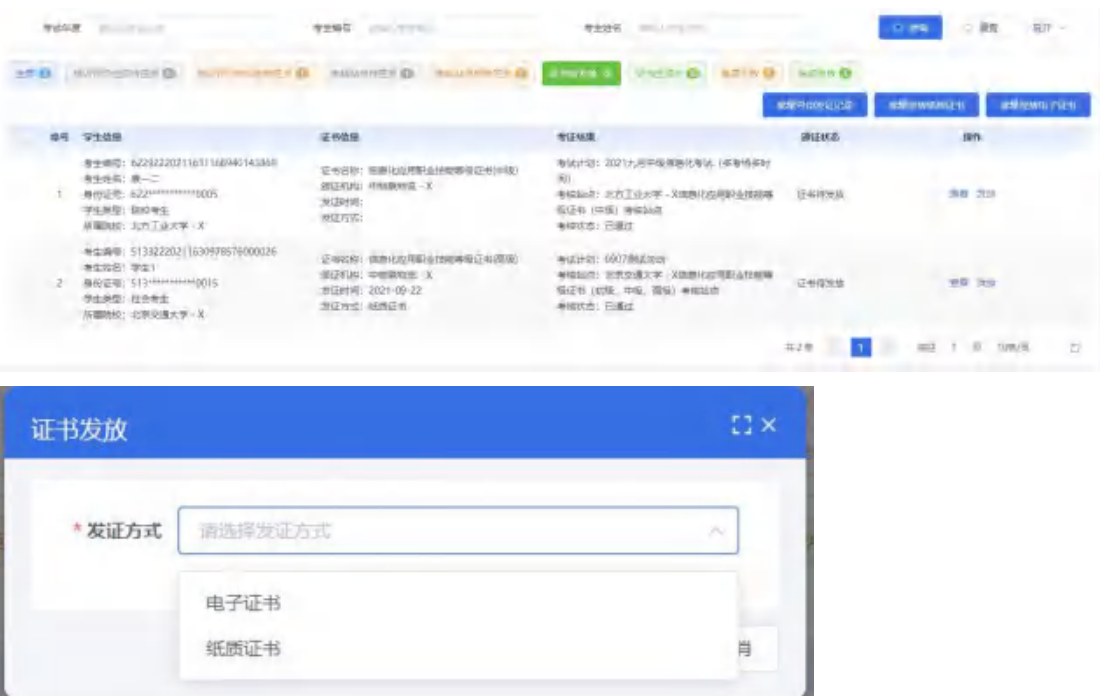

 $\cos \theta = -\sin \theta$  $5$  RR  $-$  RT  $-$ TOUR ----**REAR INSTRUCTION**  $-0.09$ 330 Material Council Commission (Material Council of Cartesian Council of Cartesian Council Council of Cartesian Council Council Council Council Council Council Council Council Council Council Council Council Council Counc **Intigensation** ---**GRAND NEWS** mara 考生事業: 622322021163116940143609<br>考生部名: 第一二<br>飛行要素: 622×11×11×11×1005<br>予生美型: 005考生<br>新羅解放: 415工业大学 - X ※出けた: 202「九月中英信服化有任」(共有併弁行 证书名称: 如果化型常数金丝和单位正有中央! ái shorter, contemp . x 明)<br>海仙站県 北方工业大学・X後期化設用駅品経設等 - 証书生説中<br>東松学島 - 田瀬区<br>海松学島 - 田瀬区  $-10$ NEWS: CHECK 共使 1 mil 美 ph/B 0

选择证书发证方式后,点击确认,证书颁证状态变为证书生成中。

### <span id="page-16-0"></span>4.2.6. 盖章失败

页面显示数据为证书发放过程电子证书在加盖公章、签名章失败,纸质证书 在加盖签名章失败后会进入"盖章失败",可进行重新发放或批量重新发放操作, 点击按钮后弹窗会提示证书进入待发放状态。

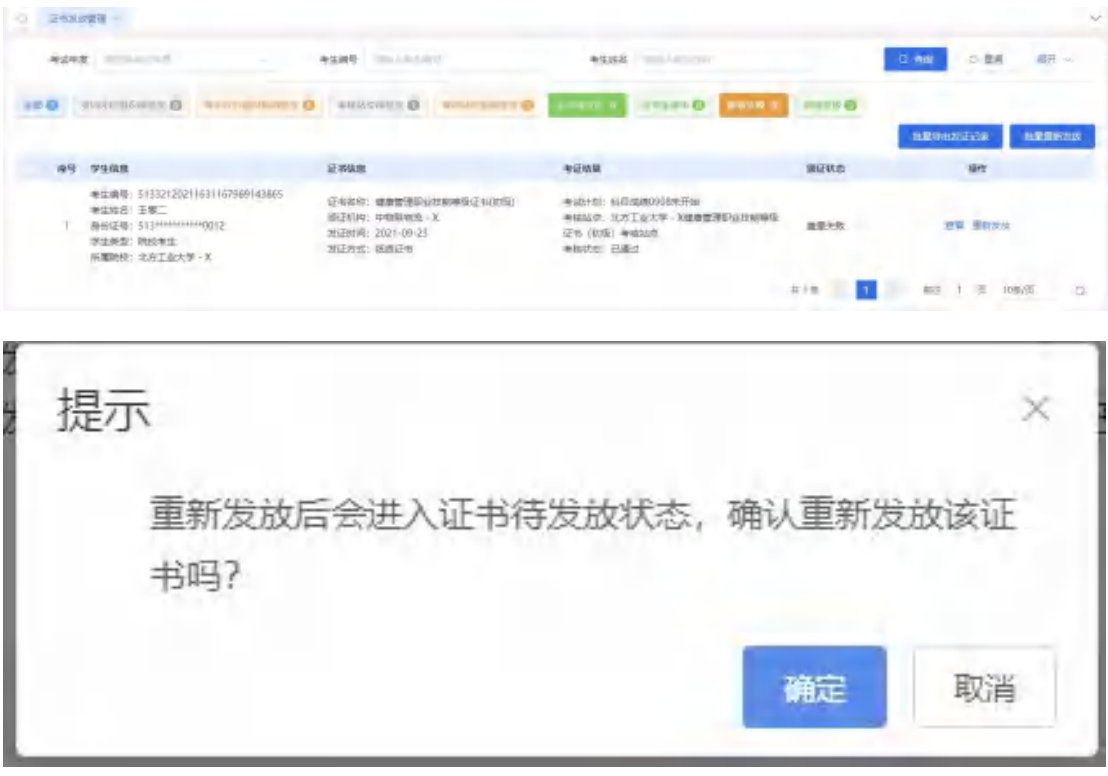

# <span id="page-16-1"></span>4.2.7. 完成发放

列表显示数据为签章成功完成发放的数据,可进行重新发放、下载电子证书、 批量下载电子证书、批量重新发放操作。

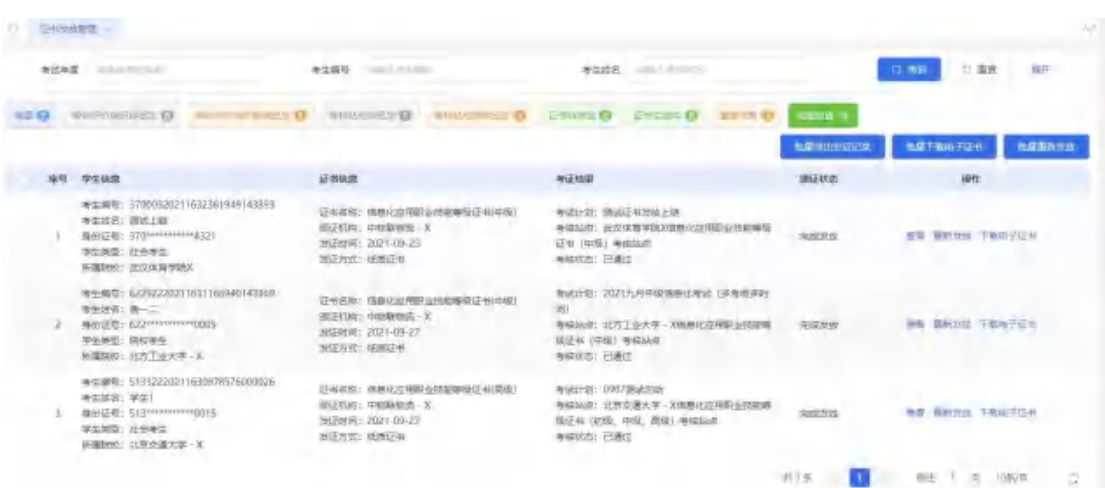

# 4.3. 证书试点申报

<span id="page-17-0"></span>证书试点申报页面显示信息为登录院校申请试点的数据。

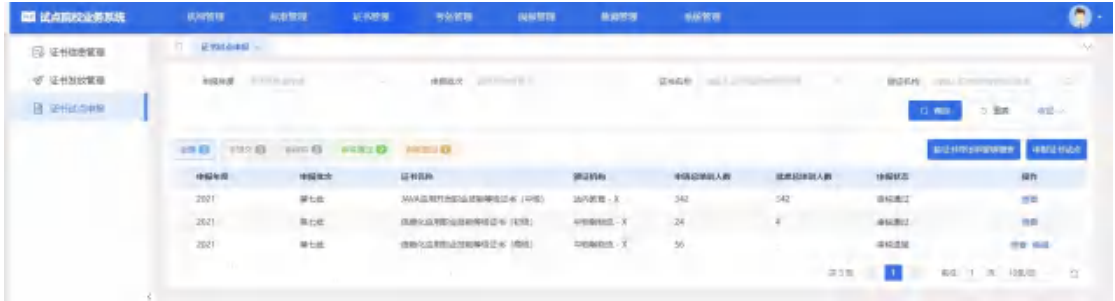

#### 申报证书试点

点击证书试点申报页面的申报证书试点按钮,页面显示相应省级发布的申报 计划信息,点击立即申报,页面跳转到申报证书试点页面,填写信息点击保存按 钮,状态为未提交;点击保存并提交,状态为待初审;点击取消,页面返回到申 报计划。(注意:同一证书同一等级,当年度只能申报一次)

#### 申报方式 **1**:按专业申报

若省厅发布的申报计划中要求按专业申报,则在申报表单中,"拟申报专业" 为必填项。点击"选择专业"按钮,将专业添加到列表中,并填写每个专业的本 专业在校学生数、本专业专任教师数、申请培训人数。系统自动加和所有专业的 申请培训人数至"申请培训总人数"中,不需额外填写。填写师资情况、场地情 况等信息后,点击"保存"按钮,暂存填写的申报信息:点击"保存并提交"按 钮,提交申报信息等待审核即可。

注意:拟申报专业-专业代码-专业版本,各个专业人数,必须与实际报考专

业-专业代码-专业版本,各个专业人数一致。在操作考务管理-报考管理时,只有 拟申报专业申请的专业才允许报考,否则报考不进去。

#### 申报方式 **2**:不按专业申报

若省厅发布的申报计划中要求不按专业申报,则在申报表单中,"申请培训 人数"为必填项, "拟申报专业"为非必填项。填写师资情况、场地情况等信息 后,点击"保存"按钮,暂存填写的申报信息;点击"保存并提交"按钮,提交 申报信息等待审核即可。

注意:若添加专业,则在考务报考中只有该专业的考生才能报考。若不添加 专业,则申报的该证书对应的所有专业的考生均能报考。

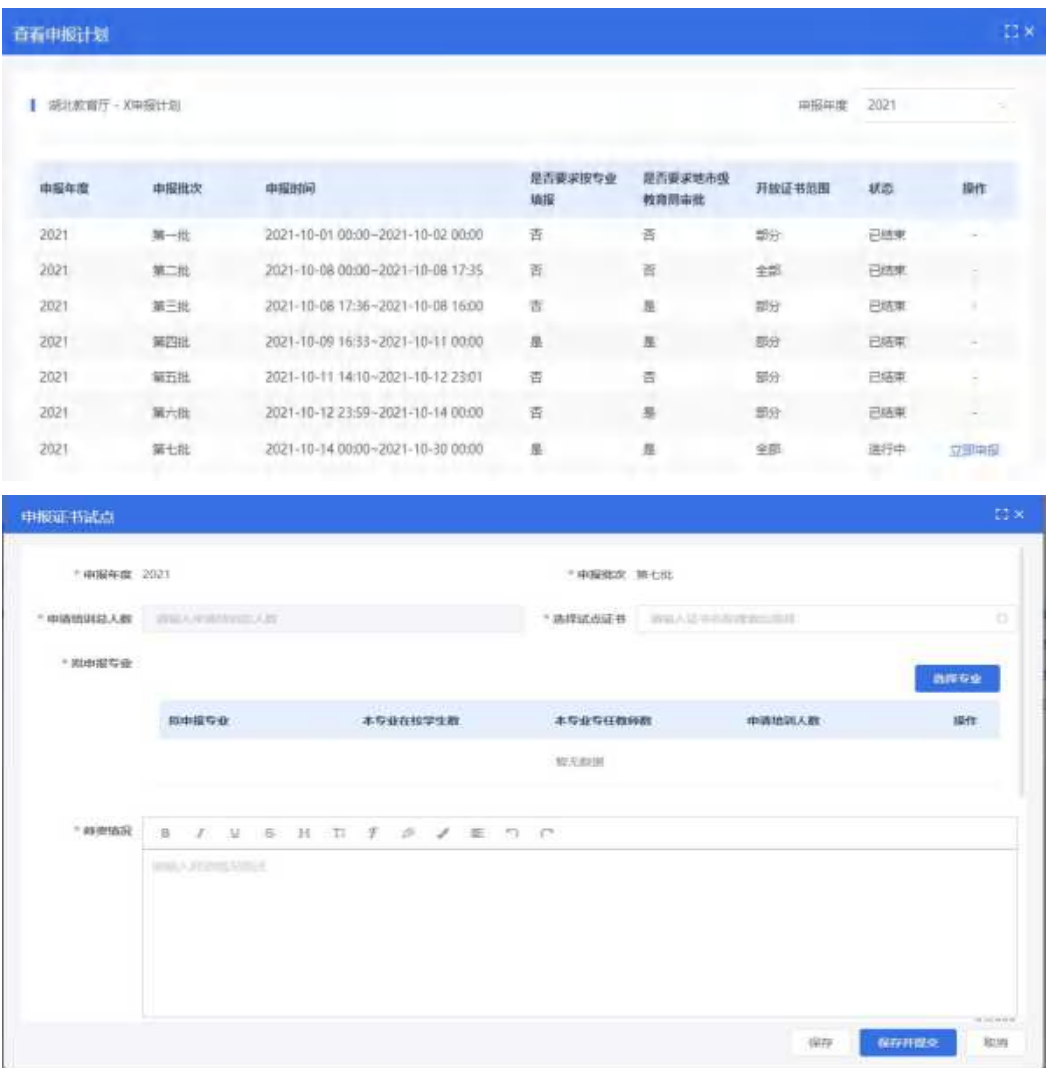

#### 按证书导出申报明细

点击试点申报页面的按证书导出申报明细表按钮,查看导出数据。

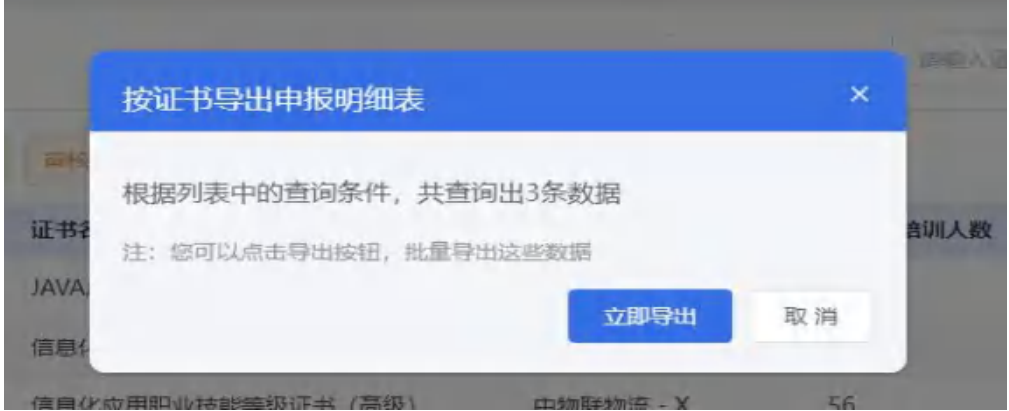

#### 查看试点申报详情

试点申报列表选择某一数据点击查看,页面显示该条数据具体的申报信息,包含院校 基本信息、联系人信息、申报明细及审核信息记录等,点击可查看具体内容。

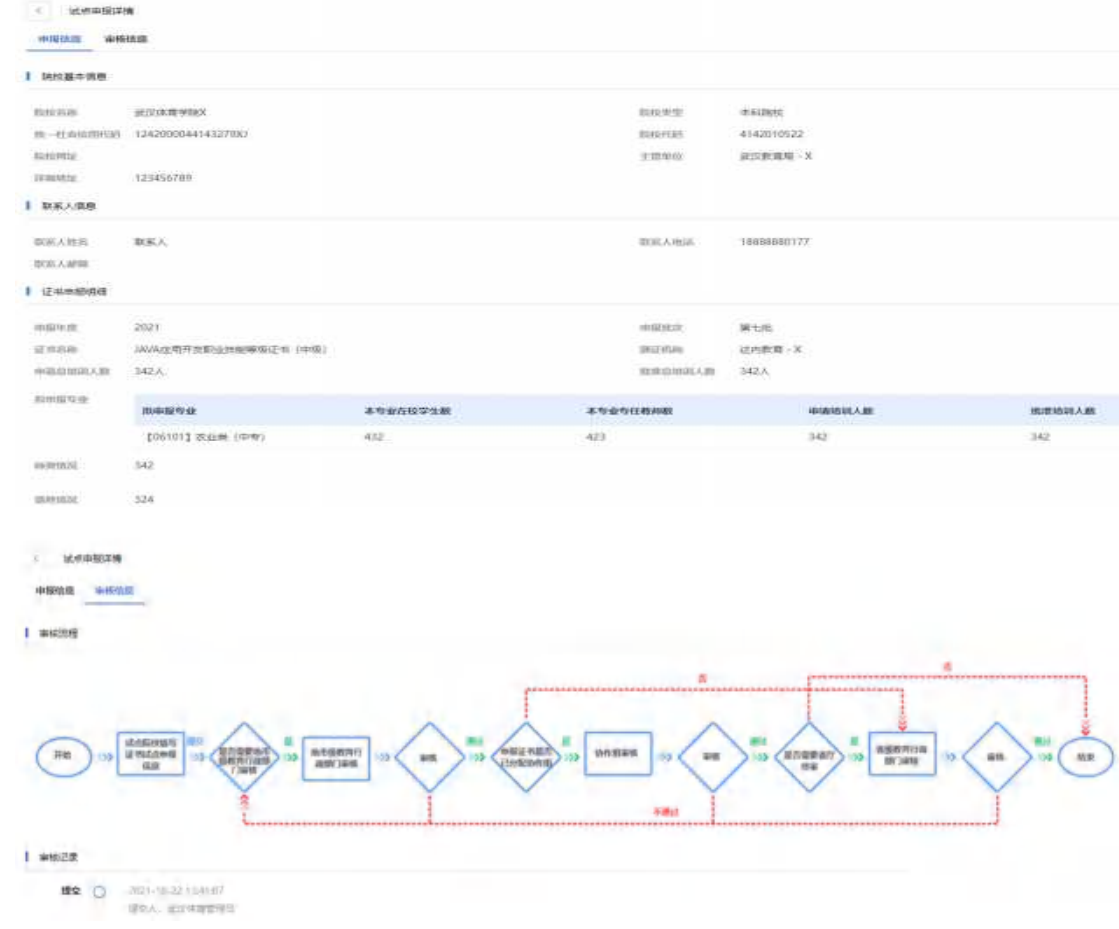

#### 编辑试点申报信息

选择试点申报页面某一审核退回或未提交的数据,点击编辑按钮,弹窗显示原有已填写 数据,可点击保存、保存并提交及取消按钮操作。

注意:同一年度同一证书同一级别,只能申报一次。如需修改信息,请联系省厅退回该 申报数据修改后再提交。

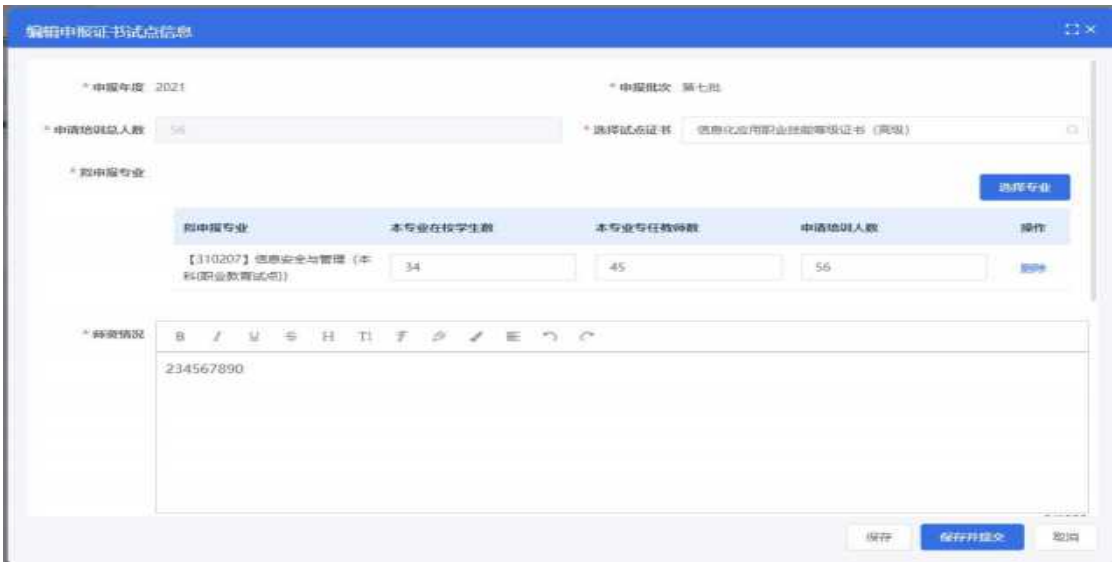

# <span id="page-20-0"></span>5. 考务管理

# <span id="page-20-1"></span>5.1. 考试组织流程介绍

培训评价组织和试点院校在 1+X 证书平台上主要完成考务组织部分工作。 学生考试平台、命题组卷平台、阅卷平台、考试收费系统等考试实施系统由各培 训评价组织各自建设。具体请参照培训评价组织自建考试系统的操作手册。但根 据 1+X 证书平台的要求,各培训评价组织尽量不要让试点院校过多的使用自建 的考试系统,试点院校在自己的试点院校业务平台完成考点申报、考场设置、考 生管理、报考管理、监考安排、核准发证等工作即可。

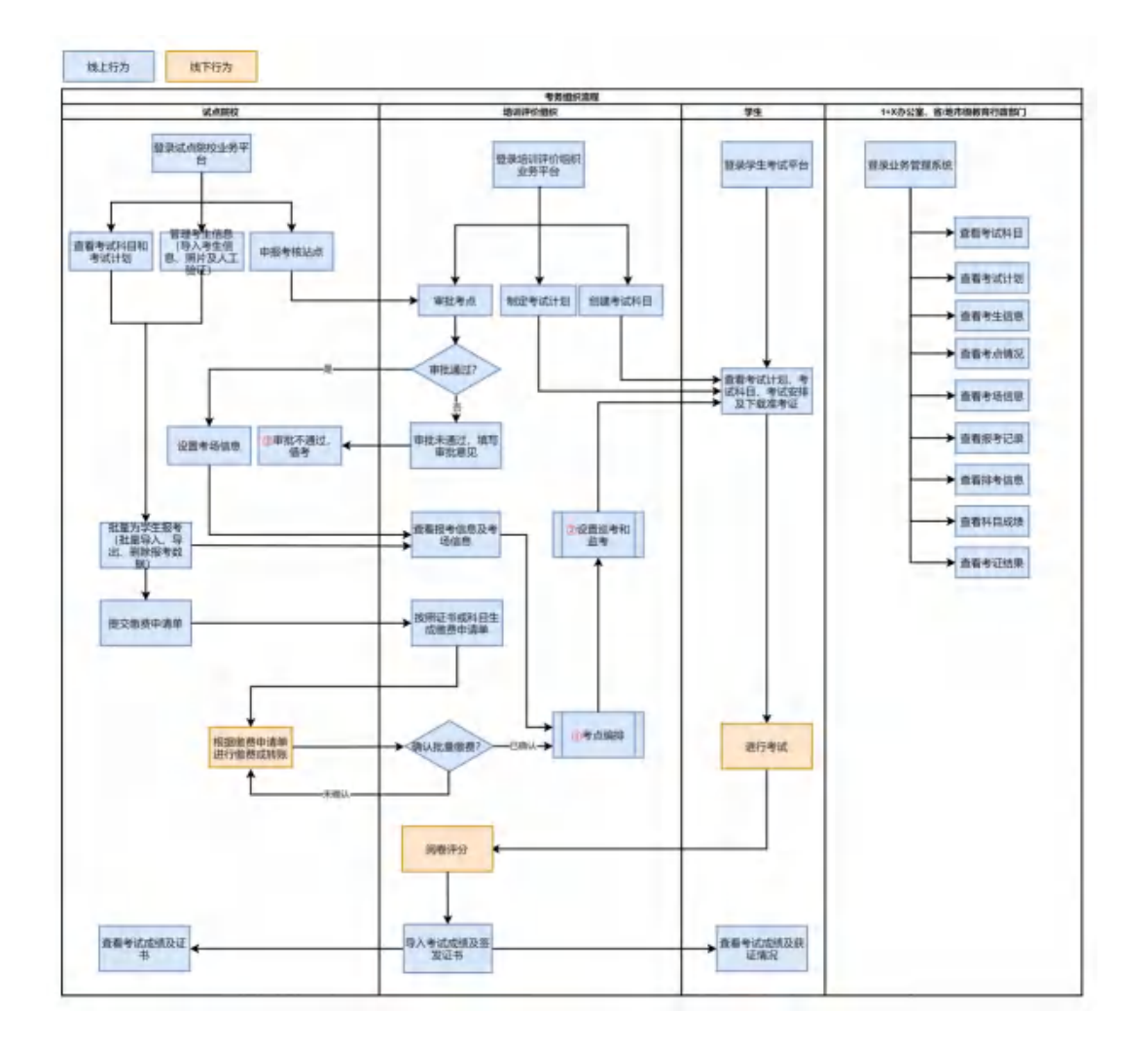

# <span id="page-21-0"></span>5.2. 详细操作流程

# <span id="page-21-1"></span>5.2.1. 考试科目

登录试点院校业务系统后,点顶部菜单中的考试管理菜单,打开考试科目栏 目在这里可以查看到各培训评价组织发布的证书需要考试的科目信息。注意有些 证书会存在同一个证书、不同类型的学生考试的科目不一样的情况,如果参考对 象不是"所有考生",那么报考的时候需要填写考生所属参考对象类型方可正常 完成报考。具体以培训评价组织的考试计划为准。

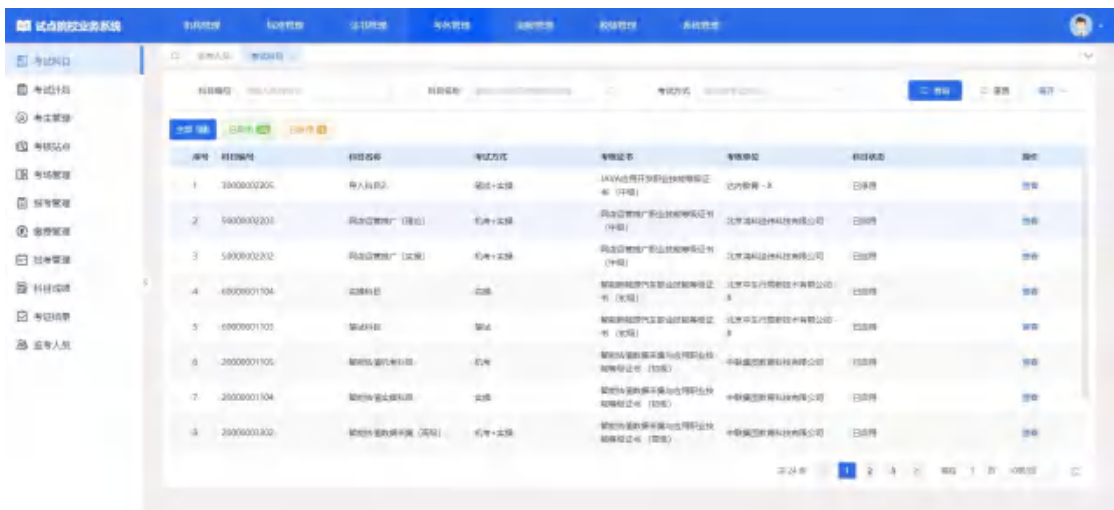

# <span id="page-22-0"></span>5.2.2. 考试计划

在考试管理菜单中,打开考试计划栏目,在这里可以查看到各培训评价组织 发布的考试组织计划,试点院校可根据计划安排,了解考试组织时间安排、要求 等,根据计划要求完成相关的考试组织工作。

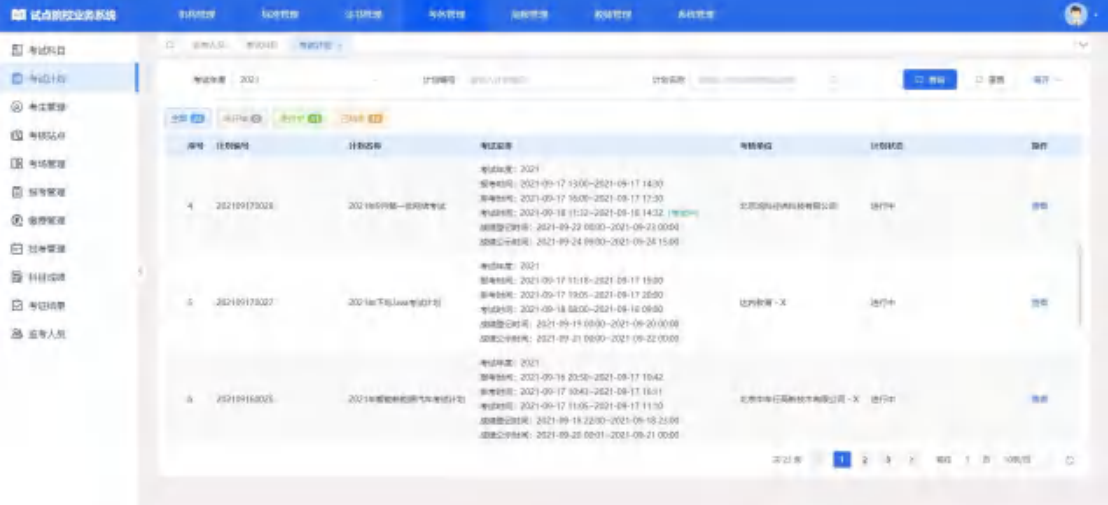

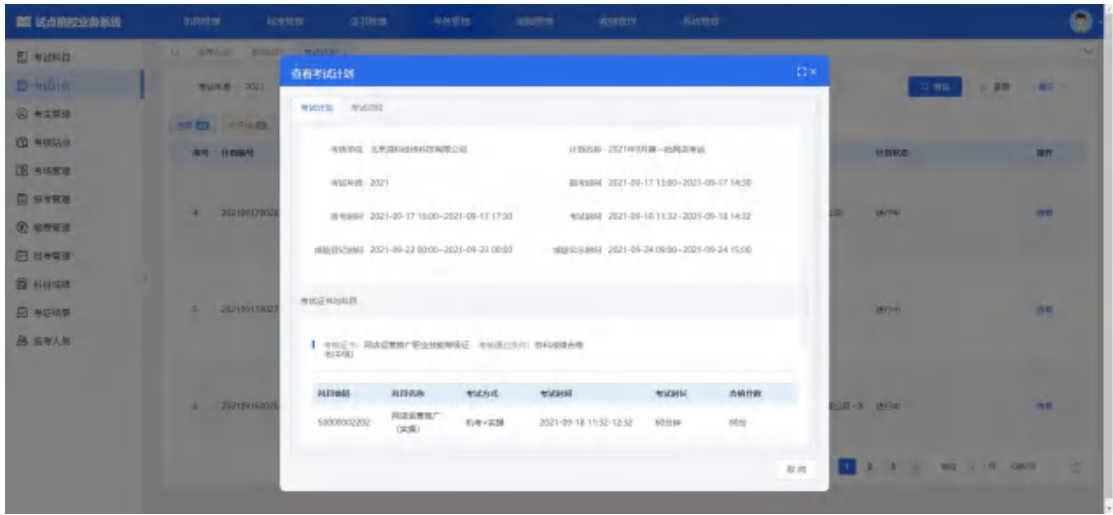

# <span id="page-23-0"></span>5.2.3. 考生管理

在考务管理菜单中,打开考生管理栏目,可以在这里管理考生信息,考生信 息分为两种,院校考生和社会考生。院校考生指的是试点院校自己的学生。社会 考生指的是试点院校和培训评价组织合作向社会提供证书培训和考证服务而招 收的培训生。

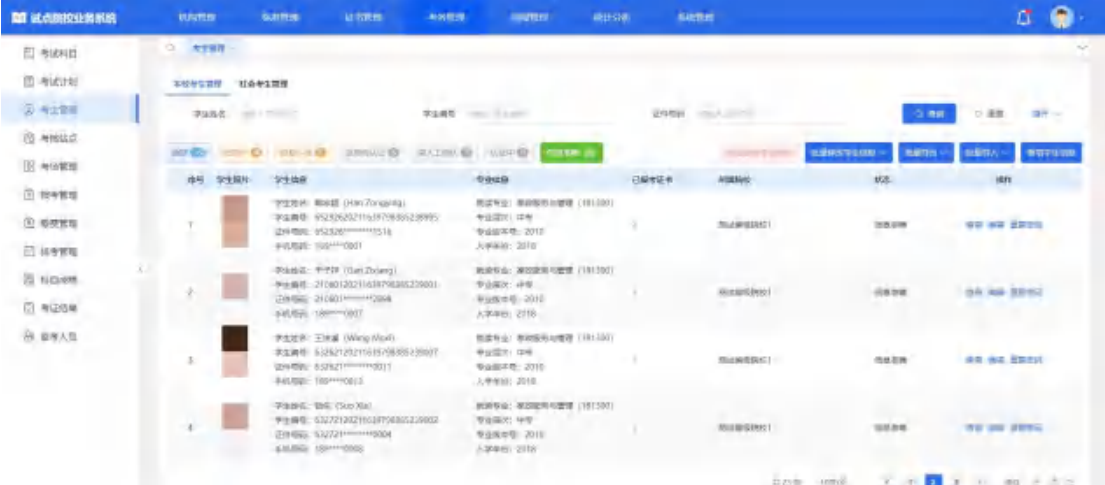

- 根据学生类型分别在院校考生和社会考生栏目中可以管理学生信息。支持批 量导入和单个新增。批量导入按照步骤下载模板填写好信息导入即可。单个 新增则按照表单要求填写好信息,保存即可。
- 新增学生信息,点击列表上方新增考生按钮进入下图的弹窗,填写信息后保 存。

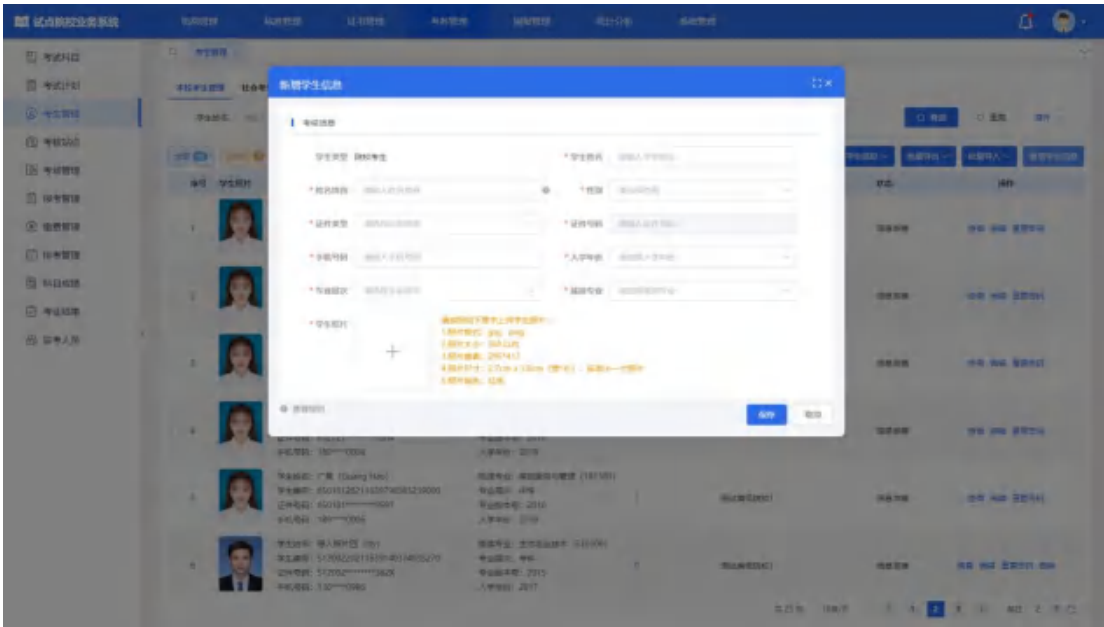

批量导入学生信息:

将考生的基本信息包括姓名、姓名拼音、身份号、手机号、就读专业、专业 层次、入学年份。通过右上角的批量导入考生信息的功能,按照 EXCEl 表格填 写要求,填写好后,批量导入即可。

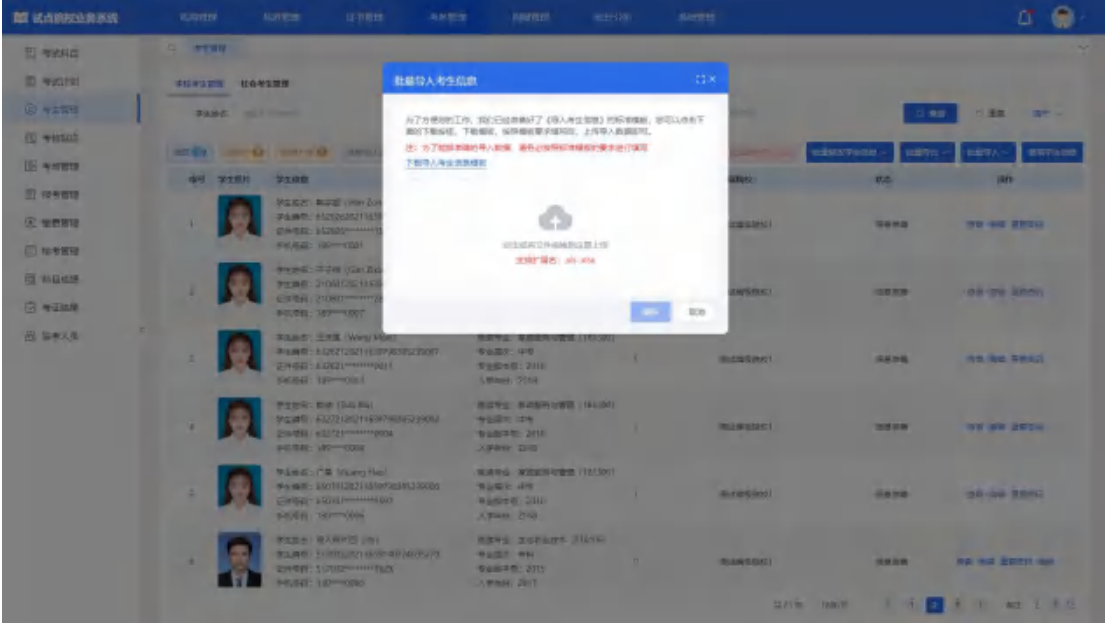

批量导入考生照片

由于考试需要生成准考证以及发证是需要学生的电子照片,因此导入考生信 息后需要在考生管理中导入考生的小一寸照片。点击右上角的批量导入学生照片 按钮,按照要求准备好照片批量导入即可。

导入照片的格式要求如下:

请先将学生的标准小 1 寸照片命名为"身份证.jpg",再压缩打包成".zip" 格式的压缩文件后进行批量导入。学生照片标准请参照下列要求准备

1、照片格式: jpg、png

2、照片大小:5M 以内

3、照片像素:295\*413

4、照片尺寸:2.7cm x 3.8cm(宽\*长),标准小一寸照片,个别小一寸照 片有尺寸的稍微差别,这个可以忽略,只要是小一寸照片即可。

5、照片底色:红色

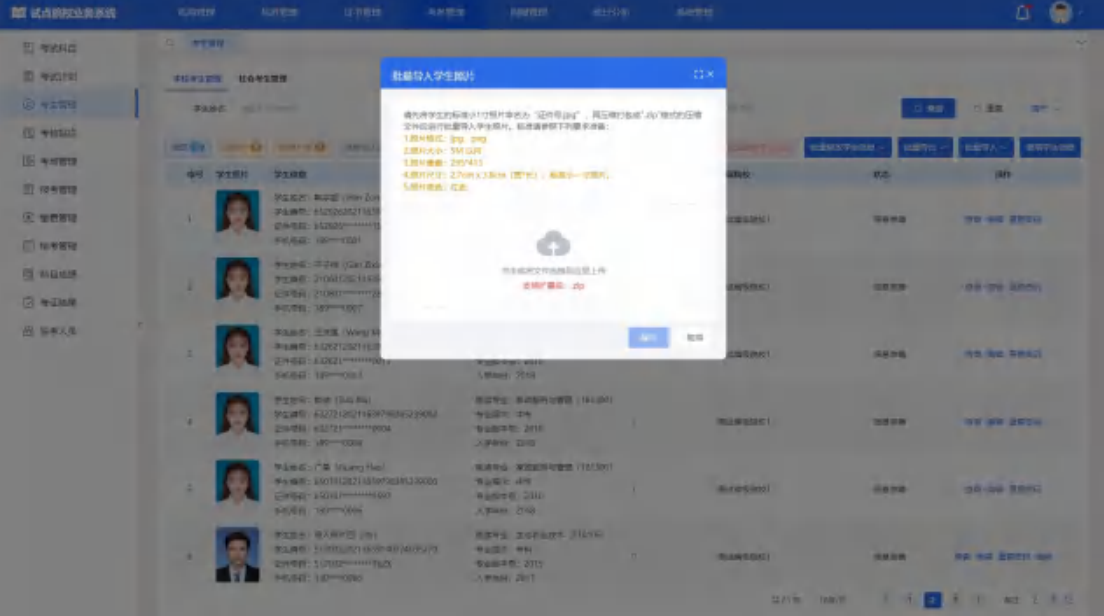

修改考生信息(如果考生信息都是完整的这一步可以不用)

由于有些学生是参与过去年的考试的,当时学生信息收集不完善,系统中只 有学生姓名、身份证号两个信息,其他的信息需要各学校自己补充好。可以通过 右上角批量导出考生信息功能,将考生信息都导出来,然后找出信息不完善的考 生,完善信息后。再点击批量修改考生信息的按钮,通过批量修改功能,按导入 模板要求填写好表格后,导入批量修改。

单个修改考生,点击列表右侧操作按钮列的编辑按钮进入编辑页面,其中信 息准确状态之前,可修改所有信息。信息准确状态时只可修改除姓名、身份证号、 证件类型、照片以外的信息。

注意:对于报考考试计划后的考生信息,院校对其信息进行修改后,将不影 响该考试计划内的考生信息,只能联系相关培训评价组织修改此次考试计划的考 生信息, 且只能修改: 姓名拼音、手机号。

学生信息准确后、报考后,院校不允许擅自删除学生信息,否则后果自负。

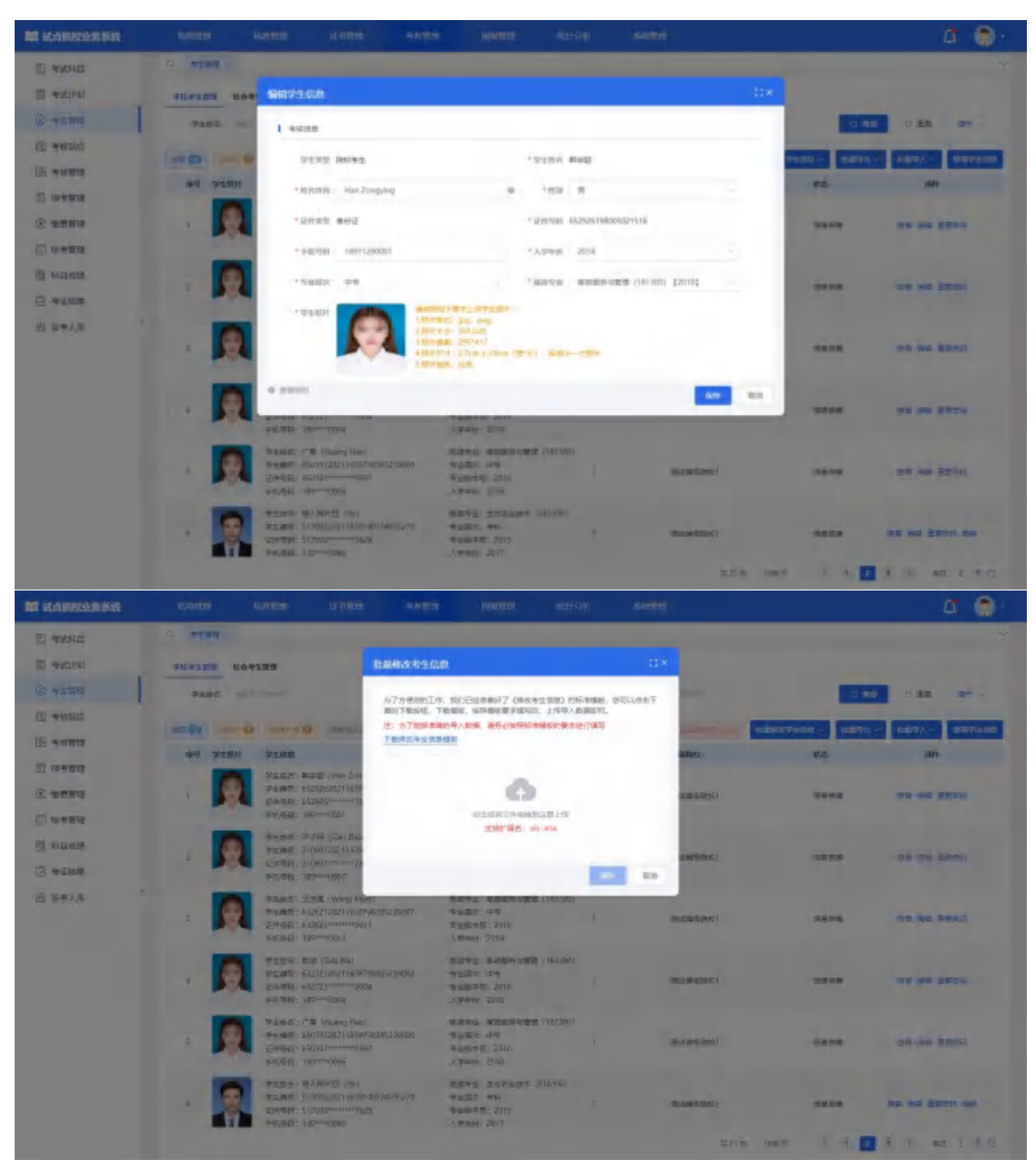

认证考生信息

院校在批量导入学生基本信息后,该学生信息状态为"无照片"状态。在批 量导入学生照片后,该学生信息会进入"信息待认证"状态。点击"认证"或"批 量认证"按钮后,等待进行公安系统照片比对,若比对成功,该学生信息变为"信 息准确"状态,若对比失败,该学生信息变为"需人工确认"状态,需要走人工 确认流程。

人工确认考生信息

认证失败的考生信息需要点击"人工确认"按钮,确认学生信息是否准确, 确认之后,学生信息为"信息准确"状态。因人工确认为少量认证失败考生的信 息确认,无批量操作。

删除考生信息

单个删除和批量删除考生,只能删除已报考证书为 0 的考生信息。

点击右侧操作列的删除按钮可单个删除考生,点击列表上方的批量删除按钮 可批量删除选中的考生。

#### <span id="page-27-0"></span>5.2.4. 考核站点

#### 5.2.4.1. 考核站点申报

试点院校如果要组织证书的考试,需要向培训评价组织申报考核站点,申报 的考核站点由培训评价组织审批通过后方可组织学生考试。若您所在的院校不符 合培训评价组织的考核站点建设标准要求,可以线下向培训评价组织申请去其他 有考核站点的试点院校借考。考核站点分配由培训评价组织线上操作处理后,可 在 2.5.2"考核站点分配查询"中查看分配结果。

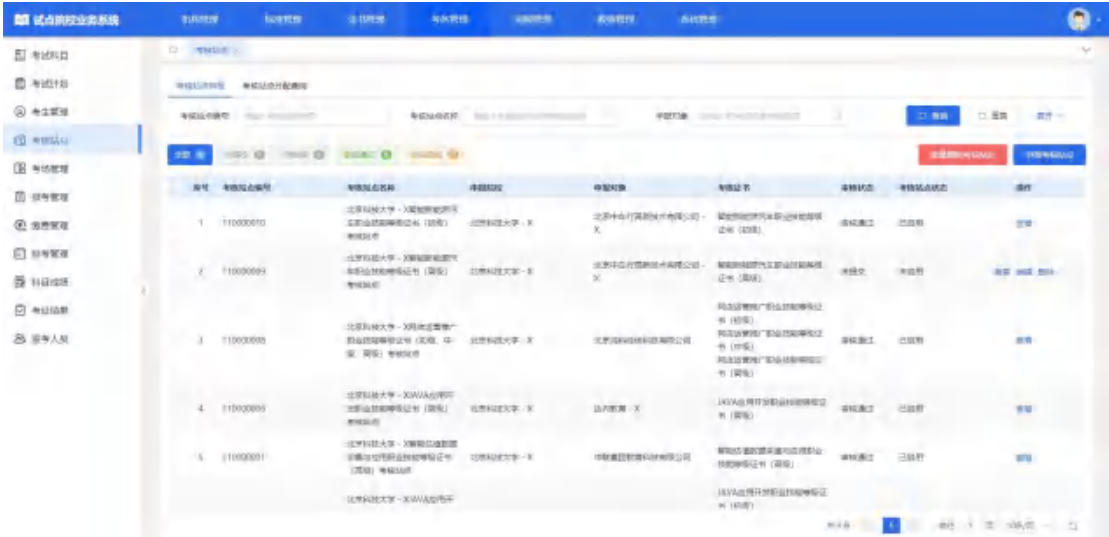

#### ● 申报考核站点

点击"申报考核站点 "按钮,填写申报考核站点相关信息,其中"考核站点 名称"无需填写, 将根据院校名称+考核证书的展示方式自动生成。申报考核站 点提交后由申报对象的培训评价组织进行审核。

注意:为保证考核站点唯一性,若之前已经申报过考核站点,则不允许再次 提交申报考核站点。

考核站点名称无需填写,使用"学校名称+证书名称+证书等级"规则自动 生成。

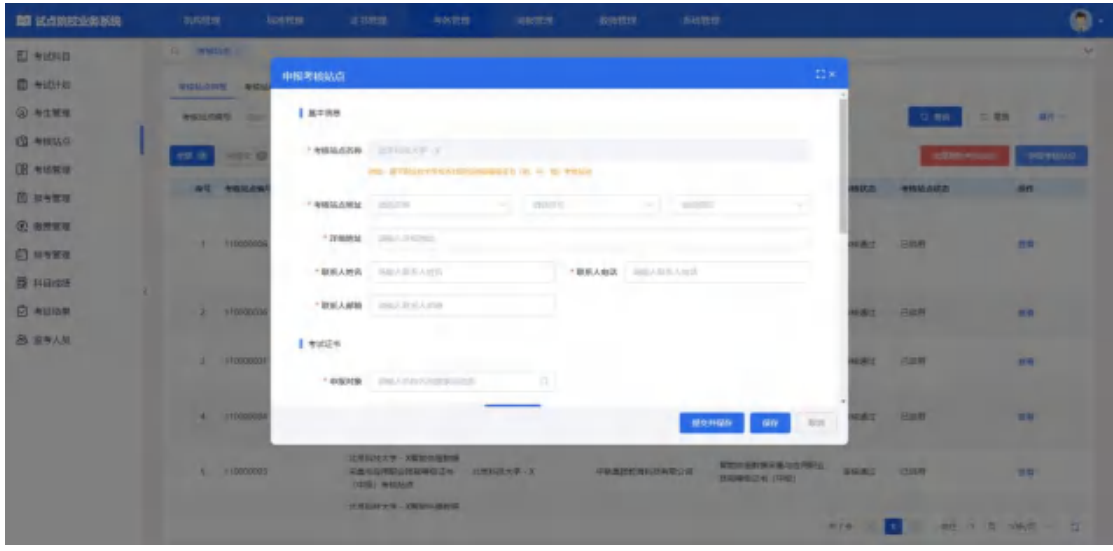

# 查看考核站点详情

查看考点详细信息,点击列表右侧"查看"按钮查看考核站点详细信息。

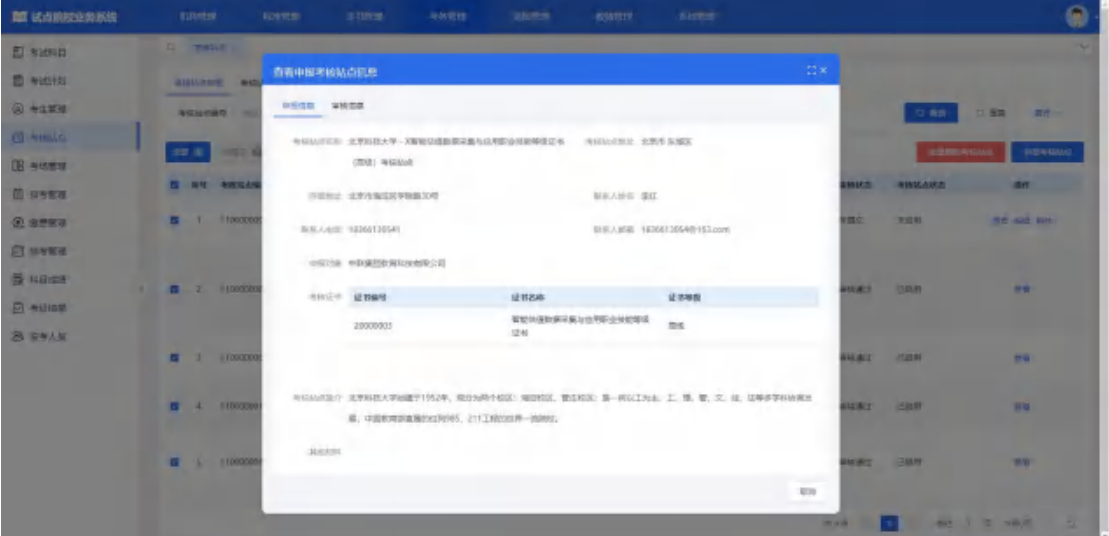

### ● 修改考核站点

对于未提交、审核退回的考核站点,点击右侧"编辑"按钮,可修改考核站 点信息。

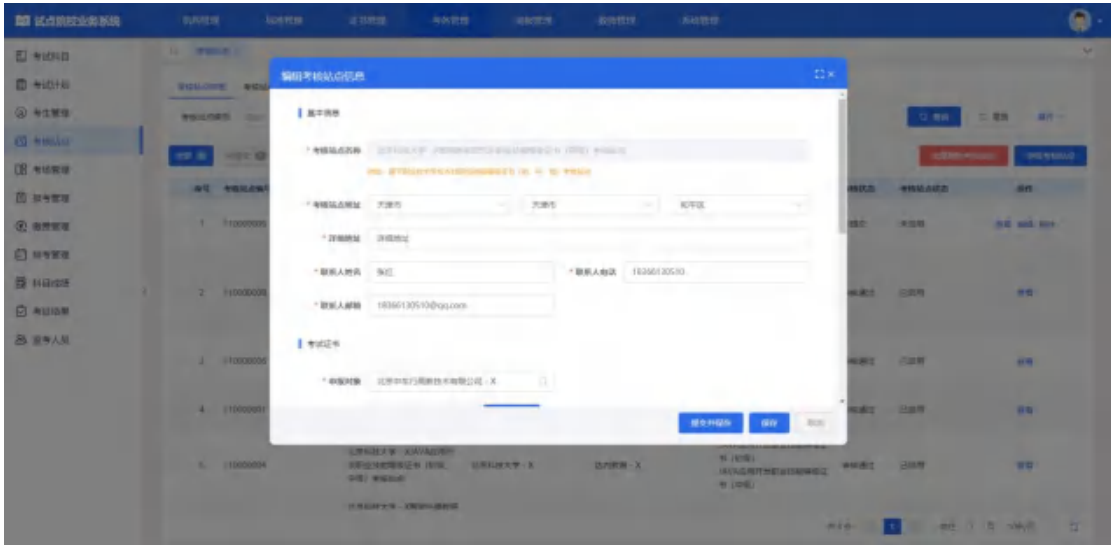

### 删除考核站点

对于未提交、审核退回的考核站点,点击右侧"删除"按钮,删除该条数据。

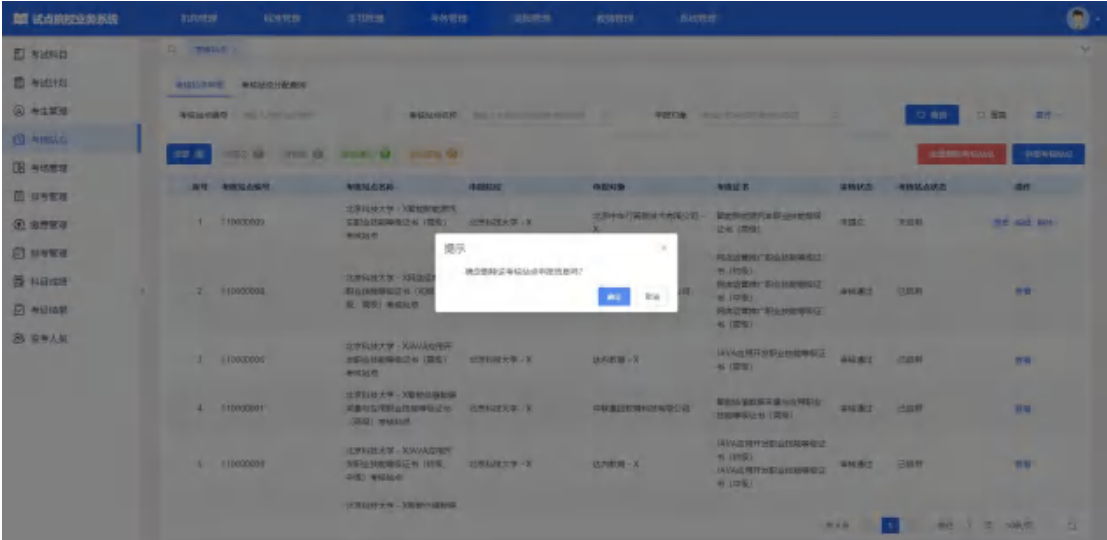

### 批量删除考核站点

可以对未提交、审核退回的考核站点进行勾选,点击"批量删除考核站点", 删除多条数据。

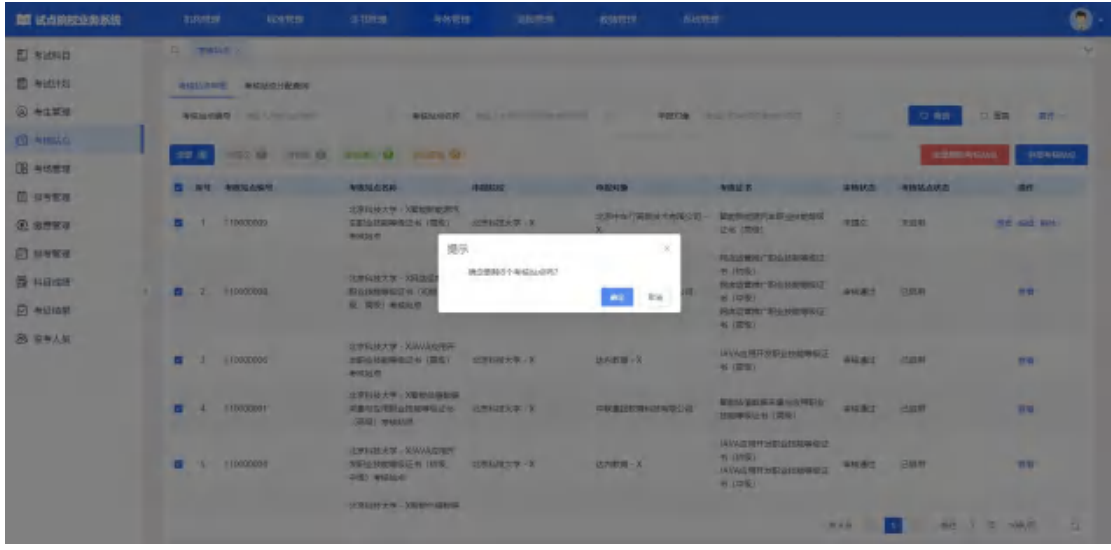

#### 撤销考核站点

对于已提交且培训评价组织未审核的考核站点,可以进行撤销考核站点操 にんじょう たいじょう かんしゃ かんしゃ かんしゅう かんしゅう かいしゅう かいしゅう しゅうしゅう かいしゅう しゅうしゅう しゅうしゅう

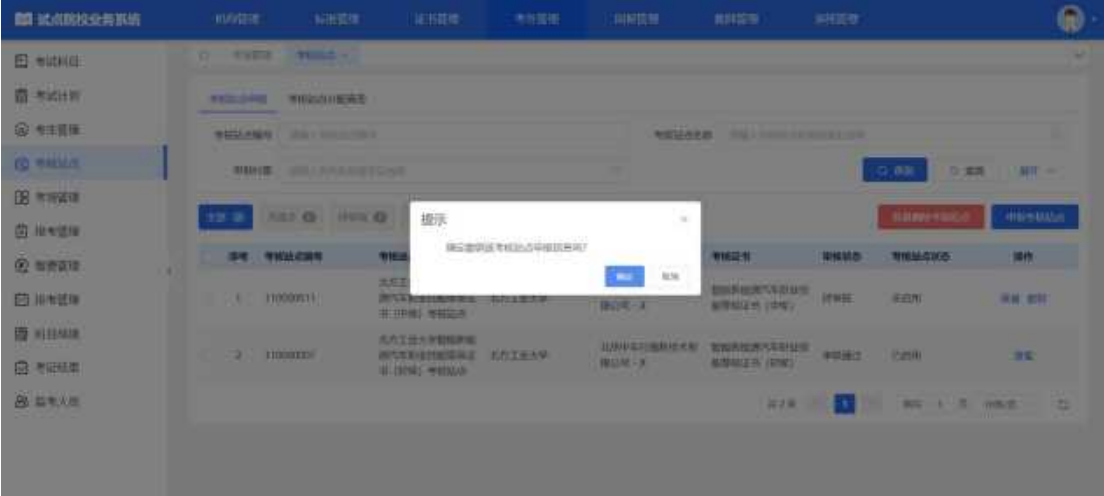

### 5.2.4.2. 考核站点分配查询

"考核站点分配查询"中展示考试计划中培训评价组织分配的考核站点信 息,借考考点分配好后,借考的试点院校无需将学生信息发给被借考的试点院校, 自行按正常流程为学生报考即可。

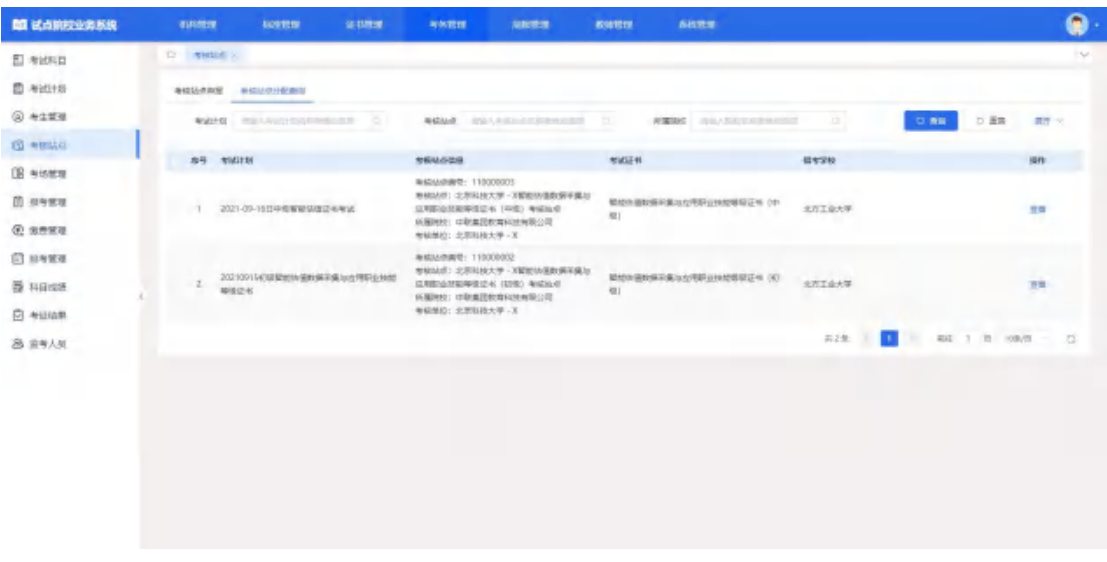

# <span id="page-31-0"></span>5.2.5. 考场管理

考场状态流转:设置考场后排考开始时间之前,为"未排考"状态。若当前 时间在所绑定考试计划的排考时间范围内,为"排考中"状态。排考结束时间之 后,为"已结束"状态。

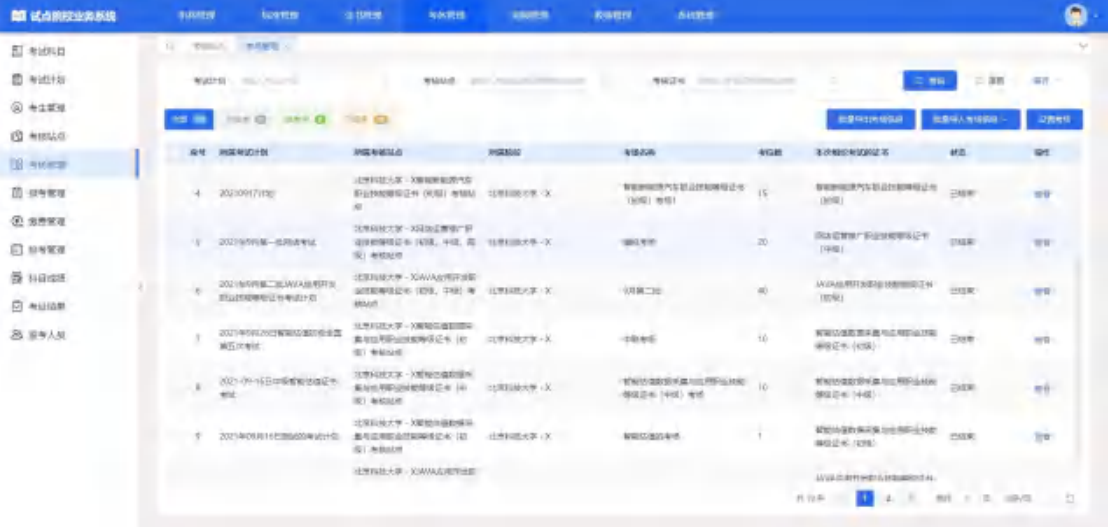

#### 设置考场

考场信息是参加每次考试均需要设置一次的,如果考场信息没啥变化可以延 用之前的考场设置记录(该功能仅试点院校平台支持)。

点击"设置考场"按钮,可新增考场。考场设置主要是设置考核站点有几个 考场,每个考场有多少座位等信息。需要先选择考试计划,然后选择考核站点, 再选择考试证书与科目。其中"考场类型"无需填写,将根据选择的考试科目的 考场类型自动生成。

注意:

1.为保证考场唯一性,系统规定以一个考试计划、一个考核站点、一个考核 证书的考场名称是唯一的。

2.考试证书的选择项,是由已选择的考试计划、考核站点共同过滤筛选得到。

3.请仔细查看该考场是否支持已选择科目的考试方式,若不支持请分科目创 建不同的考场。

4.考场需在排考前完成设置,否则无法进行排考。

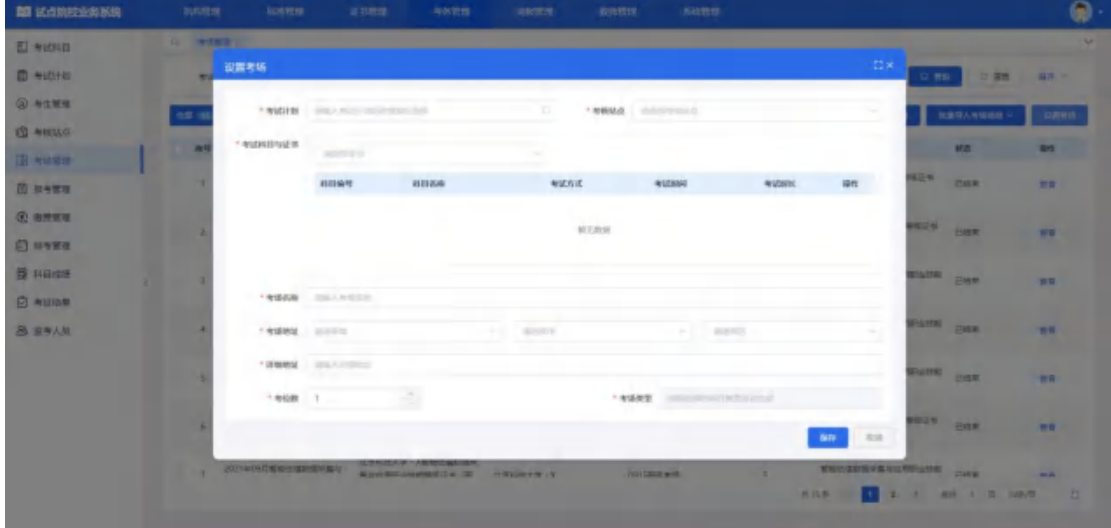

#### 批量导入考场信息

点击"批量导入考场信息-导入"按钮,下载导入模板并正确填写考场相关 信息后,上传导入,可批量导入考场信息。

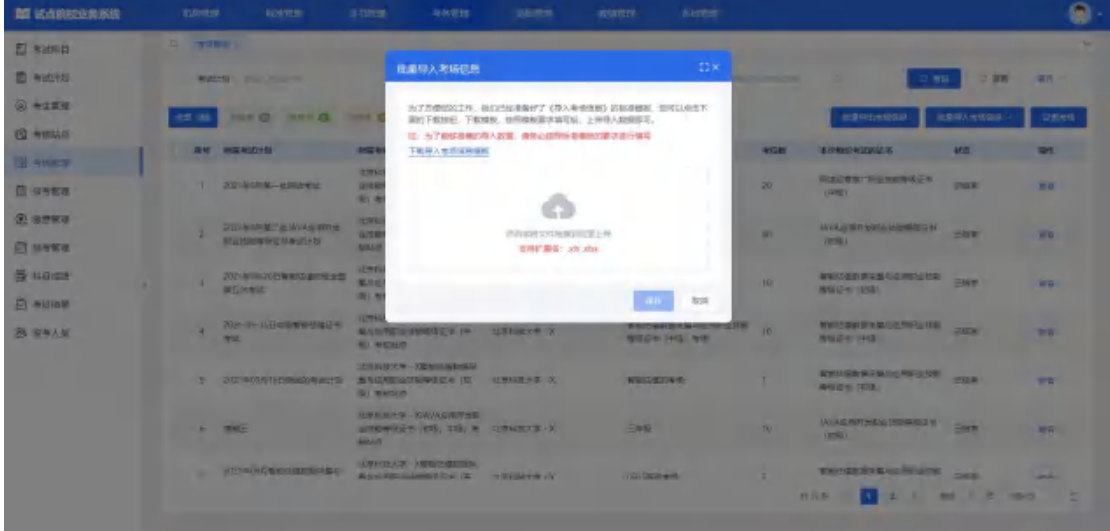

导入记录

点击"批量导入考场信息-导入记录"按钮,可查看以往各个角色人员在不 同时间节点,成功上传多少条数据,失败了多少条数据,可下载失败数据。

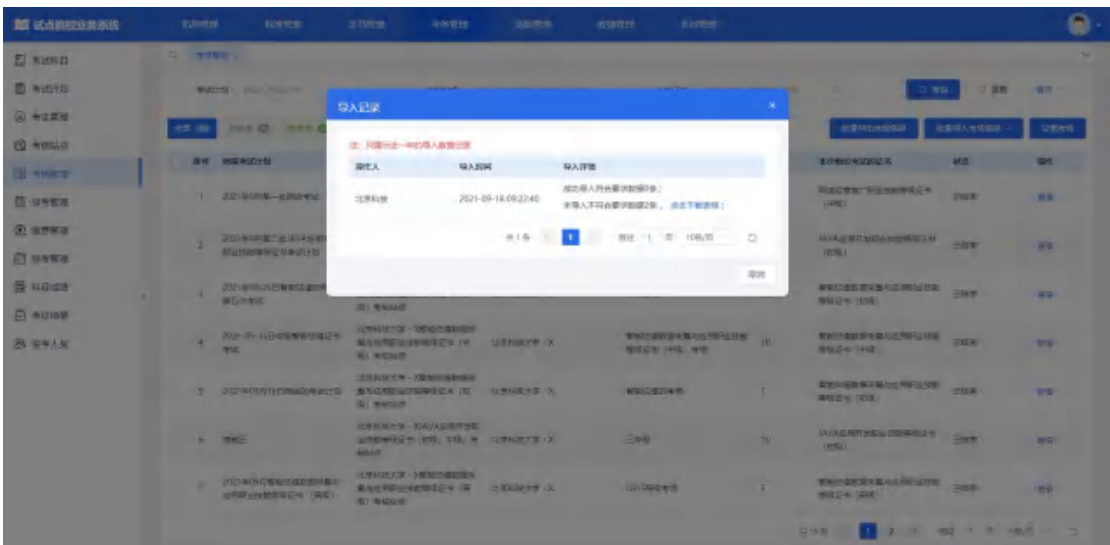

#### 批量导出考场信息

勾选数据,点击"批量导出考场信息"按钮,可导出考场信息列表 Excel 表 格到本地。若未选择考场信息则默认导出全部数据。

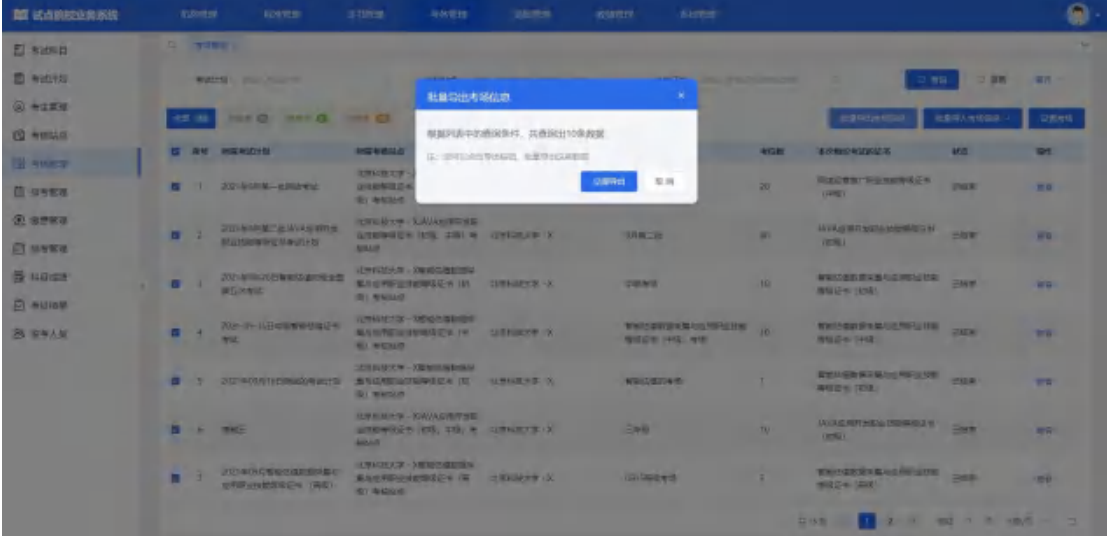

### 查看考场信息详情

查看考场详细信息,点击列表右侧"查看"按钮查看考场详细信息。

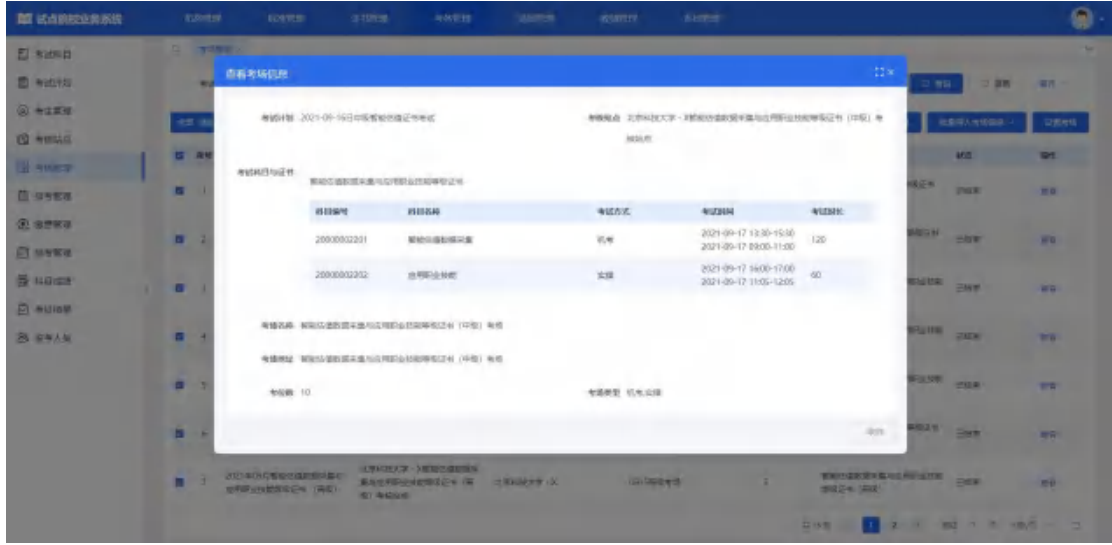

#### 修改考场信息

对于未排考的考场信息,点击右侧"编辑"按钮,可以修改该考场信息所有 数据。

对于排考中的考场信息,点击右侧"编辑"按钮,只能修改该考场的考位数, 且只能比之前的考位数大,不能减少

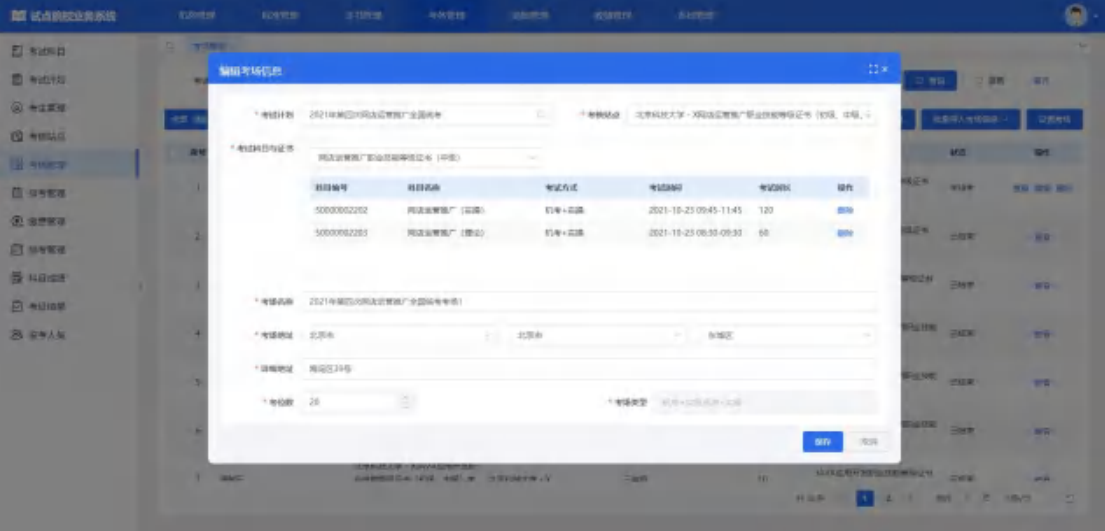

### 删除考场信息

对于未排考的考场信息,点击右侧"删除"按钮,可以删除该考场信息数据。

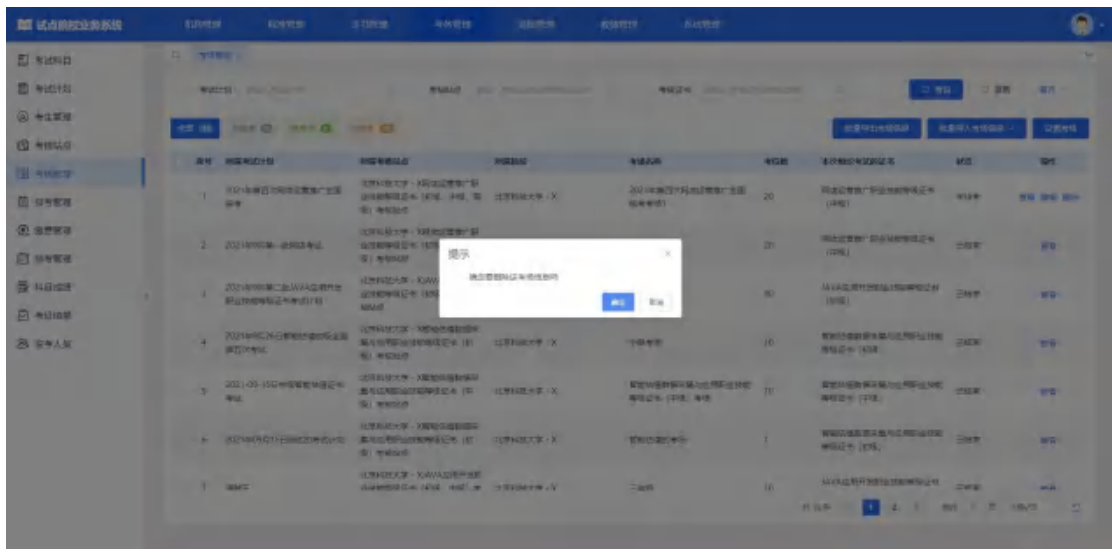

# <span id="page-35-0"></span>5.2.6. 报考管理

学生报考信息状态流转:导入报考信息时,考生的报考信息为"未排考"状 态。考生被排考后到科目的考试开始时间为"待考试"状态。若当前时间处于科 目的考试时间区间内时为"考试中"状态。若当前时间晚于科目的考试结束时间 时为"已结束"状态。

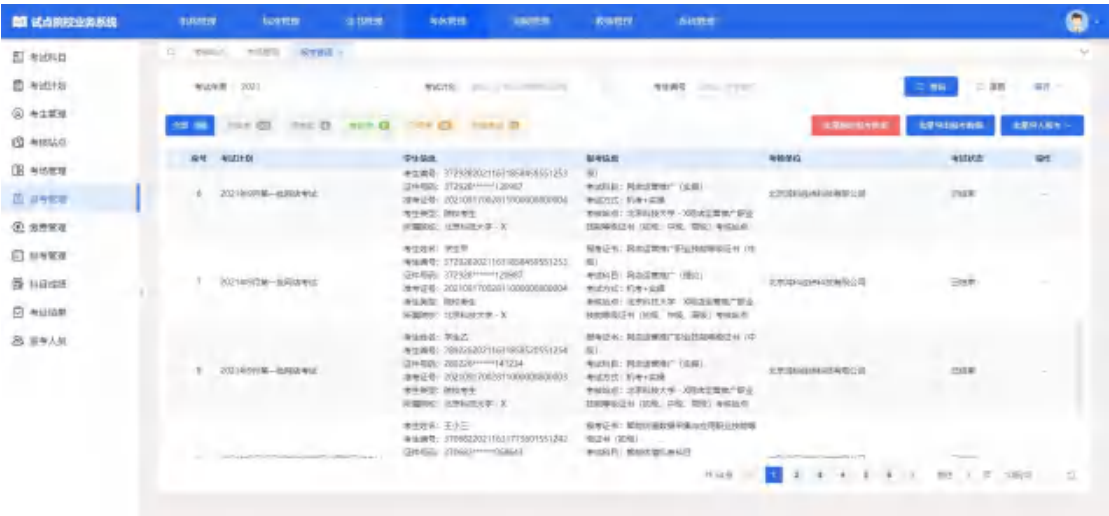

#### 按证书批量导入报考

点击"批量导入报考-按证书导入",可以下载导入模板。导入时,必须先 选择考试计划后,才能进行导入操作。

注意:

1. 考试计划必须是当前处于报考的考试计划,且考试计划中的参考院校包 含您所在的院校,否则无法进行选择。

2. 只有该考生的专业在报考该证书对应的专业之内,才能报考成功,否则 无法报考该证书。证书对应的专业在"证书信息管理"中查看。

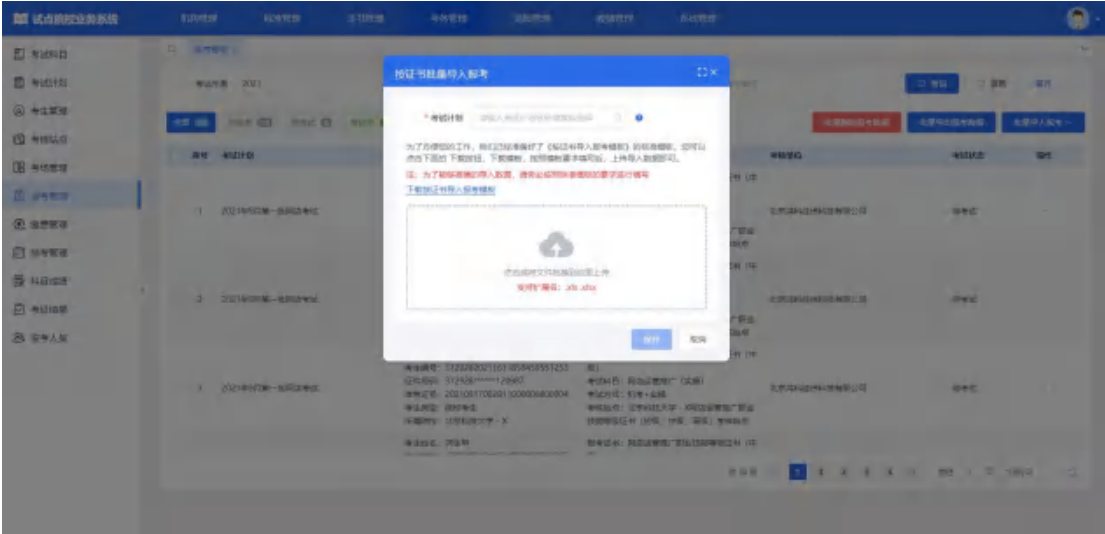

#### 按科目批量导入报考

点击"批量导入报考-按科目导入",可以下载导入模板。导入时,必须先 选择考试计划再选择考核证书后,才能进行导入操作。

注意: カランド アイスト こうしょう しんこうかい こうしょう しんこう しょうかい しんこうしょう

1. 考试计划必须是当前处于报考的考试计划,且考试计划中的参考院校包 含您所在的院校,否则无法进行选择。

2. 只有该考生的专业在报考该证书对应的专业之内,才能报考成功,否则 无法报考该证书。证书对应的专业在"证书信息管理"中查看。

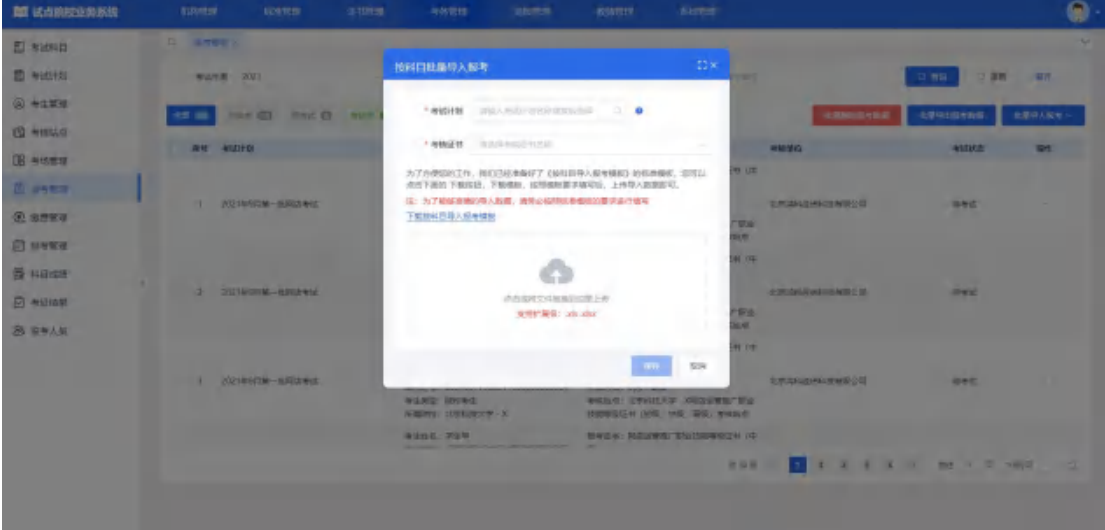

导入记录

点击"批量导入报考-导入记录"按钮,可查看以往各个角色人员在不同时 间节点,成功上传多少条数据,失败了多少条数据,可下载失败数据。

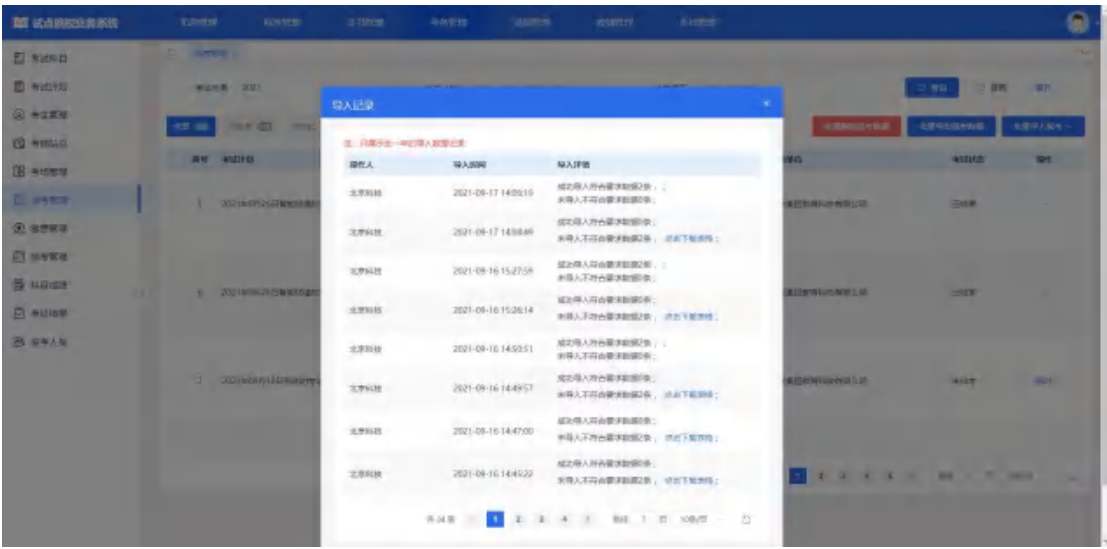

#### 批量导出报考数据

勾选数据,点击"批量导出报考数据"按钮,可导出报考数据列表 Excel 表 格到本地。若未选择报考信息则默认导出全部数据。

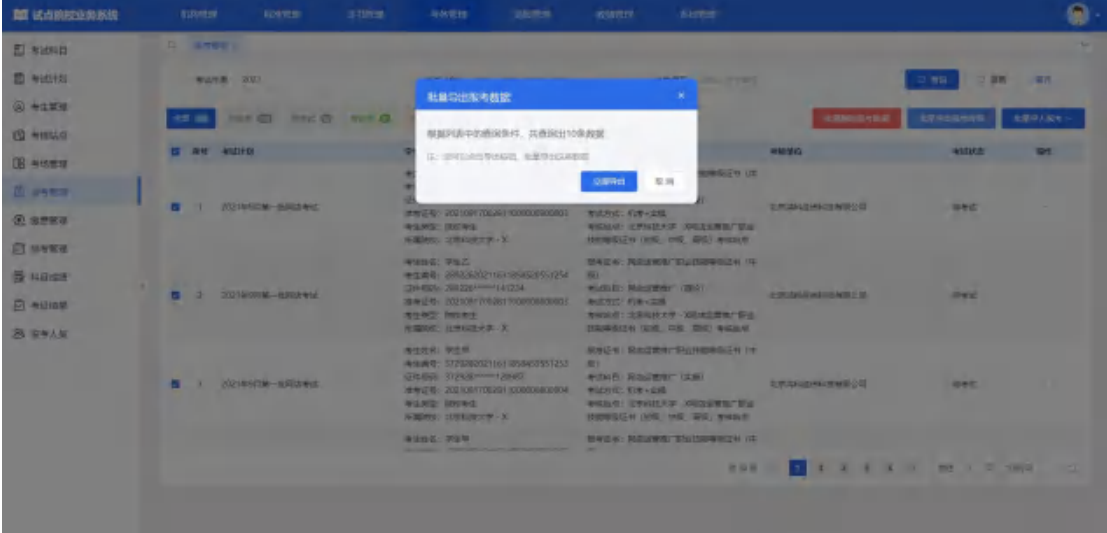

# 批量删除报考数据

勾选考生点击"批量删除报考数据"按钮,删除报考信息。只能删除未排考 且未缴费的考生报考信息。

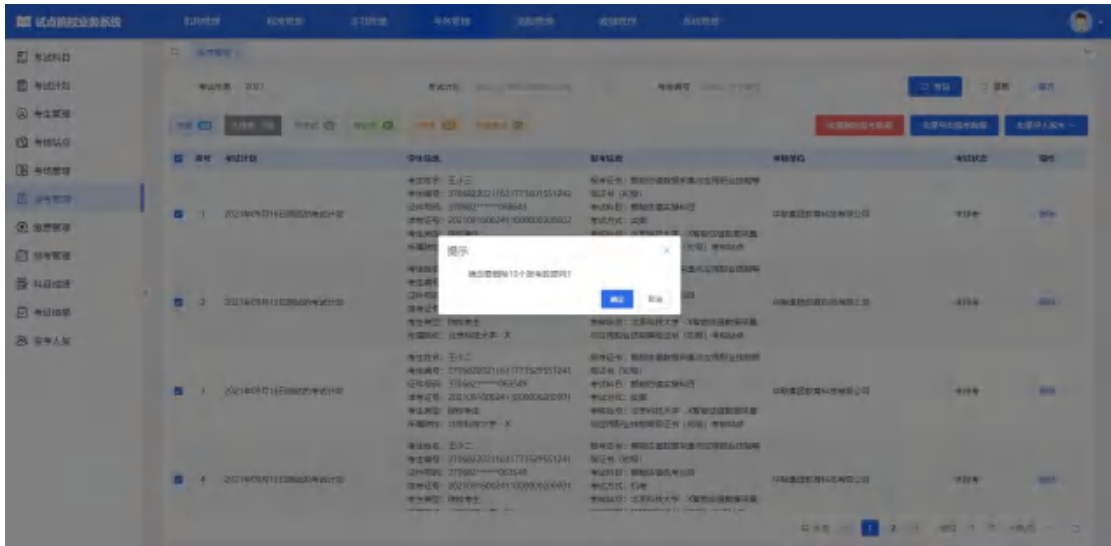

#### 单个删除报考数据

对于单个考生信息有误时,可以在列表考生信息右侧,点击"删除"按钮, 删除报考信息,只能删除未排考且未缴费考生报考信息。

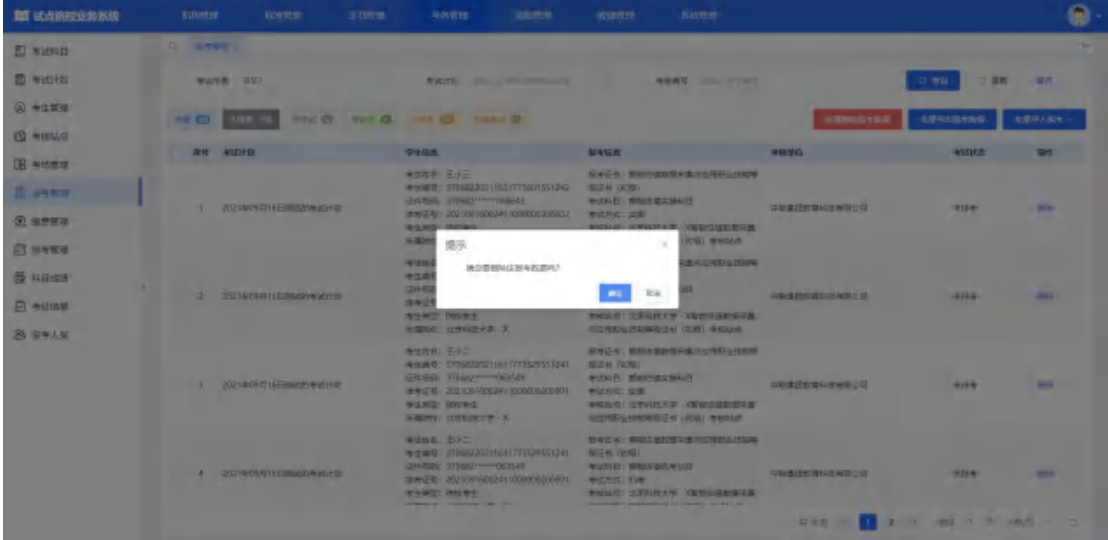

### <span id="page-38-0"></span>5.2.7. 缴费管理

培训评价组织可以使用缴费管理功能,组织试点院校提交缴费申请单,试点 院校可以按报考科目或报考证书生成缴费申请单,生成缴费申请单后,将总费用 按照培训评价组织定的费用标准和缴费方式通过线下或转账等方式,将总费用支 付给培训评价组织,并附上生成的缴费单号。培训评价组织接受到这笔费用,根 据缴费单号核对无误后,可以在平台进行批量确认缴费。确认缴费后,学生的报 考记录将会打上已缴费的标识。

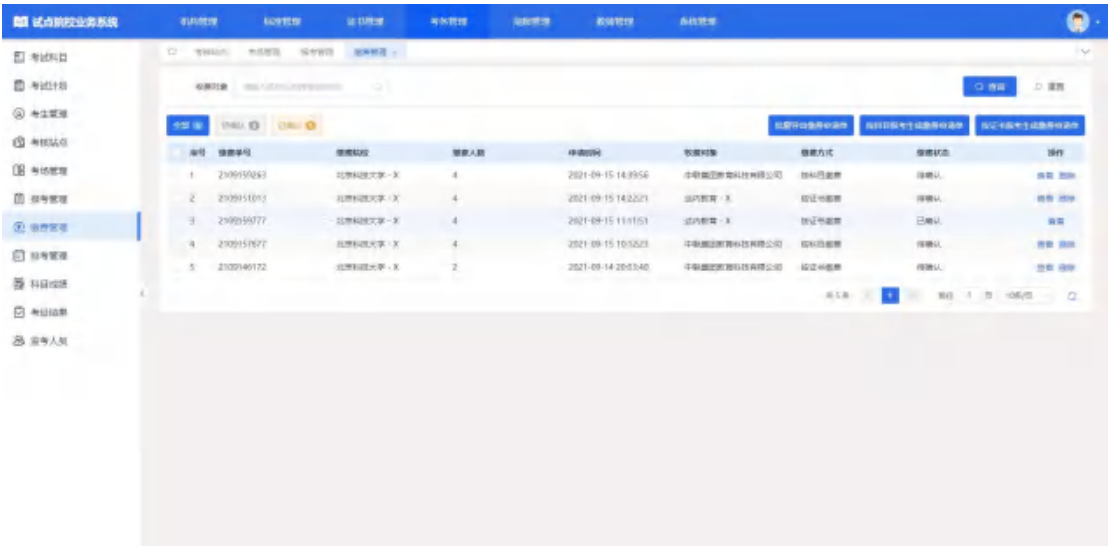

#### 按证书报考生成缴费申请单

点击"按证书报考生成缴费申请单",先选择考试计划再选择考核证书,点 击"确定"按钮生成缴费申请单。

注意:考试计划必须是在报考阶段中按证书报考的考试计划,否则无法进行 选择。考核证书必须是在报考阶段按证书报考的考核证书,否则无法进行选择。

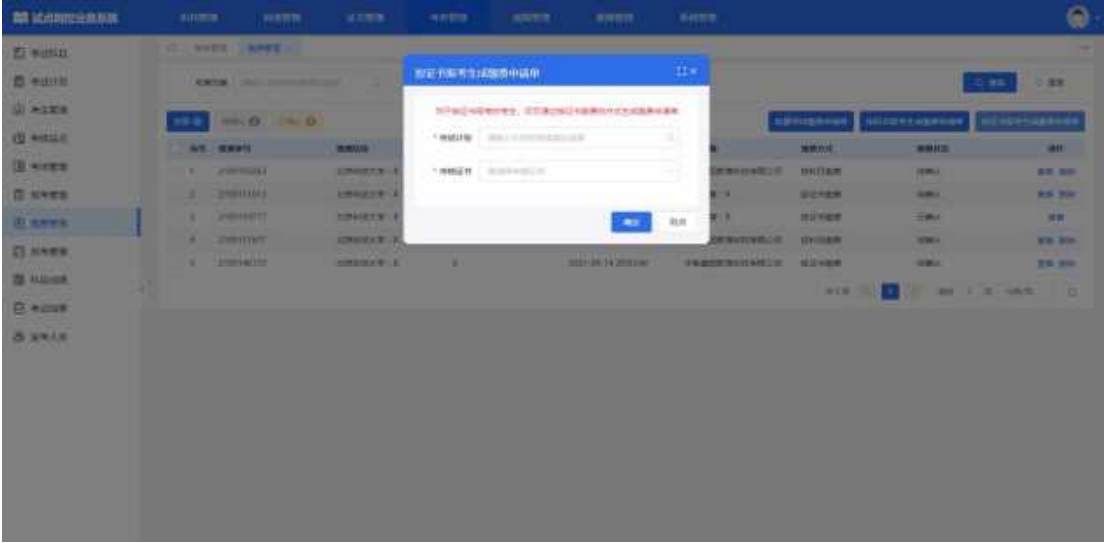

#### 按科目报考生成缴费申请单

点击"按科目报考生成缴费申请单",先选择考试计划再选择考核证书,点 击"确定"按钮生成缴费申请单。

注意:考试计划必须是在报考阶段中按科目报考的考试计划,否则无法进行 选择。考核证书必须是在报考阶段按科目报考的考核证书,否则无法进行选择。

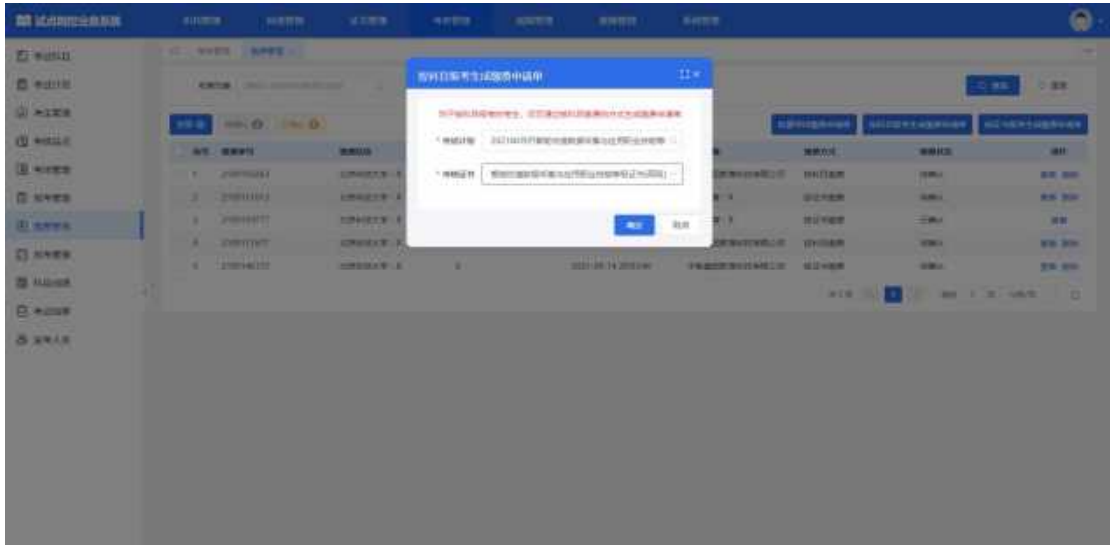

#### 批量导出缴费申请单

勾选数据,点击"批量导出缴费申请单"按钮,可导出缴费申请单列表 Excel 表格到本地。若未选择缴费申请单数据则默认导出全部数据。

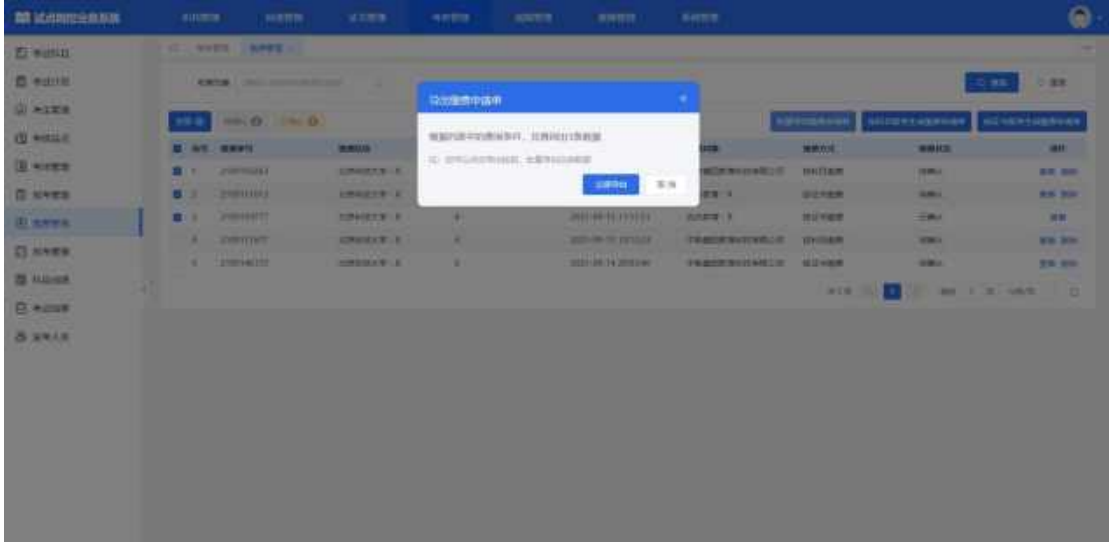

### 查看缴费申请单详情

查看缴费申请单详细信息,点击列表右侧"查看"按钮查看缴费申请单详细 信息。

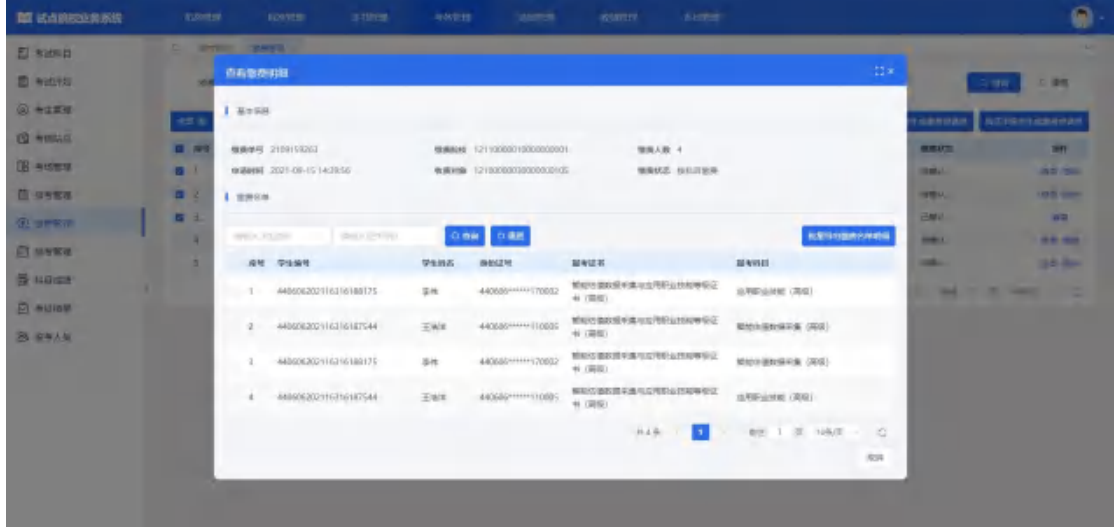

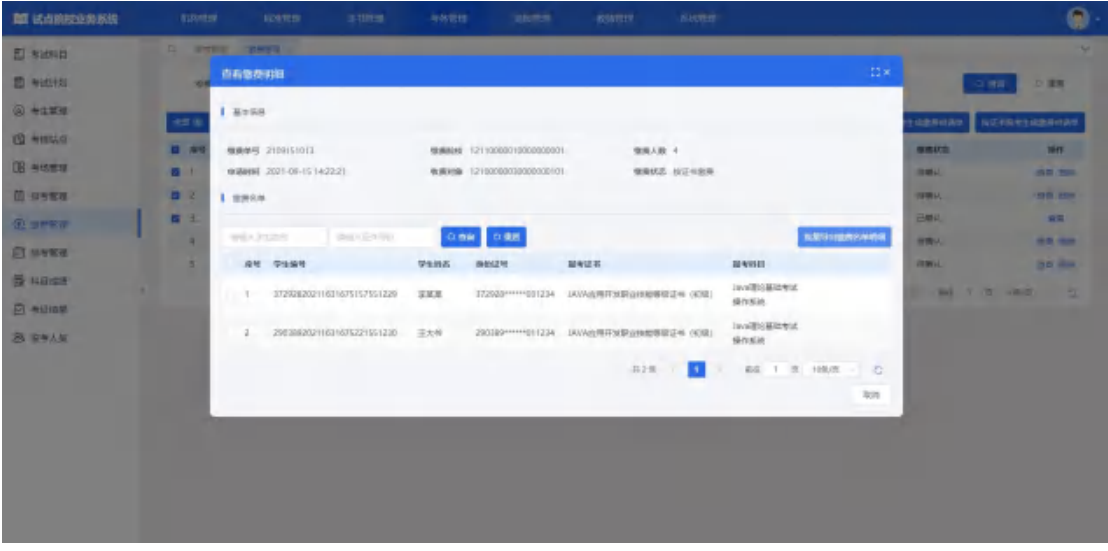

### 删除缴费申请单

对于未确认的缴费申请单,点击右侧"删除"按钮,可以删除该缴费申请单 数据。

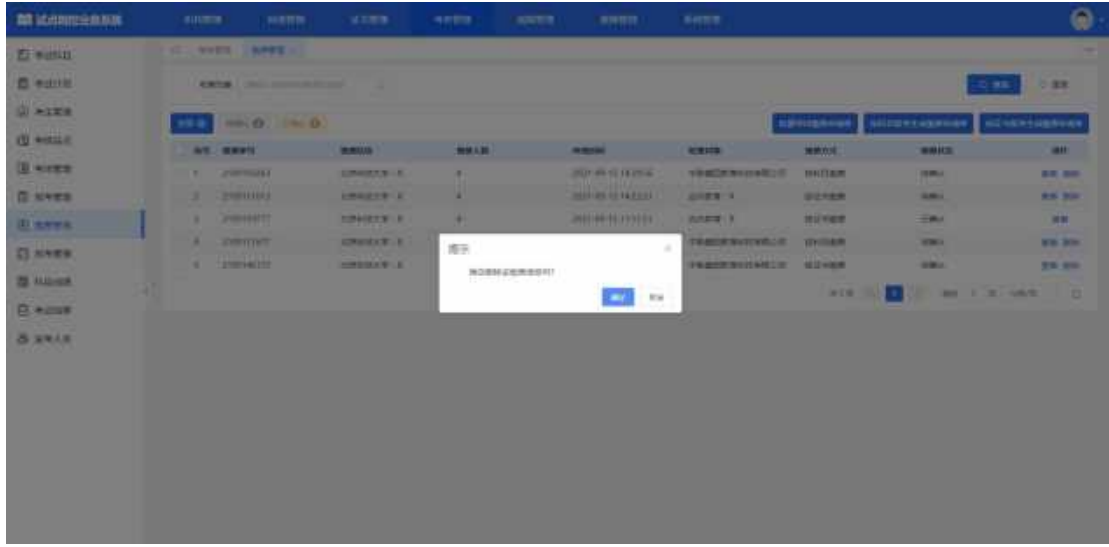

# <span id="page-42-0"></span>5.2.8. 排考管理

# 5.2.8.1. 考核站点编排

培训评价组织设置考试计划后,该计划下所有考试科目在考点编排列表中显 示,状态为未开始,而当前时间进入考试计划的排考时间范围内,且未对科目下 的考生均未排考,状态为未排考,而在排考时间范围内,对所属的部分考点进行 排考且未排考完全,状态为排考中,对于科目下所有考生都已完成排考,该状态 为已排完,对于当前时间超过排考时间范围内,则属于已结束。

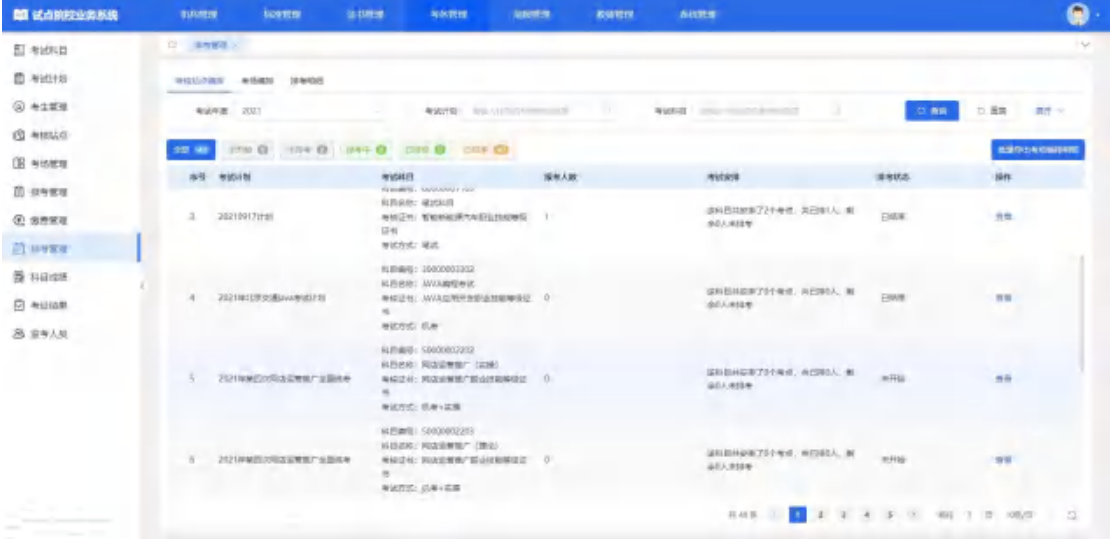

### 查看考点编排明细

点击"查看"按钮,可查看考点编排明细。

| <b>图 试点的胶业的系统</b> | asseter.       | <b>UDSTOR</b>                      | 310mm      | 与体管性                                                     | <b>SALES</b>                      | <b>ROVELS</b>                         | <b>BATTER</b> |                                                 |         |               | െ                                    |
|-------------------|----------------|------------------------------------|------------|----------------------------------------------------------|-----------------------------------|---------------------------------------|---------------|-------------------------------------------------|---------|---------------|--------------------------------------|
| El siden          | <b>G RTEEL</b> |                                    |            |                                                          |                                   |                                       |               |                                                 |         |               |                                      |
| ED NIGHTS         | 通信店の<br>_      |                                    |            |                                                          |                                   |                                       |               |                                                 |         |               |                                      |
| @ #1#H            | ٠              | 直肠室结结点排布详细                         |            |                                                          |                                   |                                       |               |                                                 |         | ×<br>口当時      | 口服<br>$-30 - 4$                      |
| <b>13 MIRAGE</b>  | 33.8           | 电话计划 2021年6月期一段网络审试                |            |                                                          |                                   | 中以外日: 网络菜青鸭厂(菜园)                      |               |                                                 |         |               | <b>ERSENTIATION</b>                  |
| <b>OB</b> assem-  | <b>BR</b>      | 中国加工: 石庫+高路                        |            |                                                          |                                   | 北亚年人后: 2 (地和森林)个制成加点, 四原海之人, 侧垂白人无限有) |               |                                                 |         |               | 16er                                 |
| <b>III UNEX</b>   |                | $c = 2021 - 09 - 18 + 1122 - 1222$ |            |                                                          |                                   |                                       |               |                                                 |         |               |                                      |
| <b>@ sexa</b>     | v.             |                                    |            |                                                          |                                   |                                       |               |                                                 |         |               | 容量                                   |
| 日本語               |                | <b>NNMA</b><br><b>北京向社大学·X</b>     | 有线个数       | 参照数                                                      | 香气脂肪                              | 提电人数                                  | 当前に対象を入院      | 副全米图气人数                                         | illitt: |               |                                      |
| <b>B</b> HEIGHT   |                | RAISER/Bir<br><b>ISADWORZEN OD</b> | 1.         | $20$                                                     | 儿童海标级传码器                          | $\sigma$                              |               | $\alpha$                                        | 当初を活动し  |               |                                      |
| <b>PLASHING</b>   | ٠              | 级、 中级、 调频)<br><b>WEMAT</b>         |            |                                                          | 相关公司                              |                                       |               |                                                 |         |               | <b>THEFT</b>                         |
| <b>25 BWAM</b>    |                |                                    |            |                                                          |                                   |                                       |               |                                                 |         |               |                                      |
|                   | 9              | 2021年下笔Lasare (CLTS)               | ٠          | <b>ALEVERY: JAVAINMENT &amp;</b><br>WARRENT-VENT         | <b>NIGH WALES-SEARCHED 0</b>      |                                       |               | <b>SHERMANT FRAME, REPARAL MIL-</b><br>403,4189 |         | <b>FABRIC</b> | <b>THE</b>                           |
|                   |                | 10. International Constitution     | <b>UPH</b> | NISWS : 40000001113<br><b>ALENDED SERVICE</b><br>●状理師 項状 | <b>WORLD WEIGHT CONTROLLED AT</b> |                                       |               | UNDADEZITAS, ACREA 11 DAW<br><b>VALLAGE</b>     |         |               | -69%                                 |
|                   |                |                                    |            |                                                          |                                   |                                       |               |                                                 |         |               | <b>NON ARREST AND ARREST ARRESTS</b> |

点击"查看考场编排"按钮,可查看考核站点排考详情。

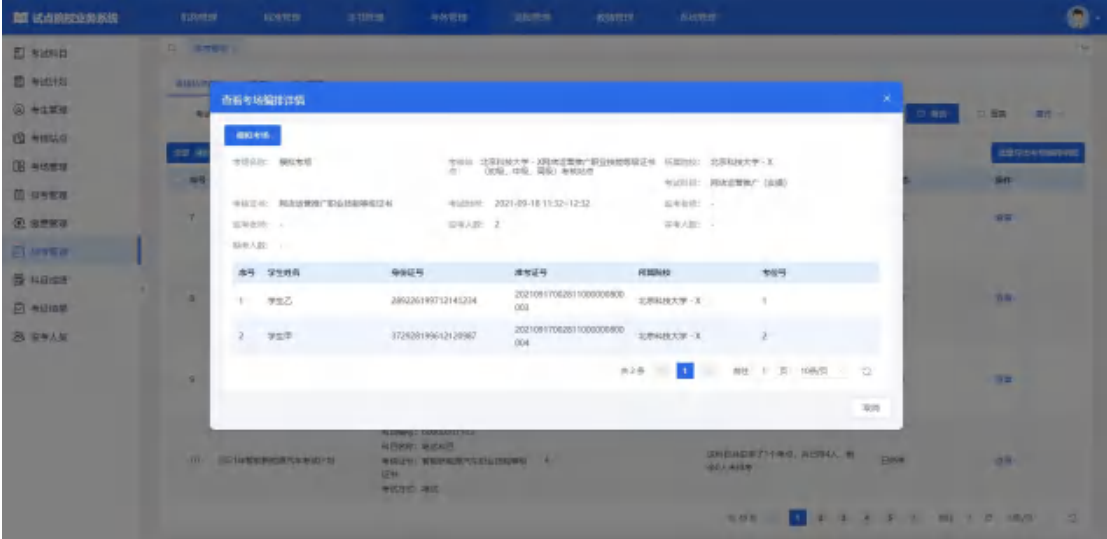

### 批量导出考场编排明细

勾选数据,点击"批量导出考场编排明细"按钮,可导出考场编排明细列表 Excel 表格到本地。若未选择考场编排明细数据则默认导出全部数据。

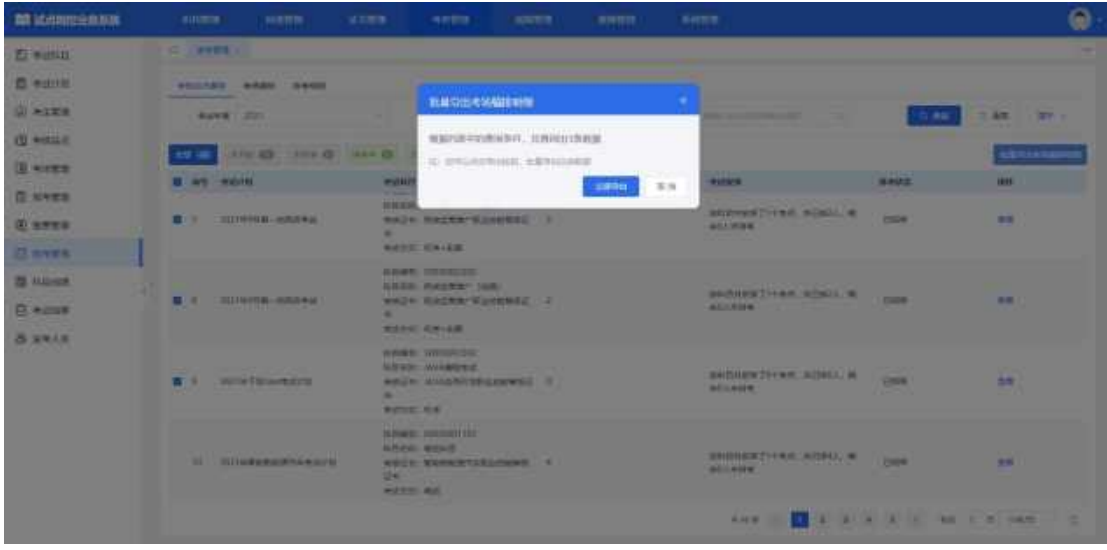

# 5.2.8.2. 考场编排

页面显示自身已报考的考试科目所对应的已排完的考场列表。通过查询条 件,可搜索查询。

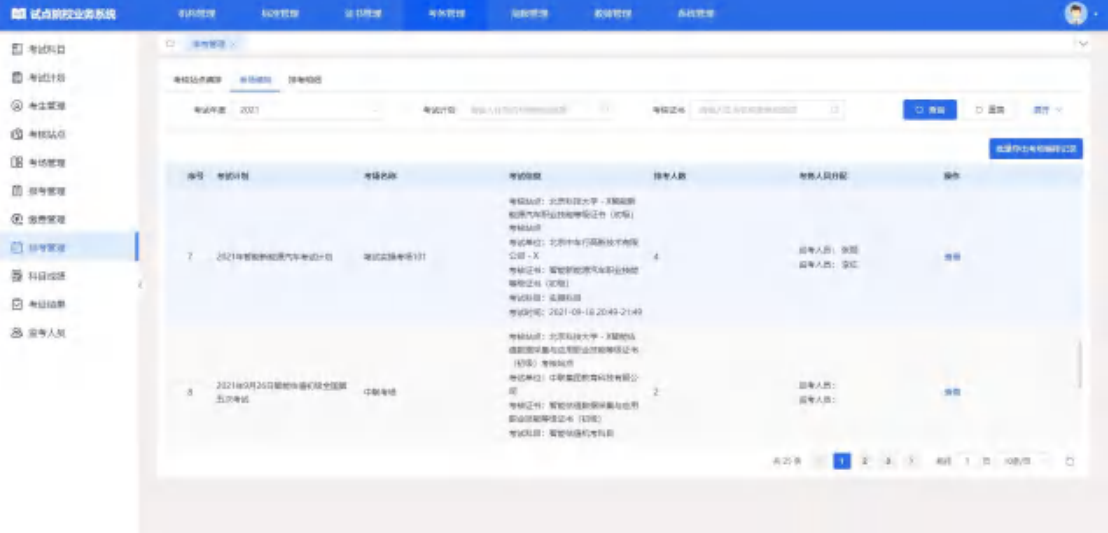

### 查看考点编排详情

点击"查看"按钮,可查看考点编排详情。

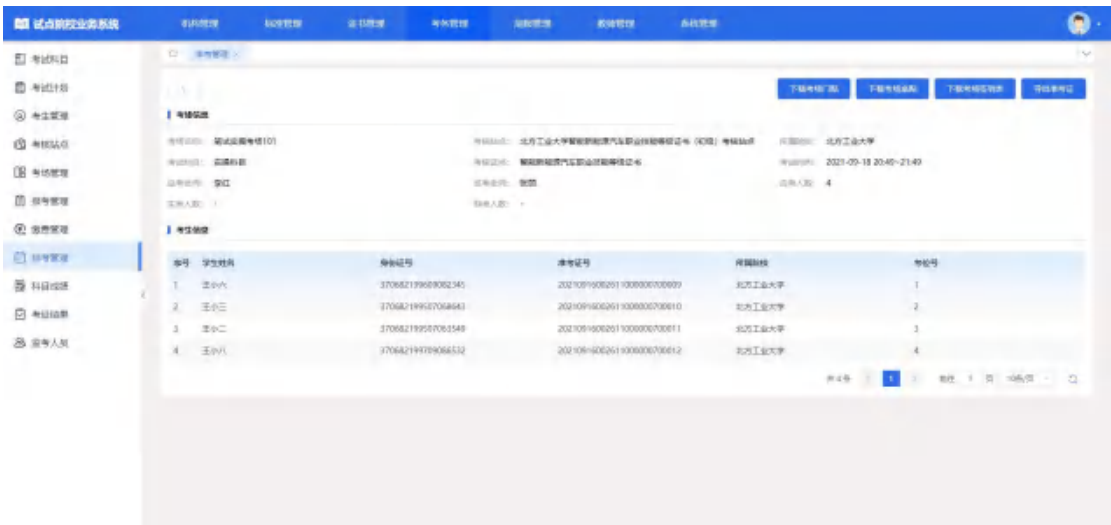

# 下载考场门贴

点击"下载考场门贴"按钮,可将文件下载到本地。

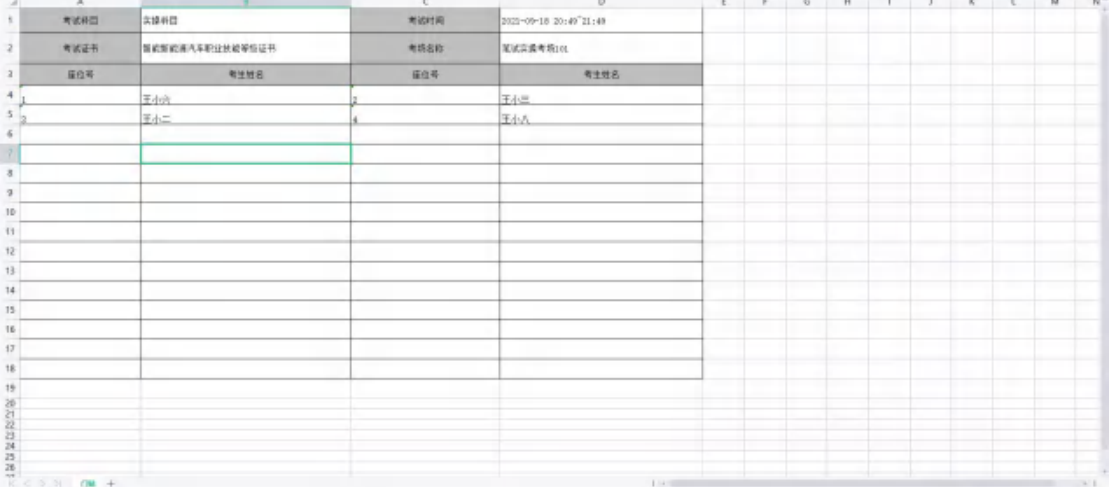

### 下载考场桌贴

点击"下载考场桌贴"按钮,可将文件下载到本地。

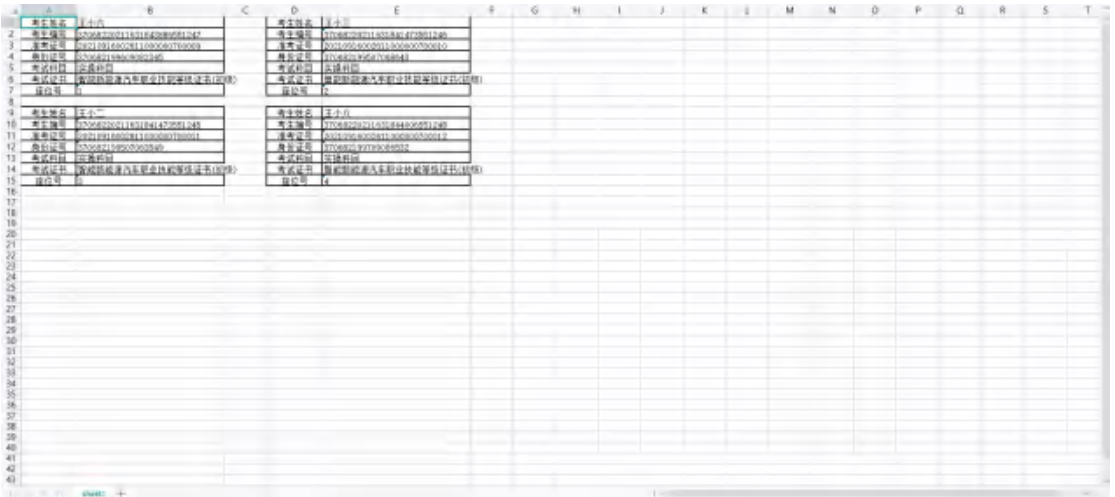

#### 下载考场签到表

点击"下载考场签到表"按钮,可将文件下载到本地。

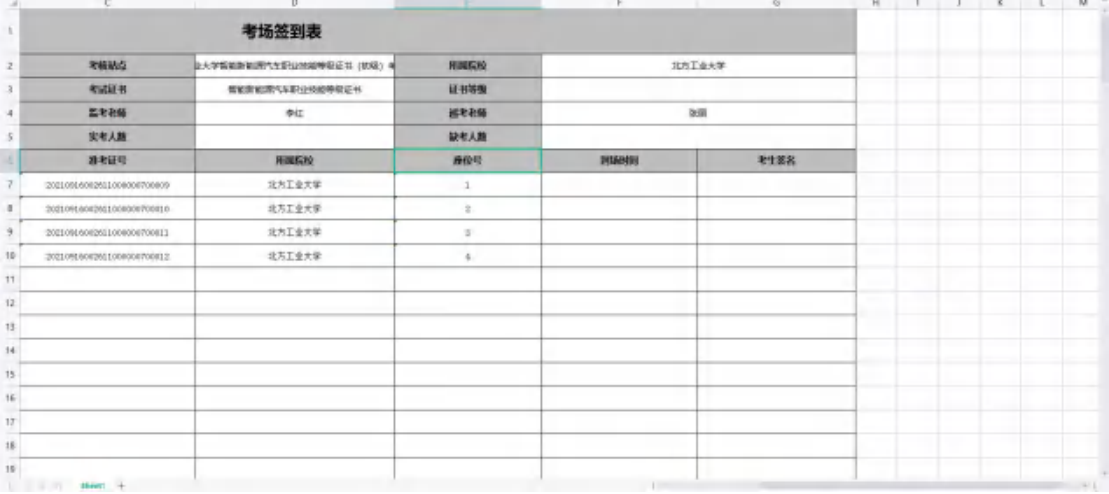

#### 导出准考证

点击"导出准考证"按钮,可将文件下载到本地。

■ 王小八(20210916002611000000700012) 智能新能源汽车职业技能等级证书准考证.pdf ■ 玉小二(20210916002611000000700011)-智能新能源汽车职业技能等级证书准考证.pdf ■ 主小六(20210916002611000000700009)·智能新能源汽车职业技能等级证书准考证.pdf ■ 王小三(20210915002511000000700010)-智能新能源汽车职业技能等级证书准考证.pdf

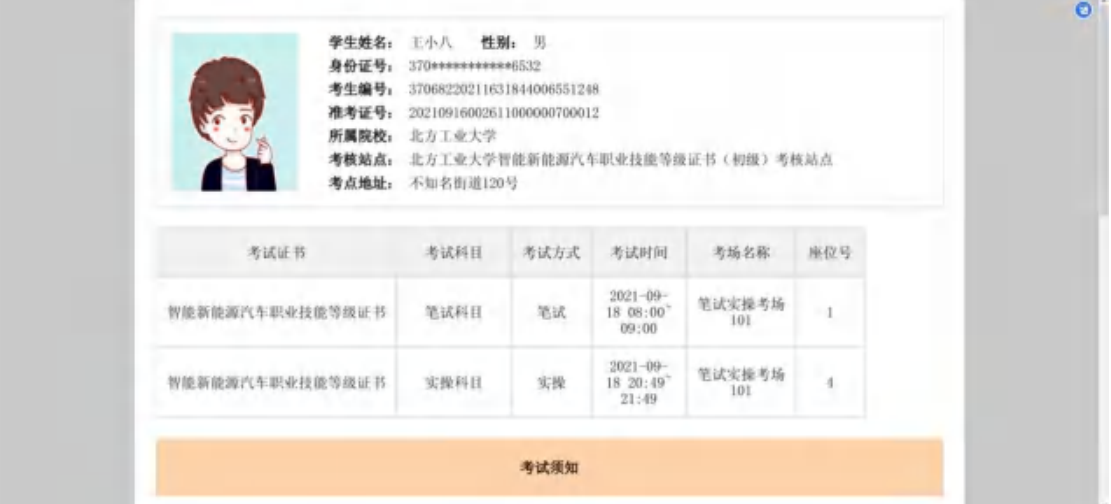

#### 批量导出考场编排记录

点击"批量导出考场编排记录"按钮,可将文件下载到本地。

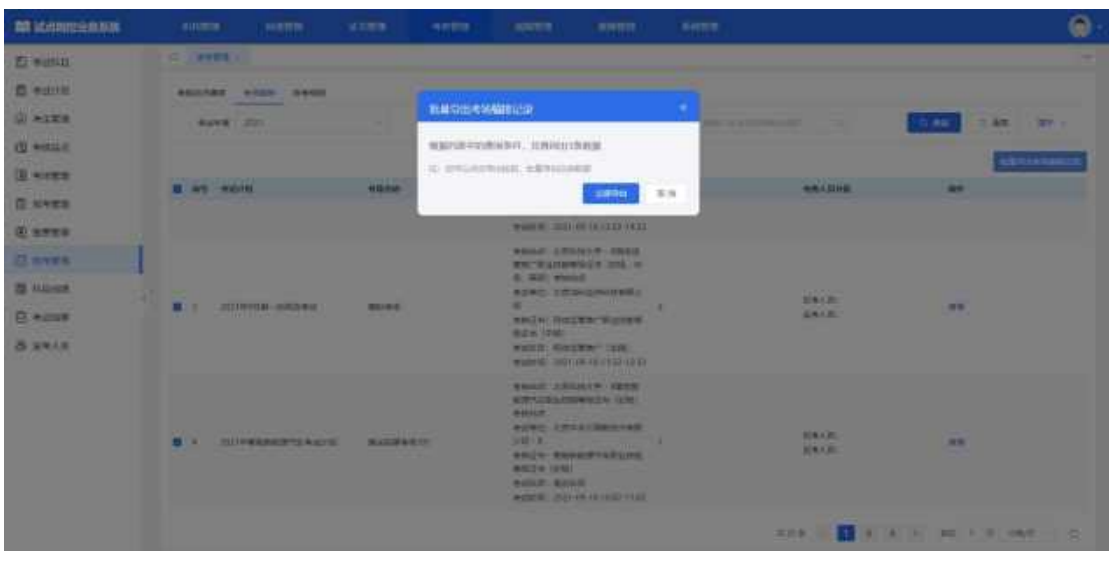

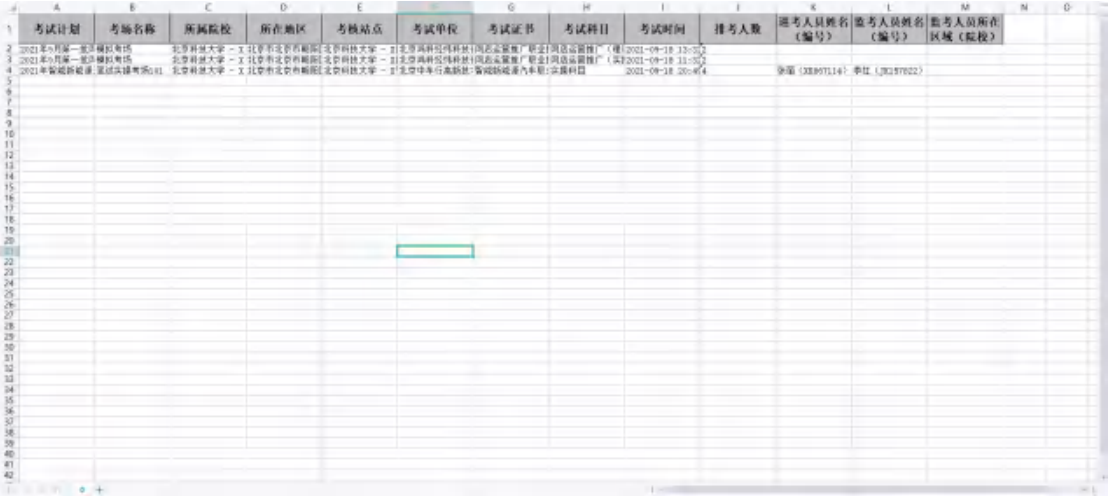

### 5.2.8.3. 排考明细

试点院校报考学生后,可以在排考明细栏目中查看每个学生的排考安排详 情。

页面显示自身报考学生的排考明细列表。通过查询条件,可搜索查询。

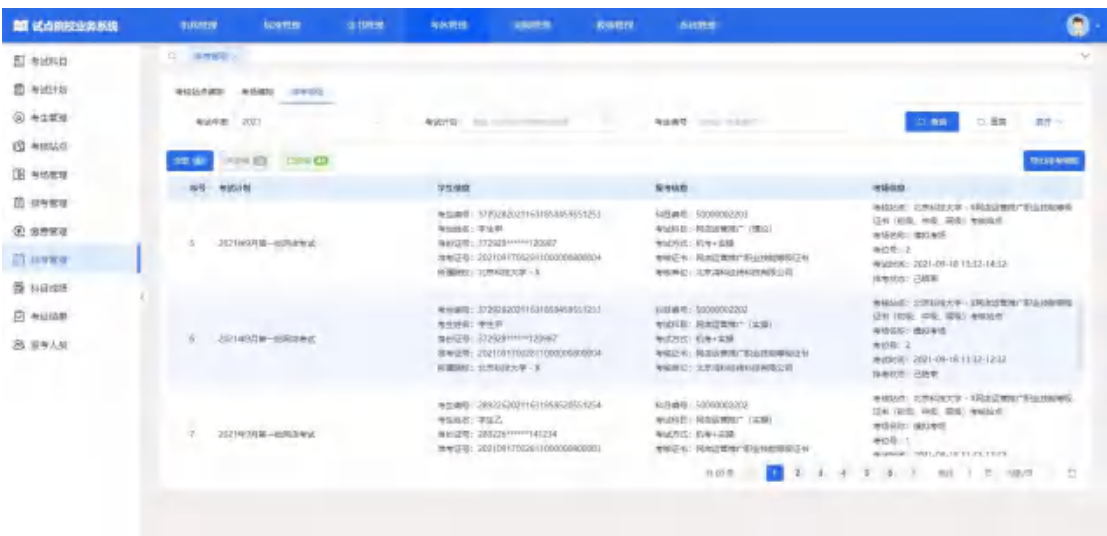

#### 导出排考明细

勾选数据,点击"导出排考明细"按钮,可导出排考明细列表 Excel 表格到 本地。若未选择排考明细则默认导出全部数据。

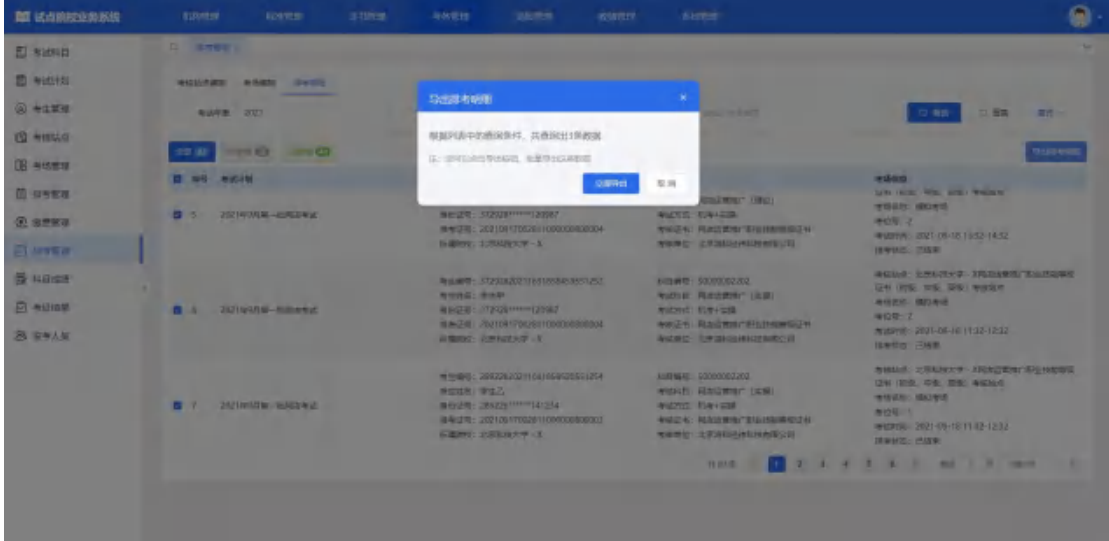

### <span id="page-48-0"></span>5.2.9. 科目成绩

考试结束后,培训评价组织会在成绩登记时间范围内,将阅卷后的考试成绩 结果,按科目导入到科目成绩中。届时可以在此查看学生的各科目的考试最终成 绩。成绩导入后会有个成绩公示期(具体看考试计划设置的公示期时间)。公示 期开始后学生可以在职业技能等级证书信息管理服务平台官网上查询自己的考 试成绩。若对成绩有疑问可以联系培训评价组织查证。若真有问题,培训评价组 织可以针对修改对应的成绩。若超过公示期没异议,则成绩会永久锁定,作为最 终考试结果保存并公示。

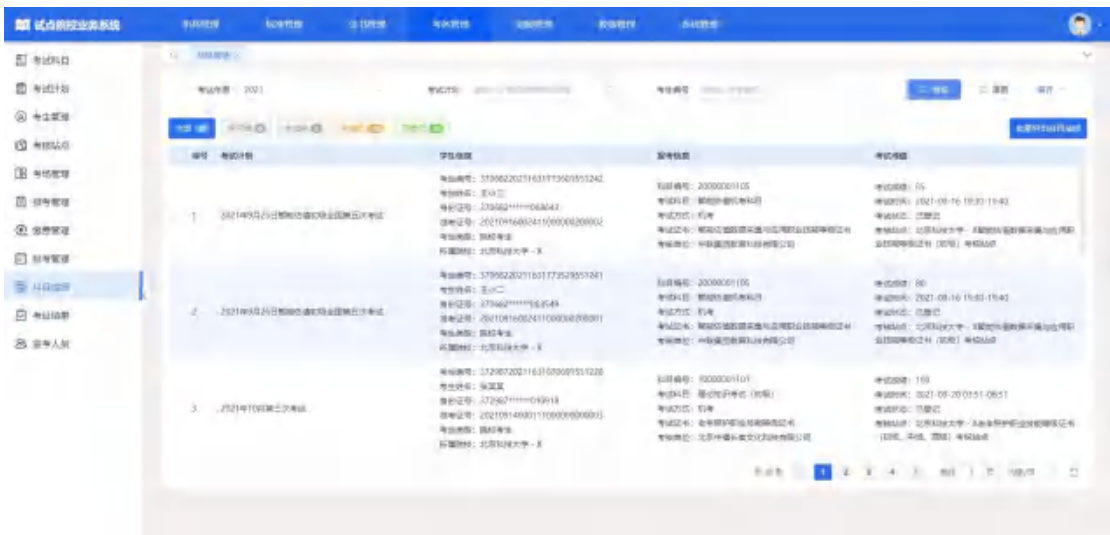

### 批量导出科目成绩

勾选数据,点击"批量导出科目成绩"按钮,可导出科目成绩列表 Excel 表 格到本地。若未选择科目成绩则默认导出全部数据。

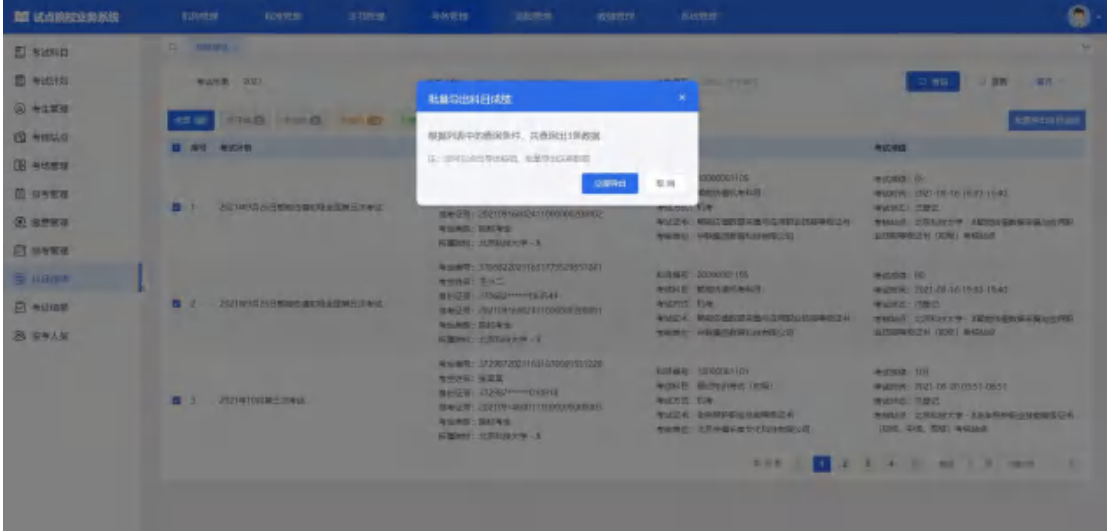

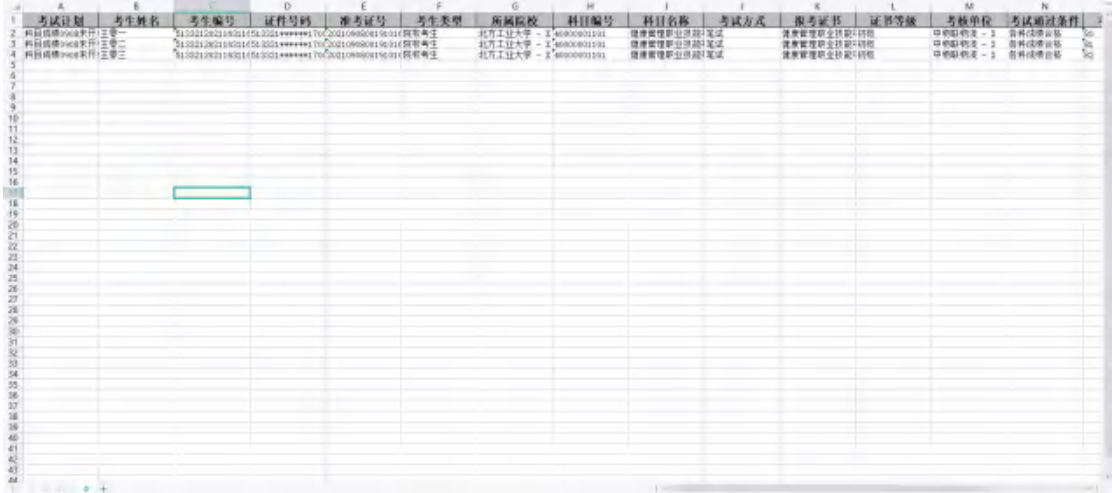

# <span id="page-50-0"></span>5.2.10. 考证结果

"考证结果"显示本院校所有已报考学生的考证结果列表,可以在考证结果 中查询到学生报考的证书最终的通过状态。通过证书考核的学生,将会进入证书 发放环节,待培训评价组织、考核站点双方确认签发等流程后,完成证书发放。

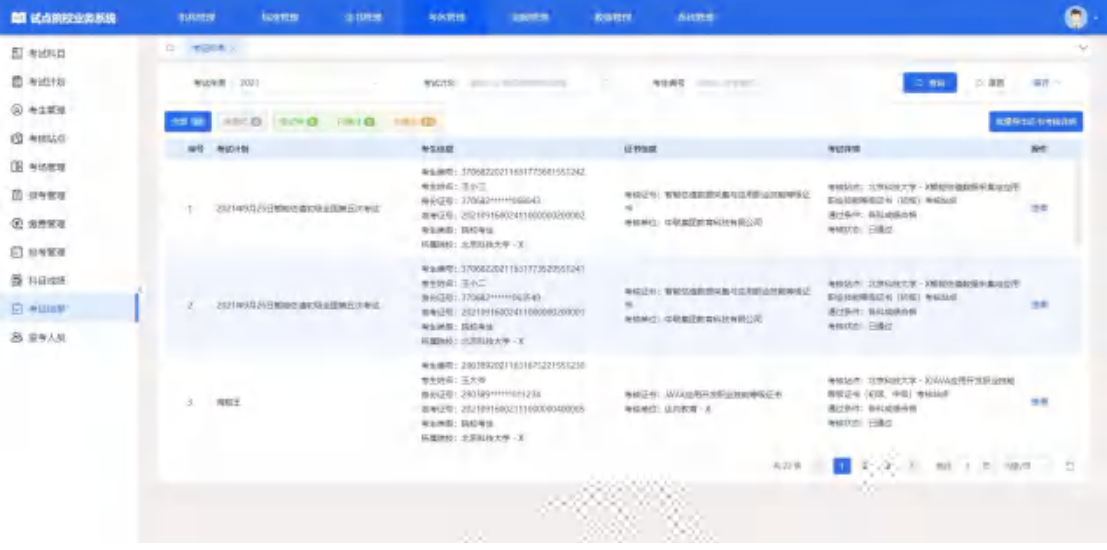

#### 批量导出证书考核详情

勾选数据,点击"批量导出证书考核详情"按钮,可导出证书考核详情列表 Excel 表格到本地。若未选择数据则默认导出全部数据。

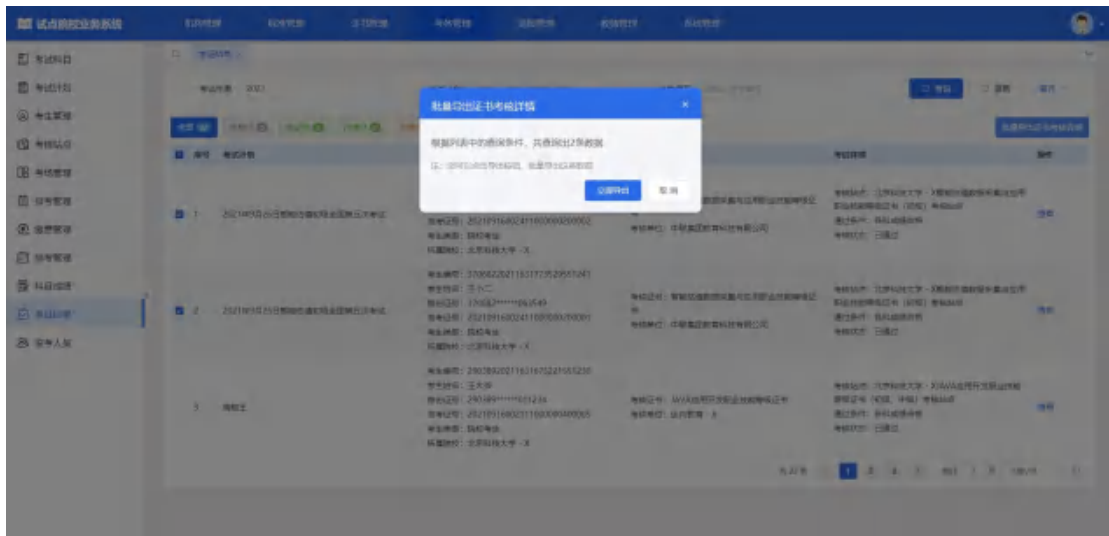

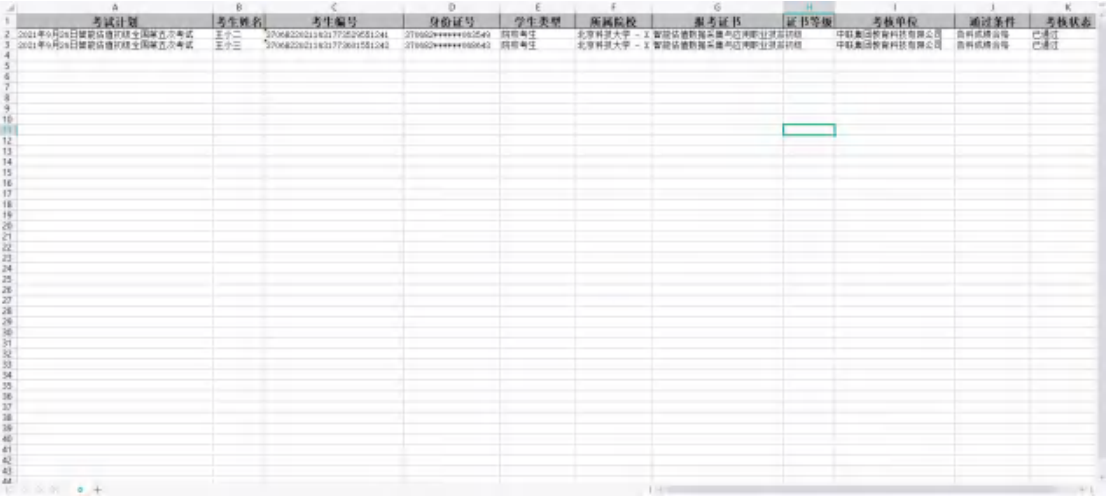

# 查看考证详情

点击"查看"按钮,可查看该考生的考证结果详情。

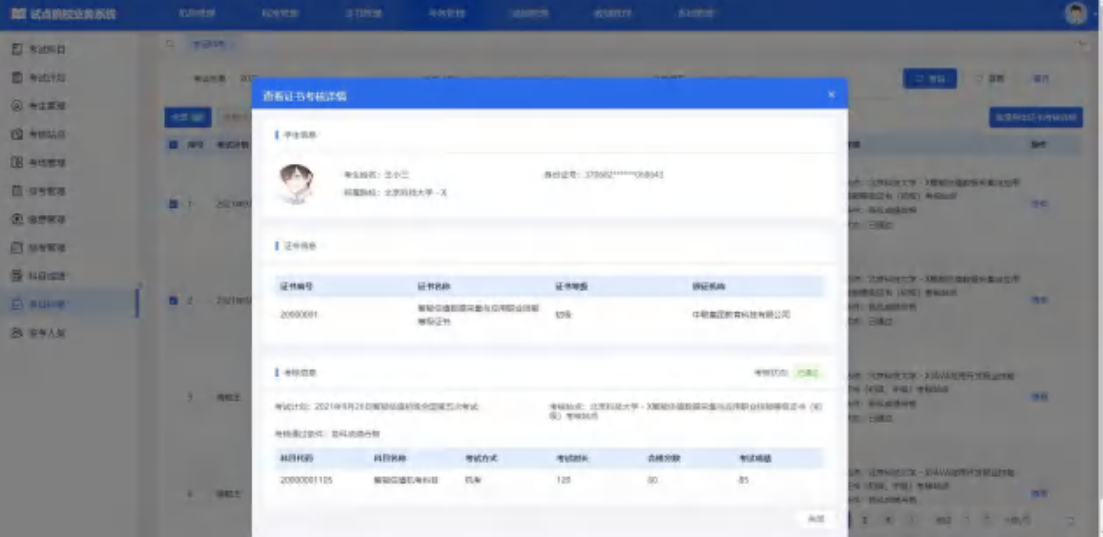

# <span id="page-52-0"></span>5.2.11. 监考人员

如果试点院校想让自己的老师成为某个证书的监考人员,请参加对应培训评 价组织的考评员培训,并在监考人员功能中新增或导入监考人员信息,提交申请, 等培训评价组织认证通过后,即可被分配到考场承担监考员的工作。

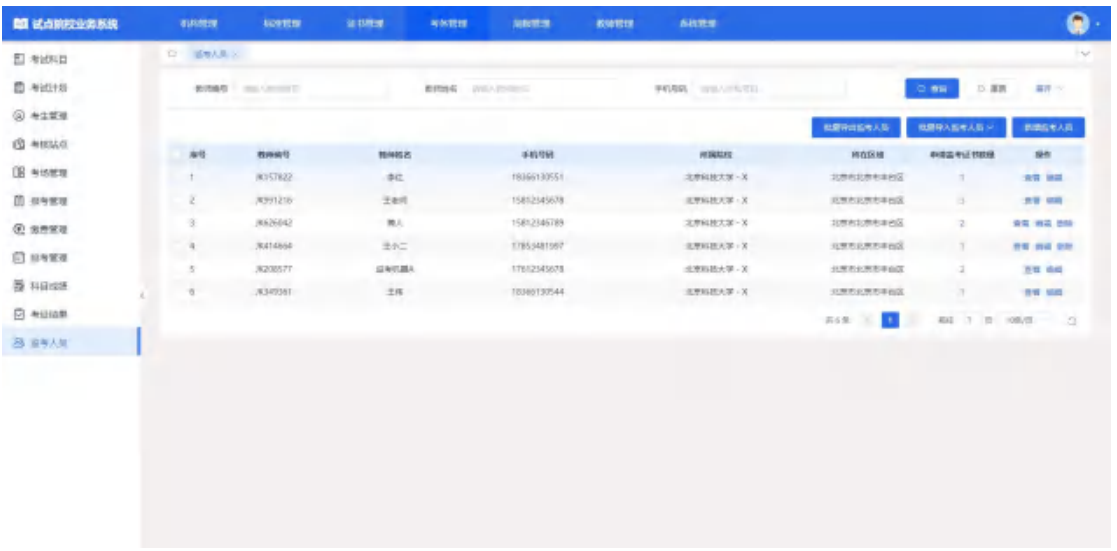

#### 新增监考人员

点击"新增监考人员"按钮,填写监考老师的信息并选择证书,可进行保存, 后由培训评价组织进行认证。

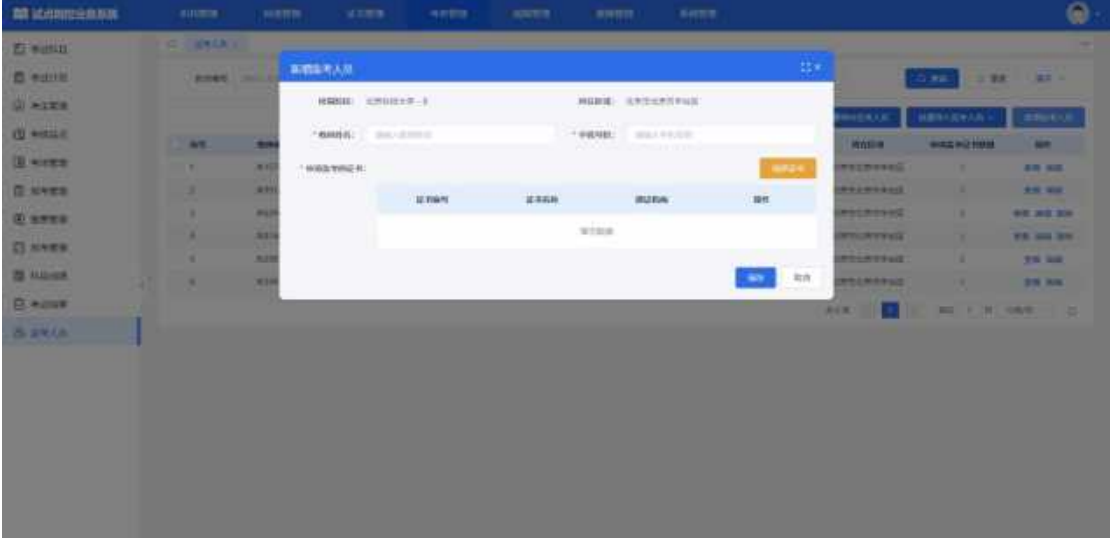

# 查看监考人员详情

查看监考人员信息,点击列表右侧"查看"按钮查看监考人员详细信息。

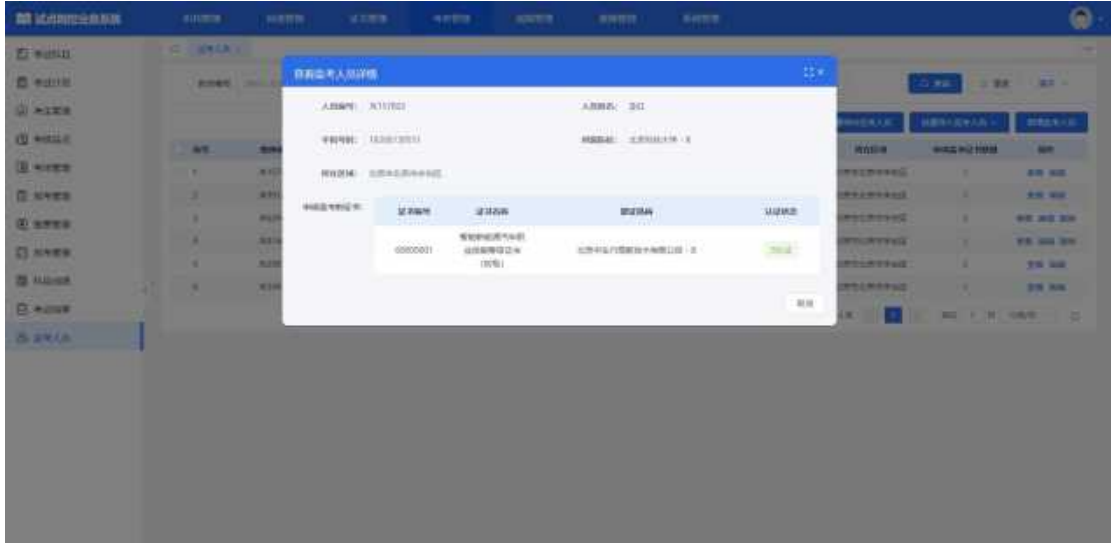

# 修改监考人员信息

点击操作栏中的"编辑"按钮可以编辑监考人员信息,增加或删除监考证书, 对于已认证的监考证书无法删除。

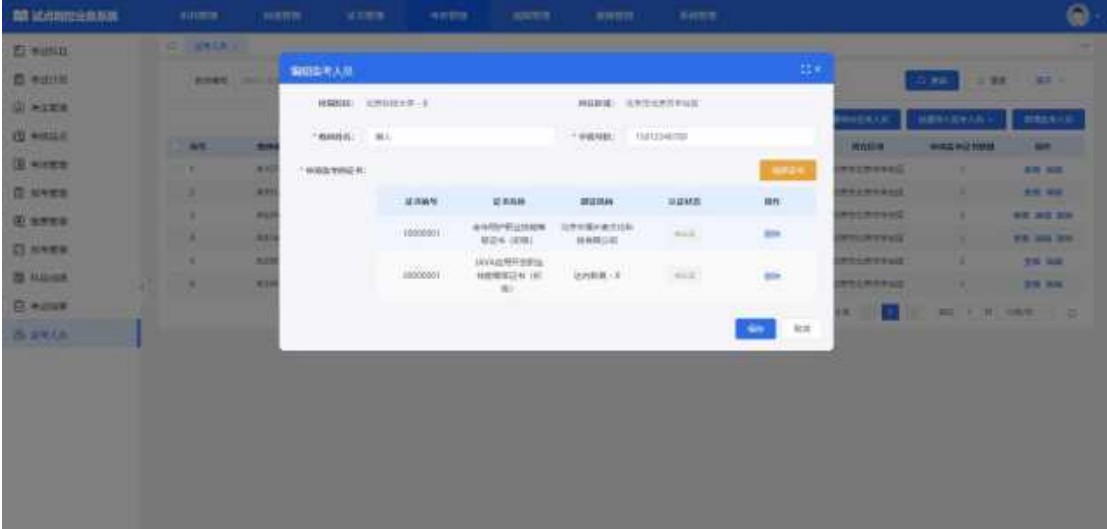

۵ **M** Kellmanni **El salla** 有限要考入所 **B** mailed a sixe essin lesimes-**Marie AND CREWS Q** wells  $min: 90$  $\mathbf{B}$  were **G** STER **JENNA** nave **Carro**  $n + 1$ tmartikilta<br>Mitualis  $B$  when ----**EST** In  $B \sim 1$ **Bakta** 

#### 删除监考人员

点击操作栏中的"删除"按钮,可删除监考人员信息,若该人员存在已认证 的证书,无法删除。

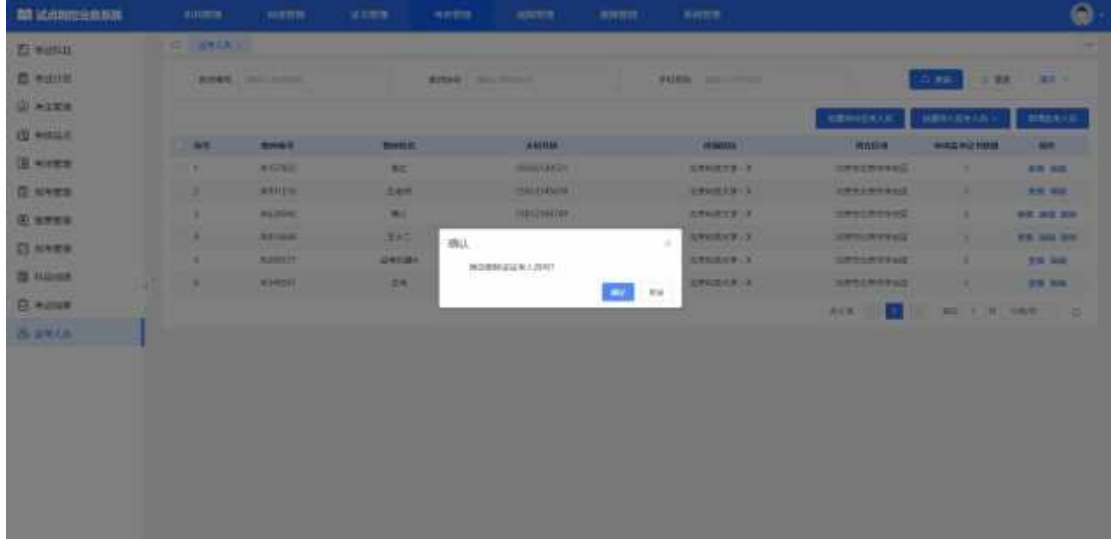

### 批量导入监考人员

点击"批量导入监考人员-导入"按钮,下载导入模板并正确填写监考人员 相关信息后,上传导入,可批量导入监考人员信息。

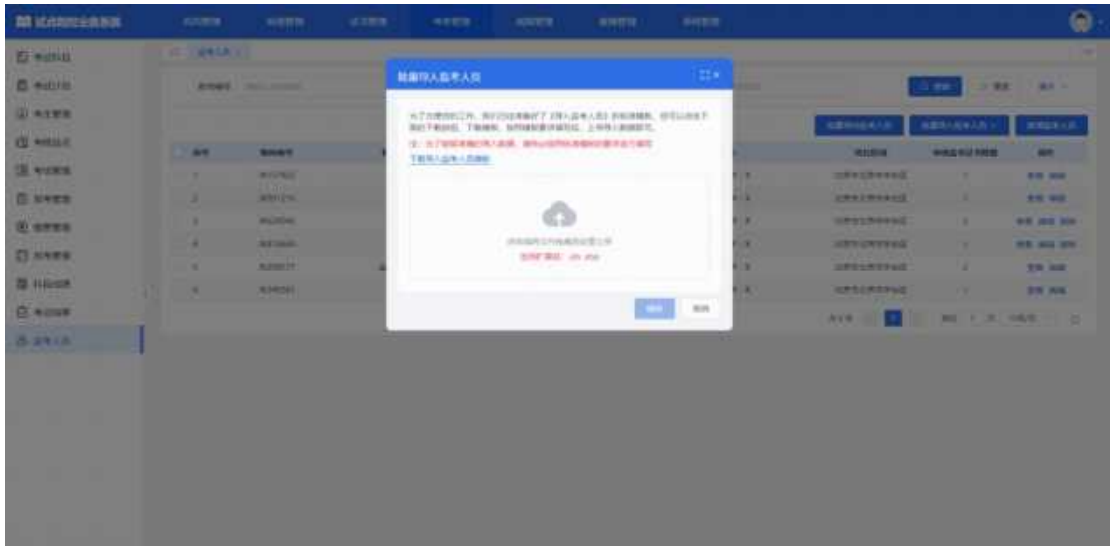

#### 导入记录

点击"批量导入监考人员-导入记录"按钮,可查看以往各个角色人员在不 同时间节点,成功上传多少条数据,失败了多少条数据,可下载失败数据。

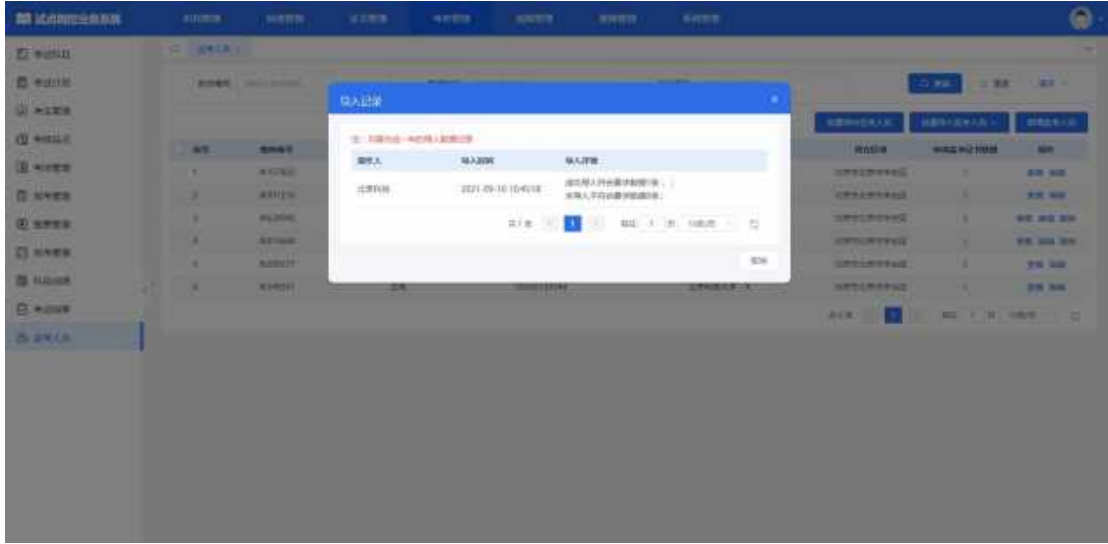

### 批量导出考场信息

勾选数据,点击"批量导出监考人员"按钮,可导出监考人员信息列表 Excel 表格到本地。若未选择监考人员信息则默认导出全部数据。

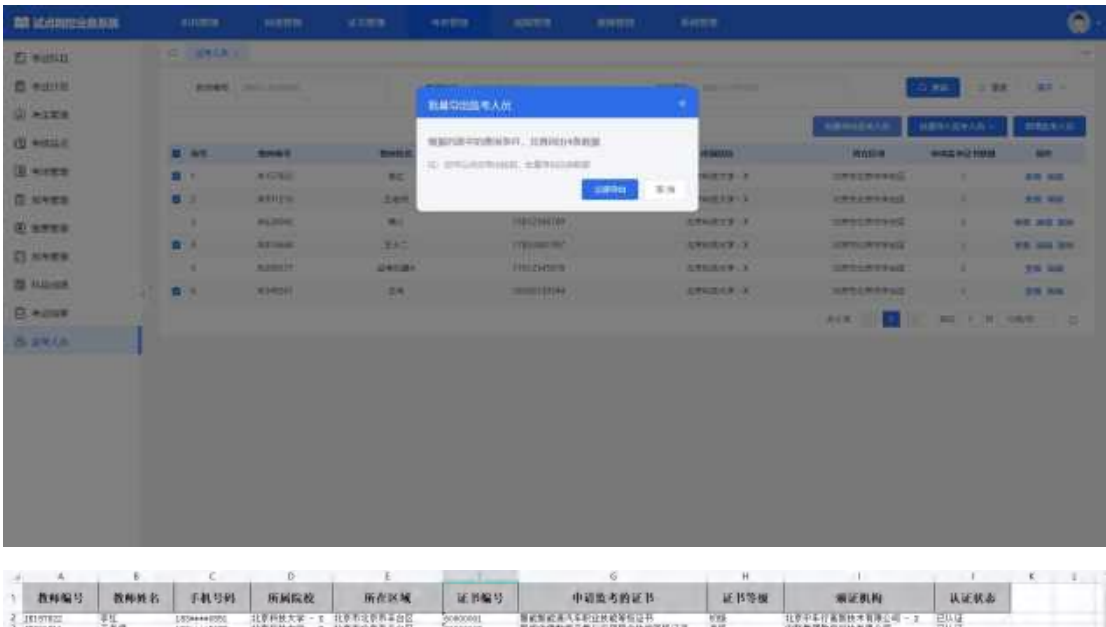

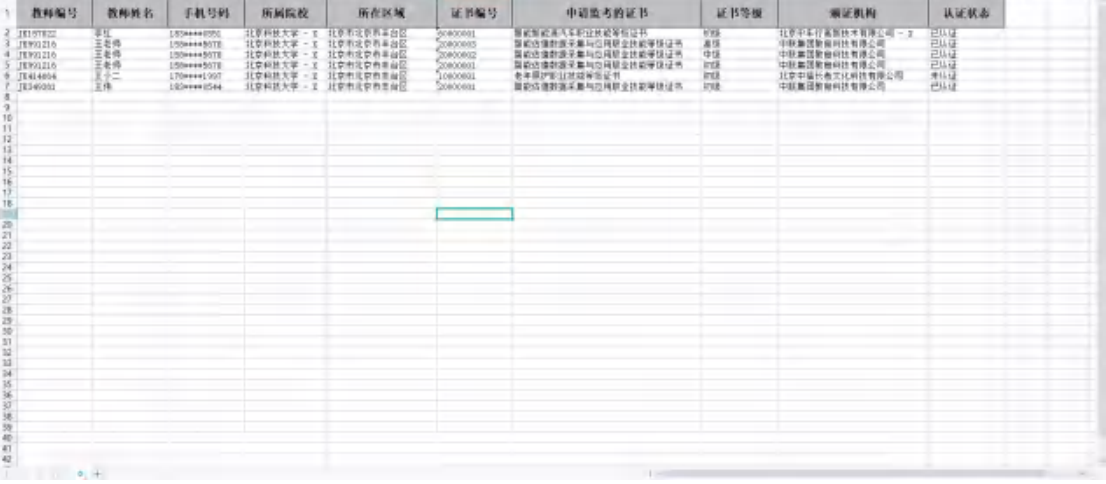

# <span id="page-56-0"></span>6. 周报管理

试点院校根据省厅的统筹安排,提交周报或半月报,这里可能是按周形式提 交、也可能是按半月报形式提交,具体以当时的要求为准。

# <span id="page-56-1"></span>6.1. 提交周报

提交周报页面列表中显示已增加的周报。页面中显示各状态按钮,可通过按 钮及查询条件查询对应周报信息。

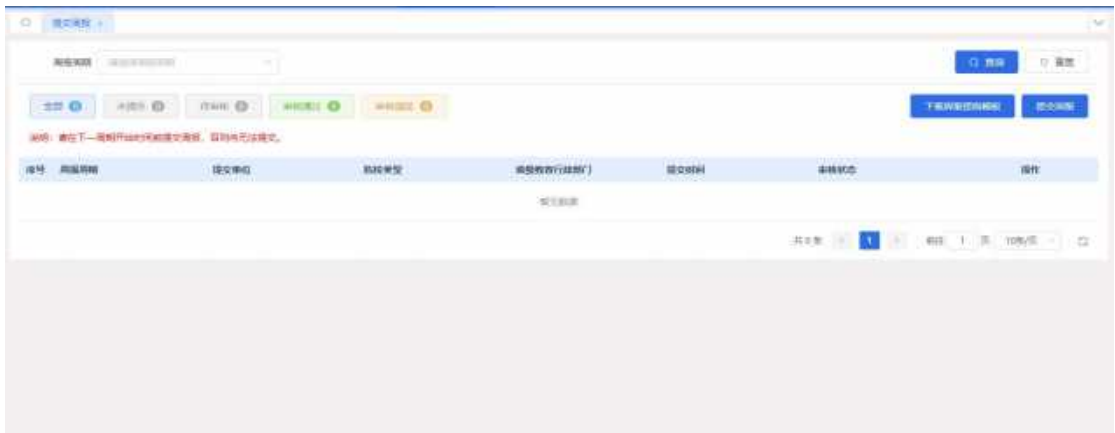

#### 提交周报

在下个周期的开始时间前均可填写本周周报;一旦进入下个周期时间则上周 不允许进行补填。

点击提交周报,进入周报信息页面,按照要求填写周报。点击保存则为暂存 审核状态为"未提交",点击提交则"待审核"。

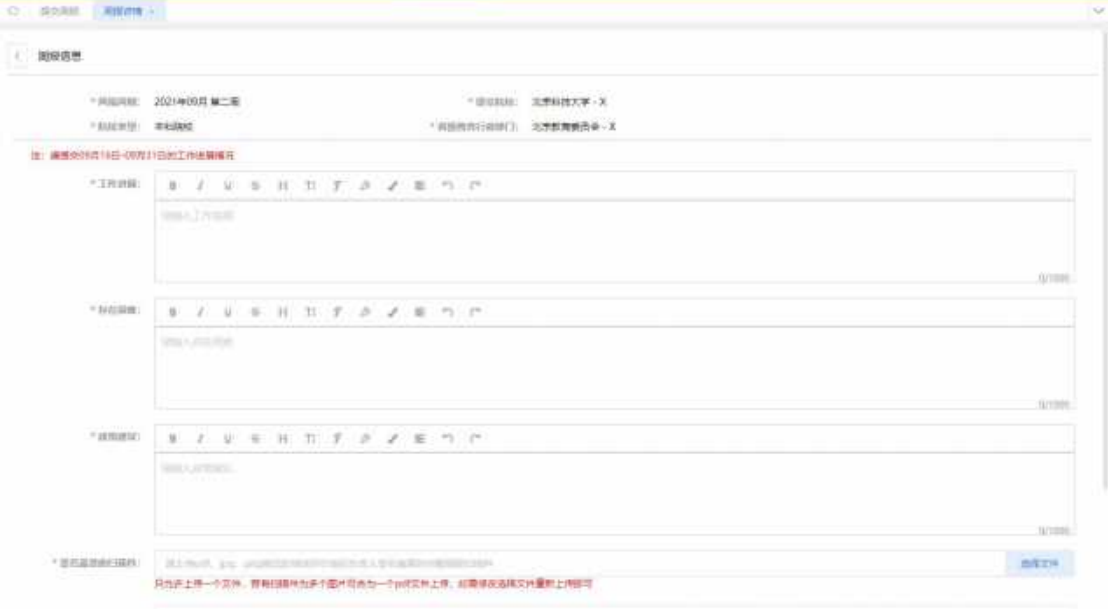

注意:一旦本周周报已经填写,点击此按钮时,提醒"本周周报已提交,请 勿重复提交"。

#### 未提交周报编辑

点击"编辑"按钮,进入编辑页面,可以修改周报信息修改后同提交周报相 同,可提交或保存。

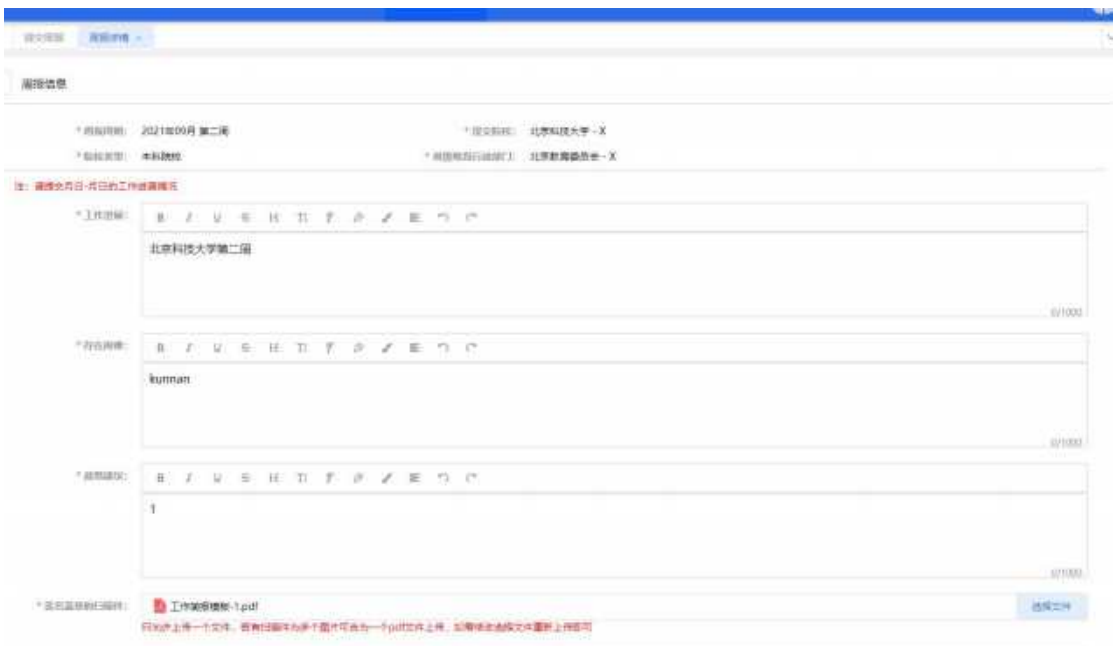

#### 未提交周报删除

点击"删除"按钮,可删除周报。

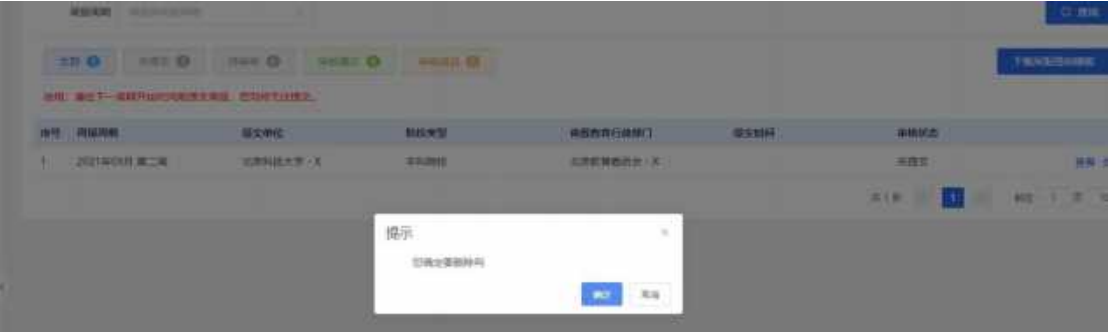

### 未提交周报提交

点击提交,可提交周报,提交后状态为待审核,在审核之前可撤销提交。

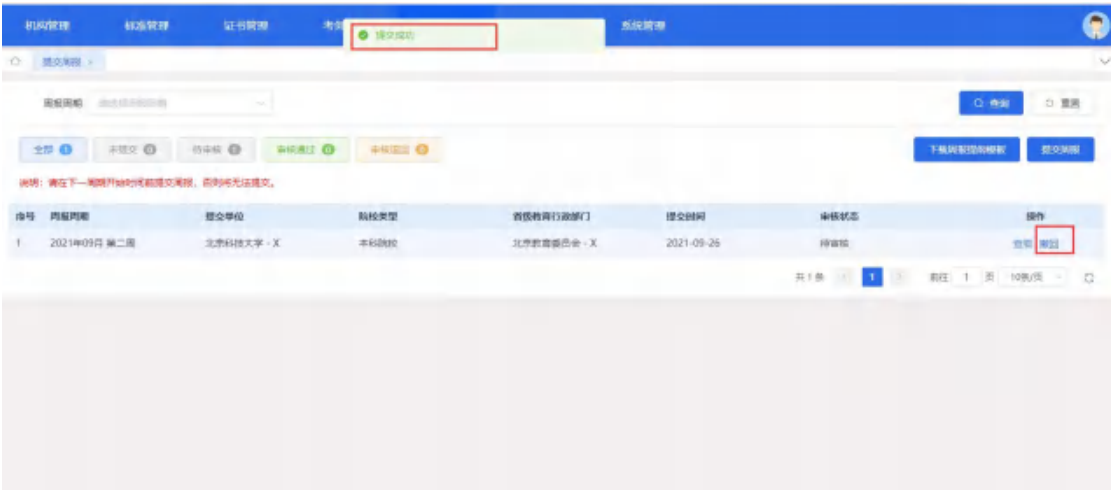

注意:需要在下一周期开始时间前提交,否则将无法进行提交,点击提交时 提醒"提交时间已过,该周报目前不能提交,谢谢"。

#### 未审核周报撤回

点击撤回,则可以撤销。撤销后状态为"未提交"可再次编辑或提交。

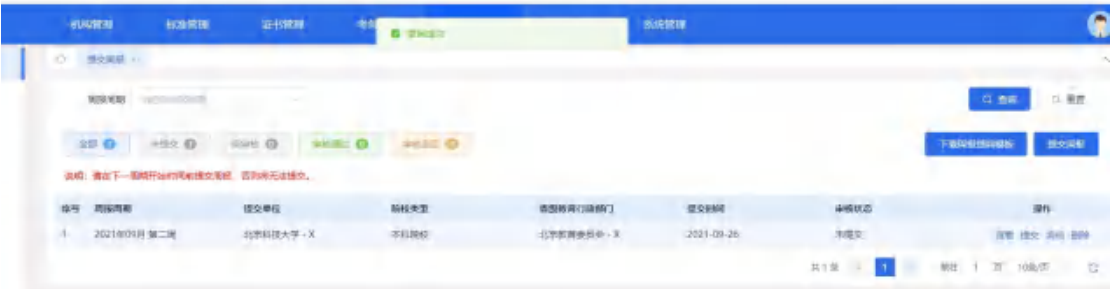

#### 审核退回的周报再次编辑提交

状态为"审核退回"可再次编辑或提交。

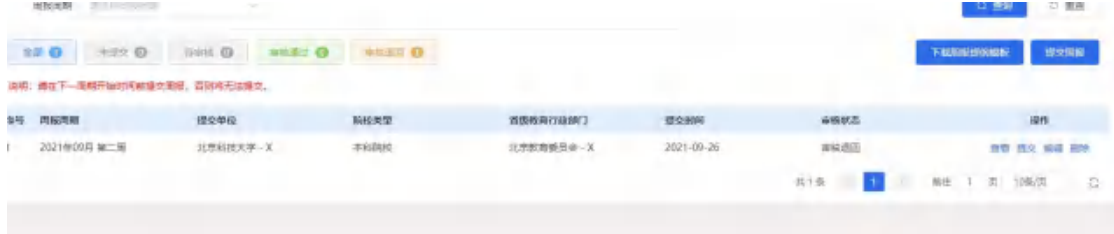

#### 查看周报

点击查看按钮,可查看周报信息及审核记录。点击不同 tab 页标签查看信息。

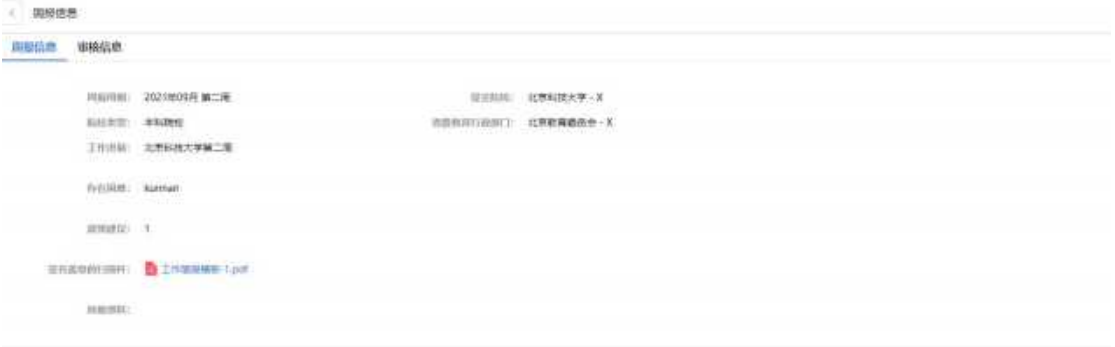

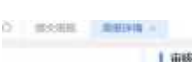

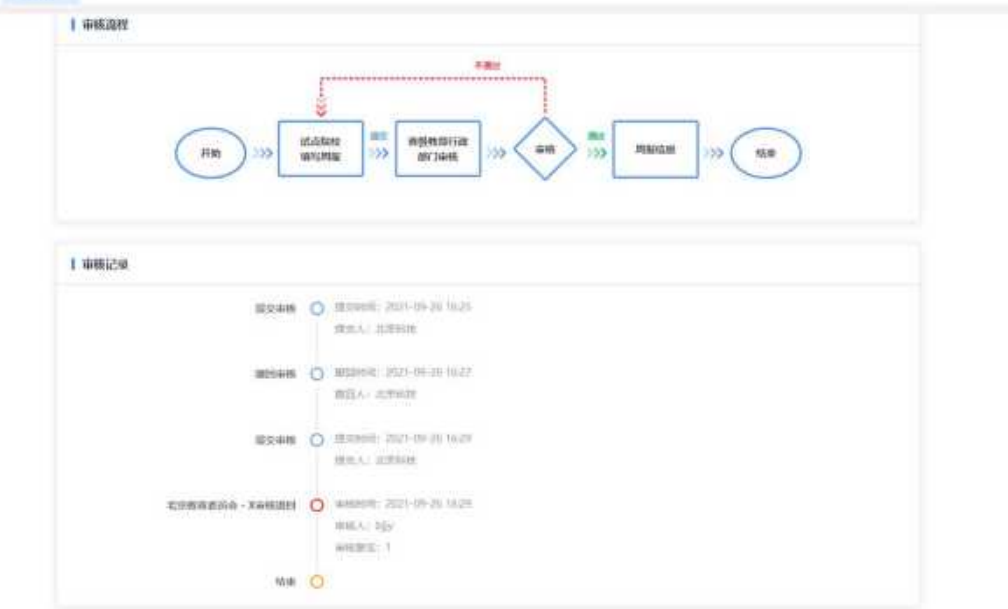

# <span id="page-60-0"></span>7. 统计分析

# <span id="page-60-1"></span>7.1. 证书通过率统计

以试点院校视角的角度,按不同维度展示考试组织的统计数据。

# 按证书统计

可以查看和导出按证书统计的数据

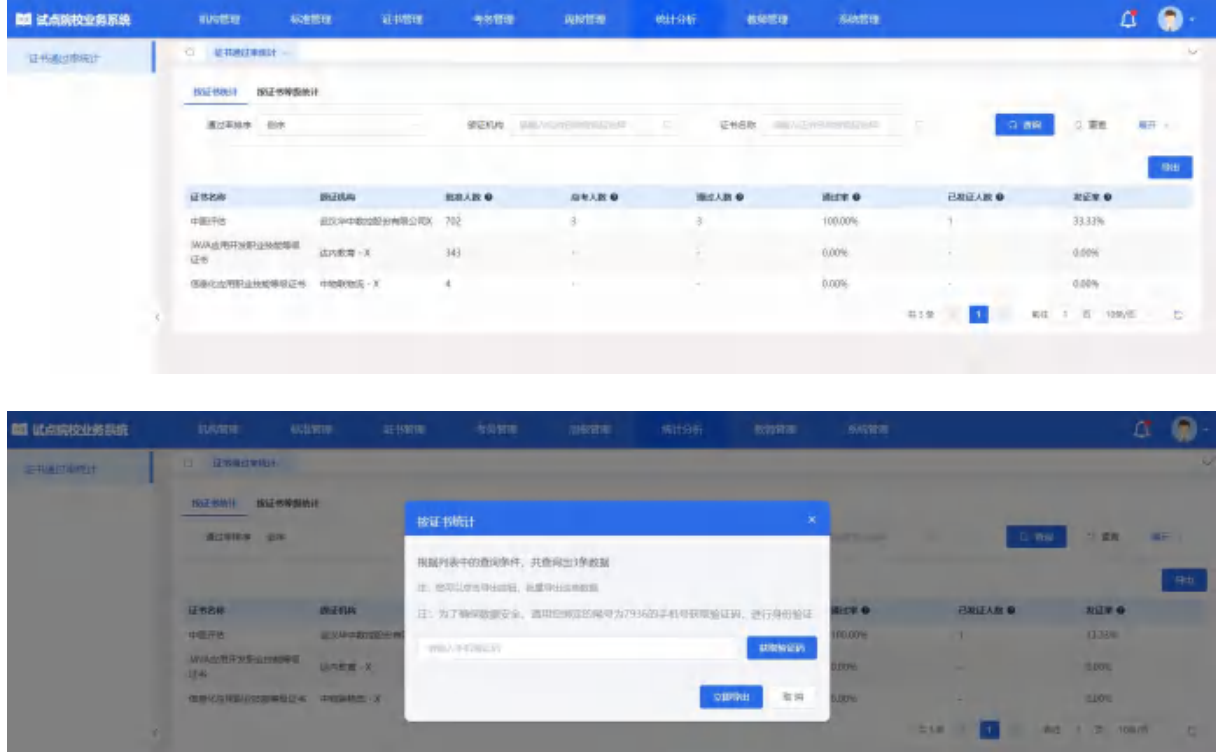

# 按证书等级统计

可以查看和导出按证书等级统计的数据

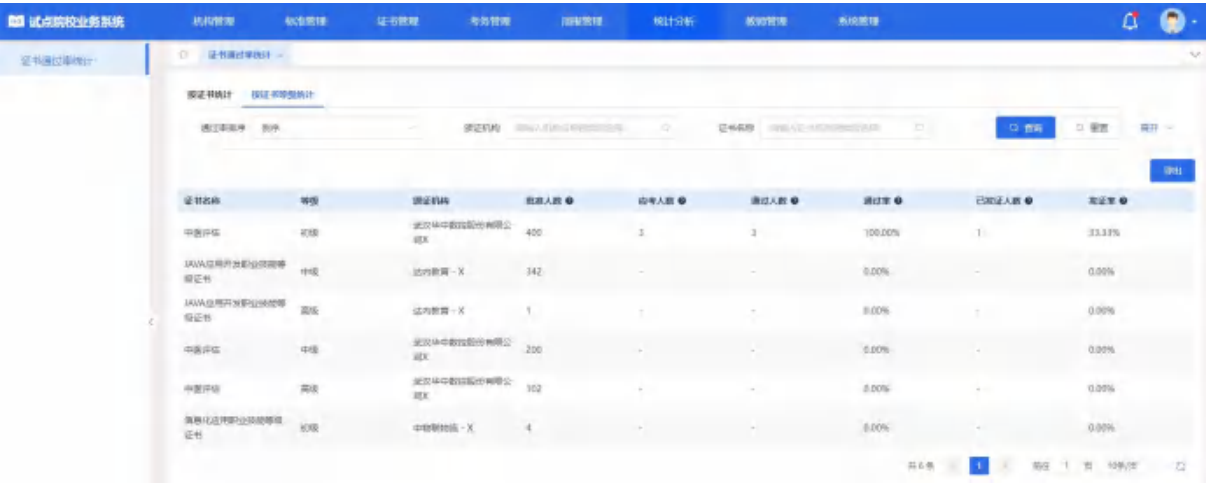

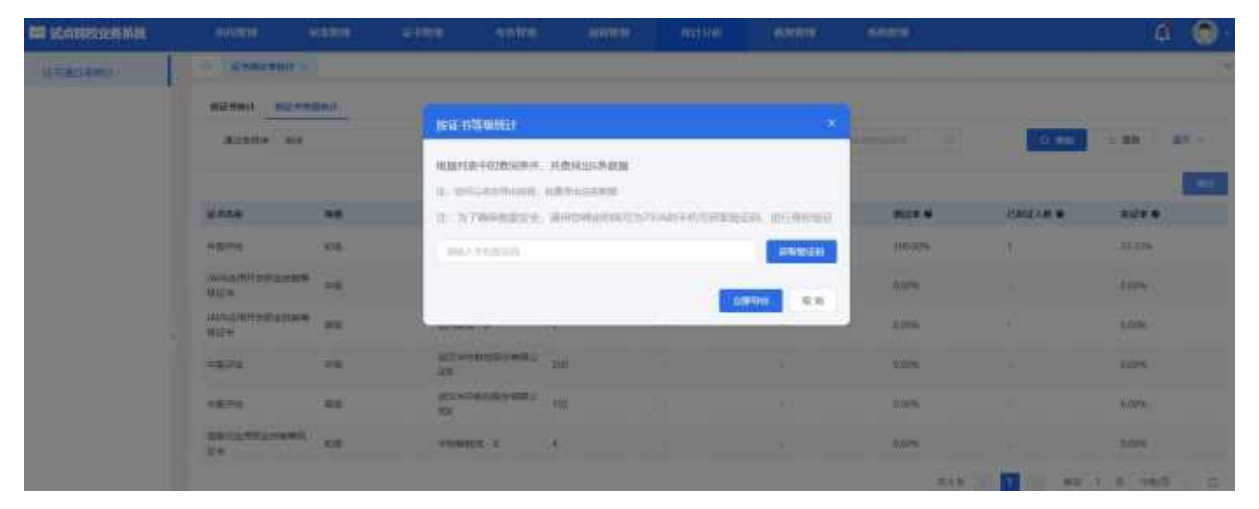

# <span id="page-61-0"></span>8. 系统管理

# <span id="page-61-1"></span>8.1. 用户管理

列表展示该院校的二级账户,可根据账号和姓名进行条件查询。页面中可对 用户进行停用,启用,查看,编辑,删除,重置密码。

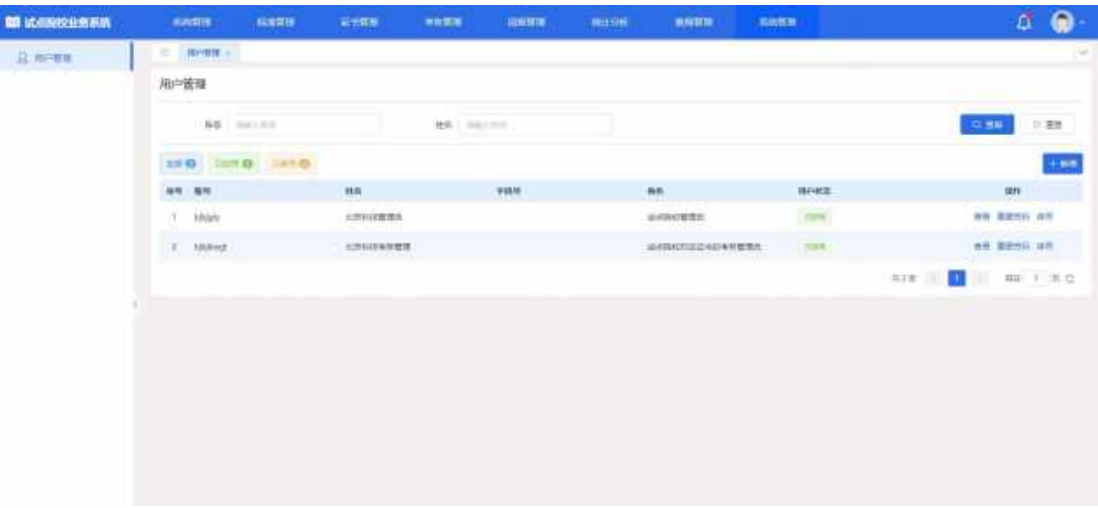

#### 新增用户

点击"新增"按钮,页面显示用户维护弹框。 注意:【腾讯文档】角色权限说明 https://docs.qq.com/sheet/DUmlkZFJGUVZncXNZ

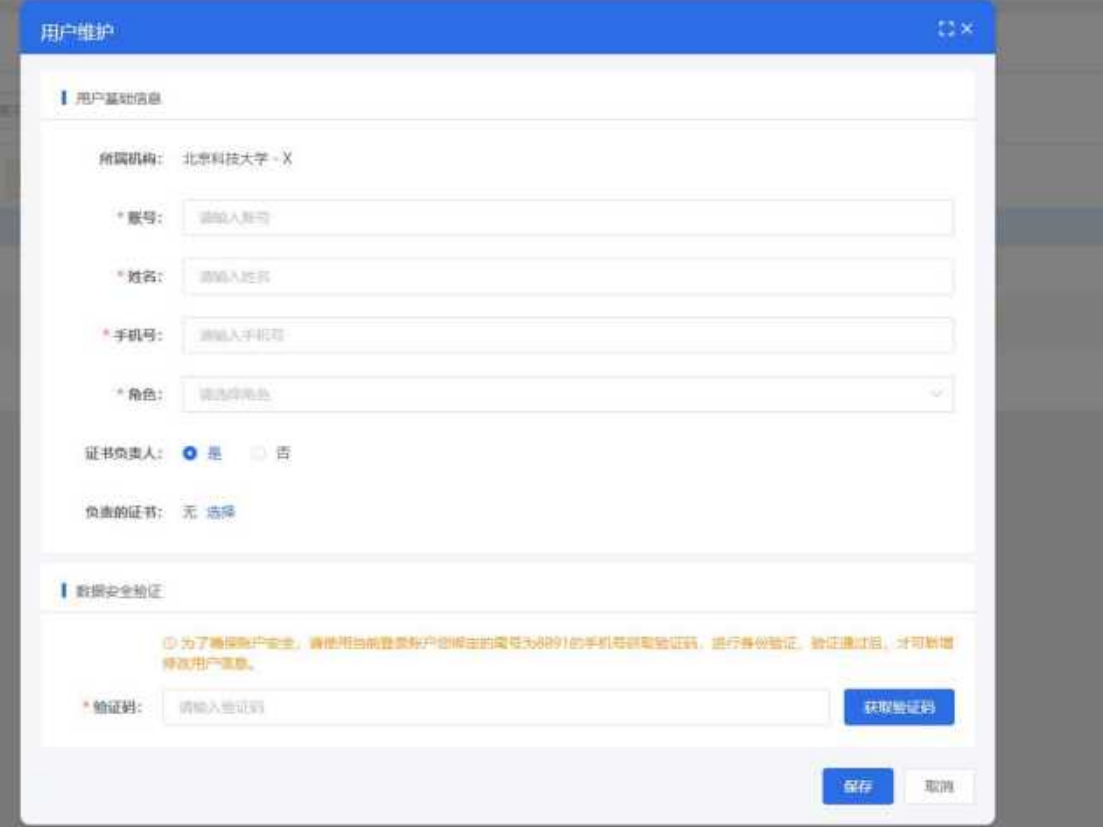

其中角色下拉框显示已维护的角色选择对应的角色可增加对应的账号,新增账号含有对 应的权限。证书负责人选择"是"则可以选择负责的证书。 新增用户需给登录账号关联手 机号发送验证码。

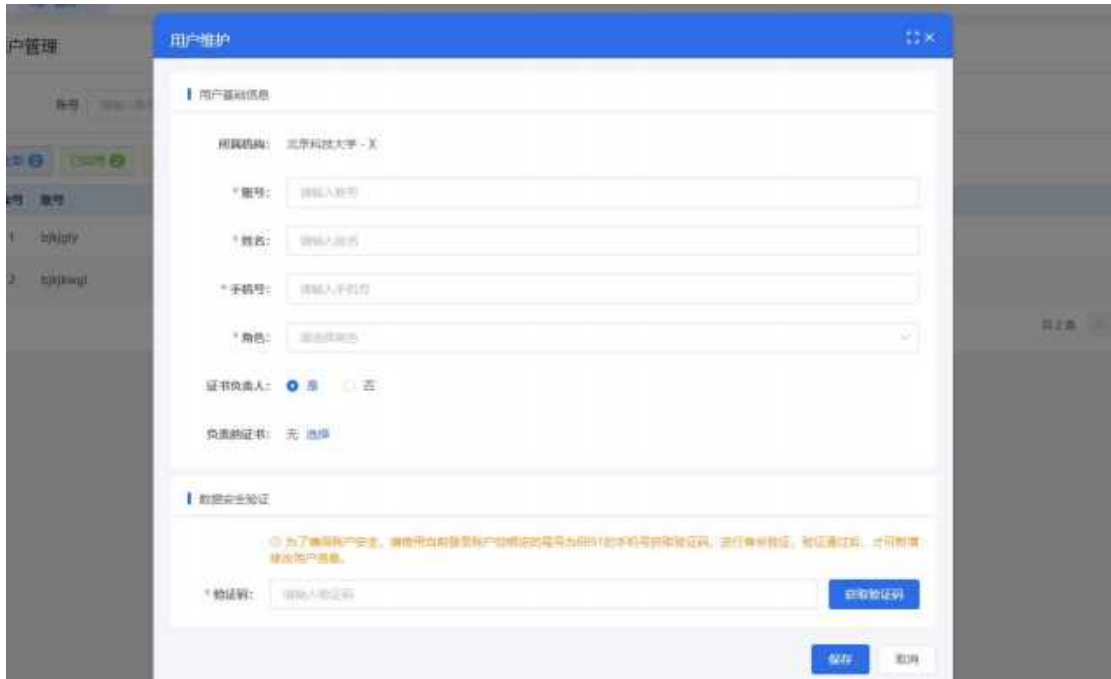

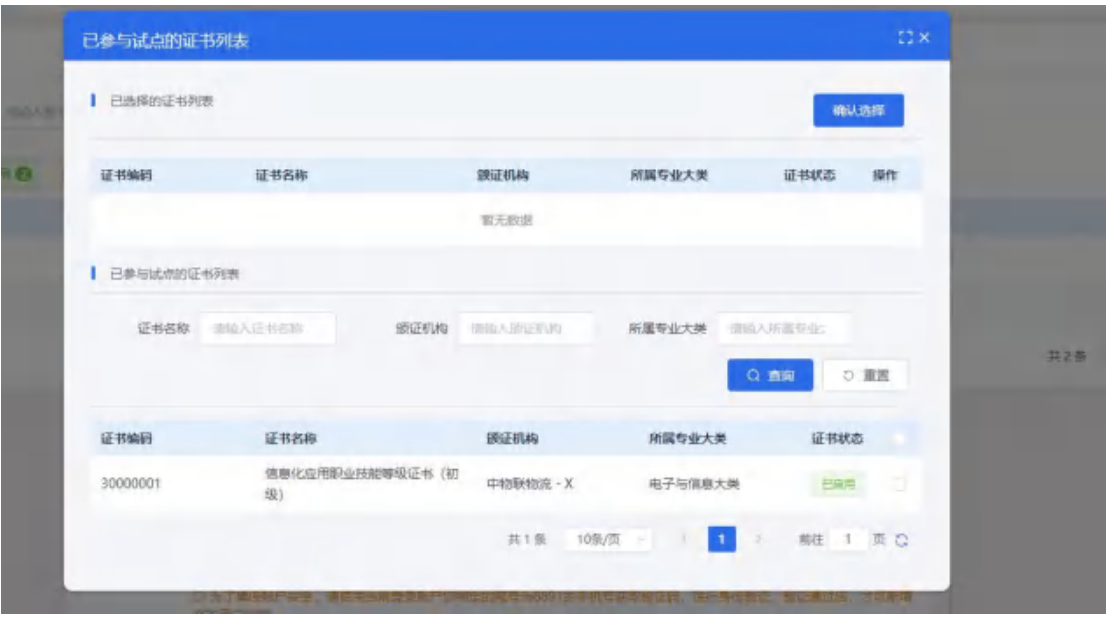

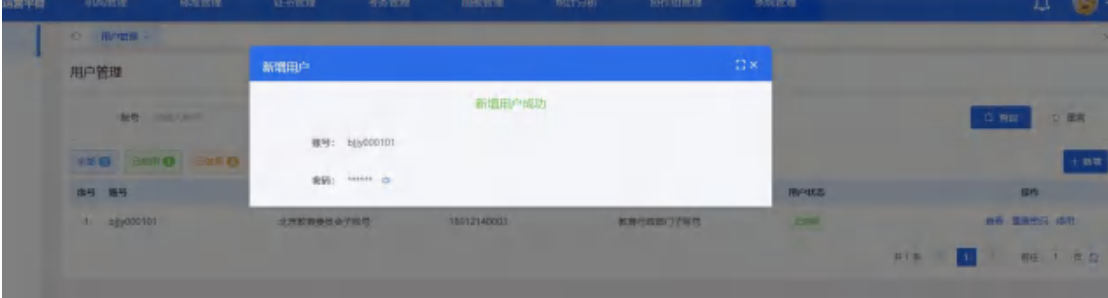

● 查看用户

点击账号后"查看"按钮,可查看账号详情

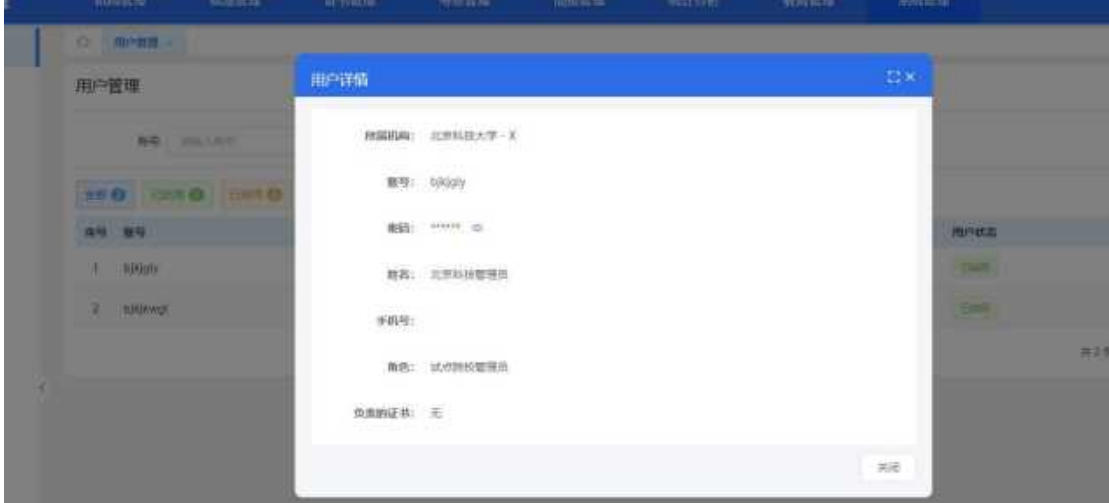

### ● 停用用户

点击已启用的账号后"停用"按钮,确认,可停用账号。停用后的账号不可再登录。停 用后可编辑,删除,启用

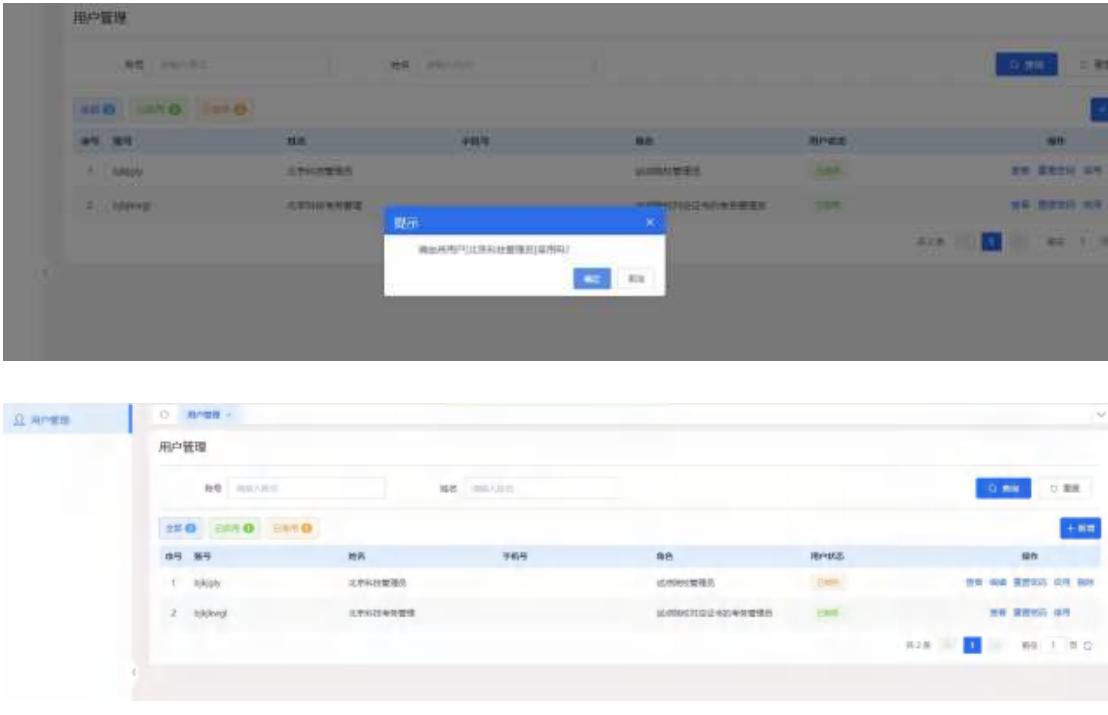

#### 编辑用户

点击已停用的账号后"编辑"按钮,进入账户维护页面,可进行账户修改。

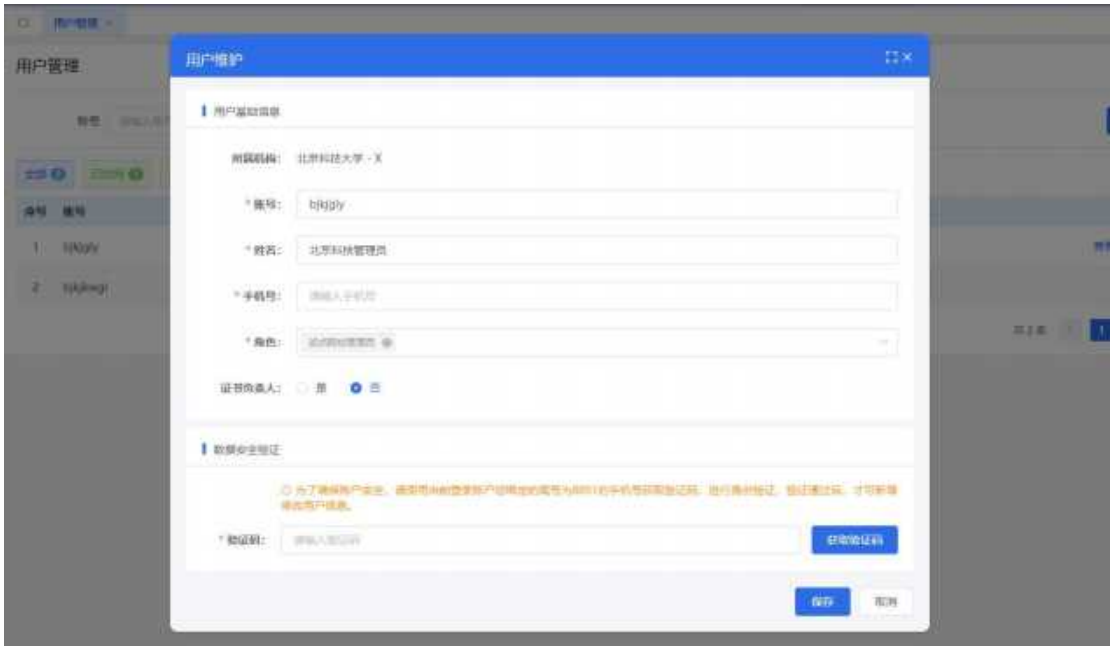

### 删除用户

点击已停用的账号后"删除"按钮,确认,可删除用户

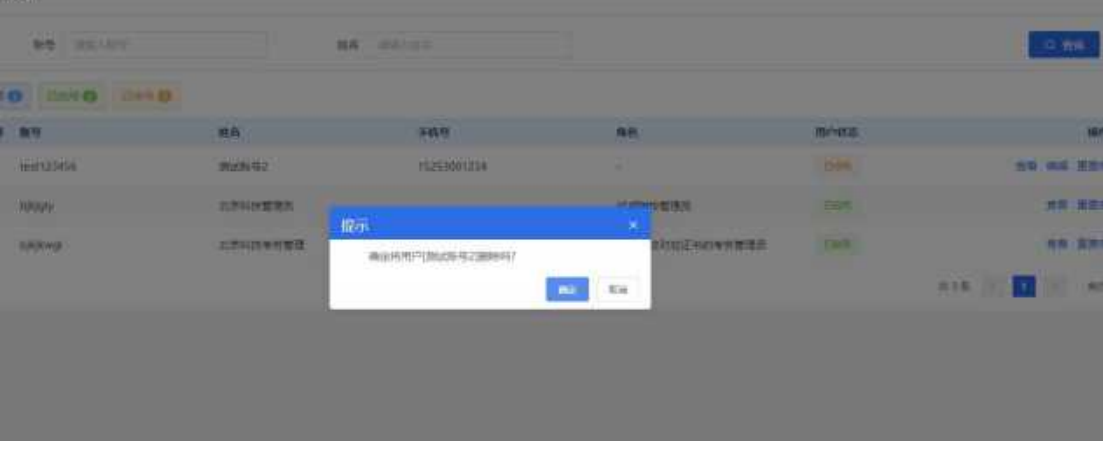

# ● 启用用户

点击已停用的账号后"启用"按钮,确认,可启用用户。其用户可登录

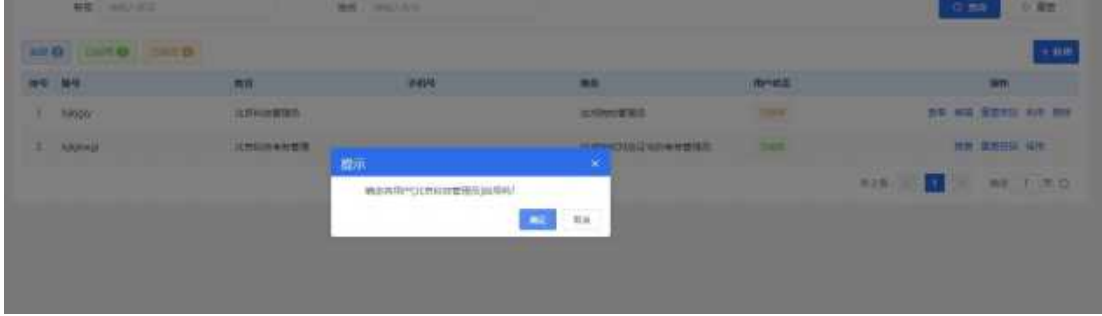

# ● 重置密码

点击账号后"重置密码"按钮,可重置账号密码。重置后页面显示重置密码,点击密码 后标志,可查看密码。(注意:院校管理员账号可以给子账号重置密码)

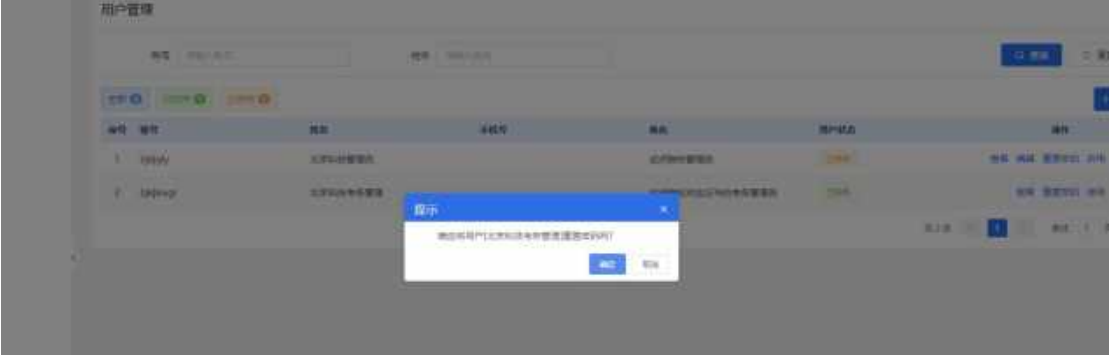

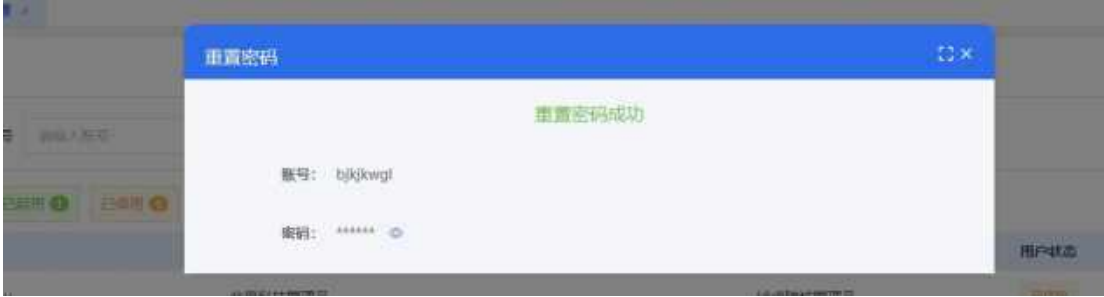